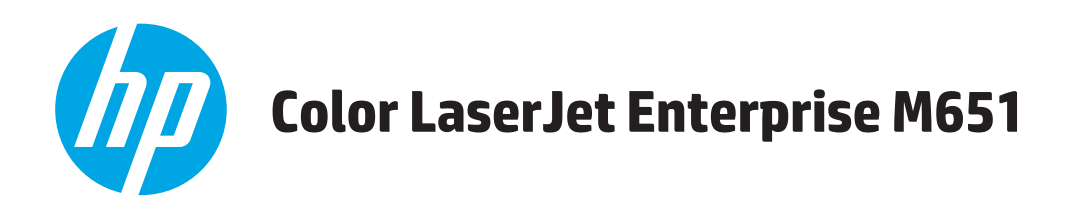

# Používateľská príručka

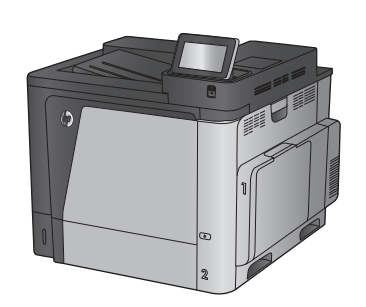

M651n M651dn

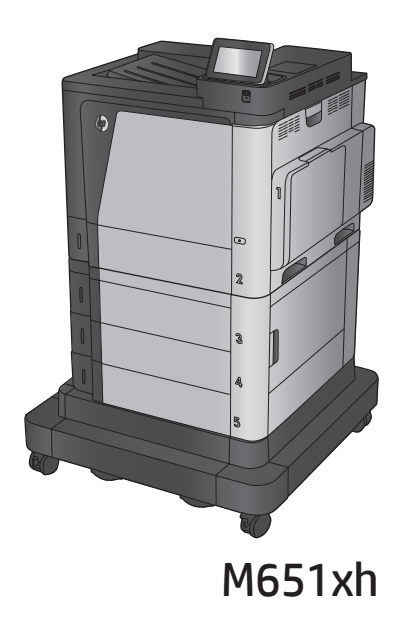

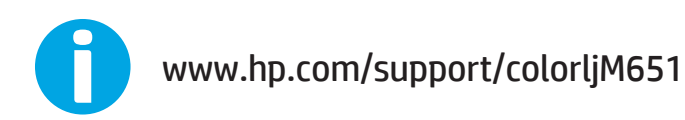

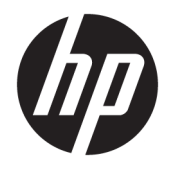

# HP Color LaserJet Enterprise M651

Používateľská príručka

#### **Autorské práva a licencia**

© Copyright 2015 HP Development Company, L.P.

Kopírovanie, upravovanie alebo preklad bez predchádzajúceho písomného súhlasu sú zakázané s výnimkou podmienok, ktoré povoľujú zákony o autorských právach.

Informácie obsiahnuté v tomto dokumente sa môžu meniť bez upozornenia.

V záruke dodanej spolu s týmito produktmi a službami sú uvedené výlučne záruky týkajúce sa produktov a služieb spoločnosti HP. Žiadne informácie v tomto dokumente by sa nemali chápať ako dodatočná záruka. Spoločnosť HP nebude zodpovedná za technické ani textové chyby, ani vynechané časti v tomto dokumente.

Edition 1, 11/2015

#### **Poznámky o ochranných známkach**

Adobe® , Adobe Photoshop® , Acrobat® a PostScript® sú ochranné známky spoločnosti Adobe Systems Incorporated.

Apple a logo Apple sú ochranné známky spoločnosti Apple Computer, Inc., registrované v USA a ďalších krajinách/oblastiach. iPod je ochranná známka spoločnosti Apple Computer, Inc. Známka iPod je určená na kopírovanie len s príslušným zákonným oprávnením alebo oprávnením vlastníka práv. Nekradnite hudbu.

Microsoft®, Windows®, Windows XP® a Windows Vista® sú registrované ochranné známky spoločnosti Microsoft Corporation v USA.

UNIX® je registrovaná obchodná známka skupiny The Open Group.

# **Obsah**

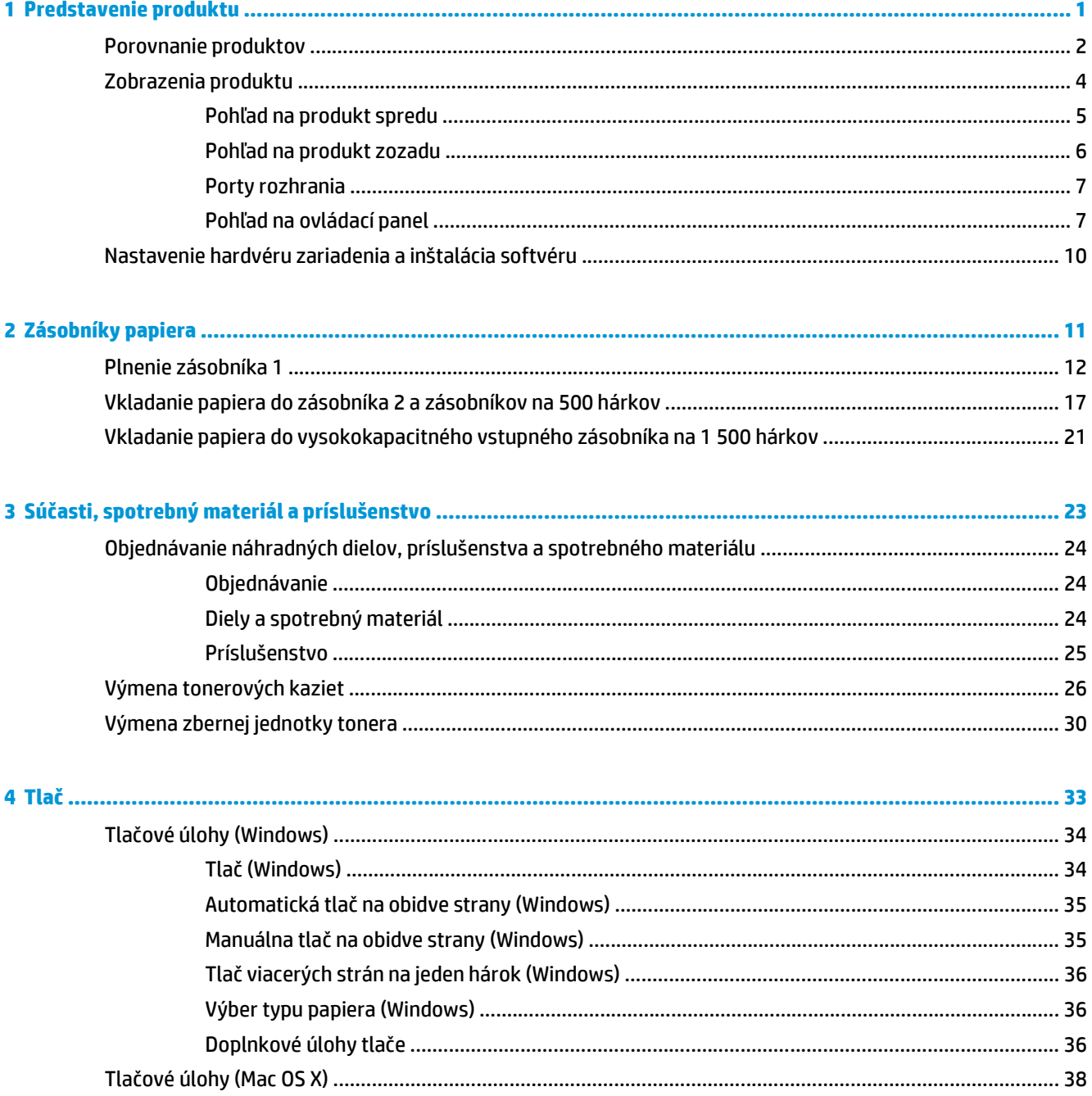

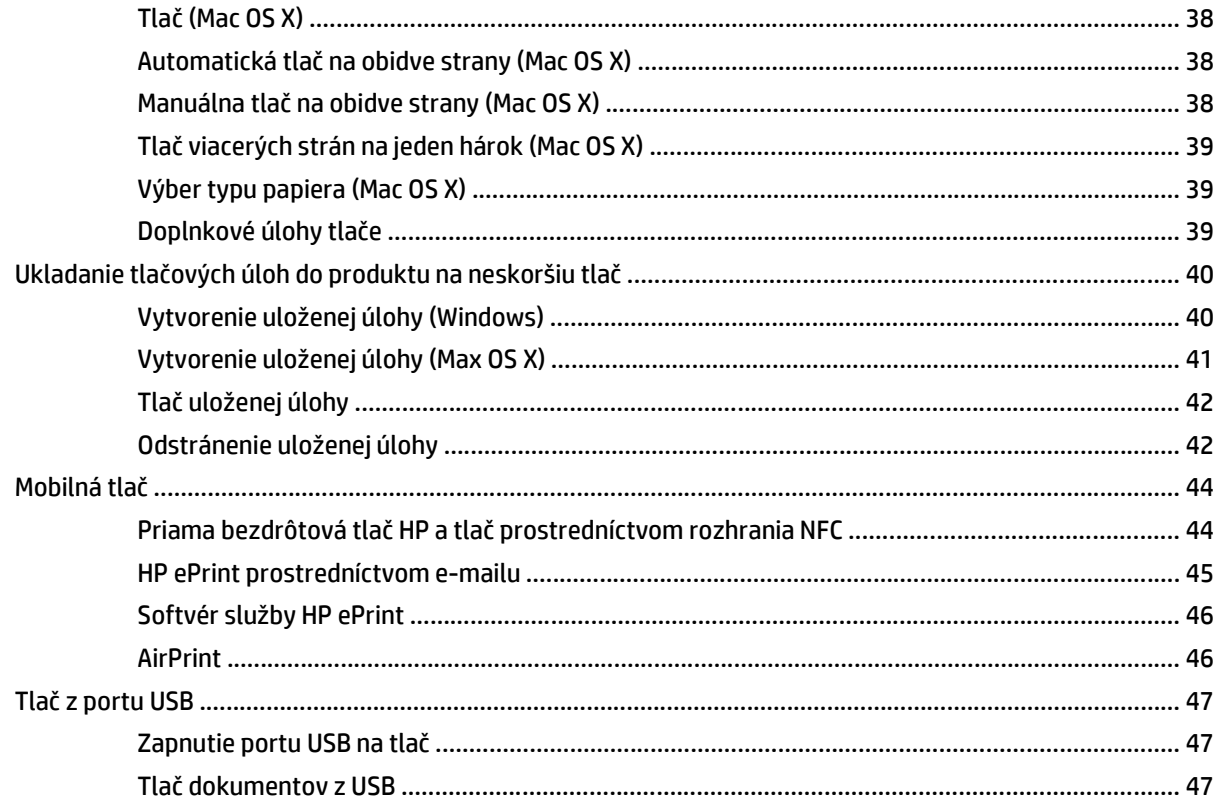

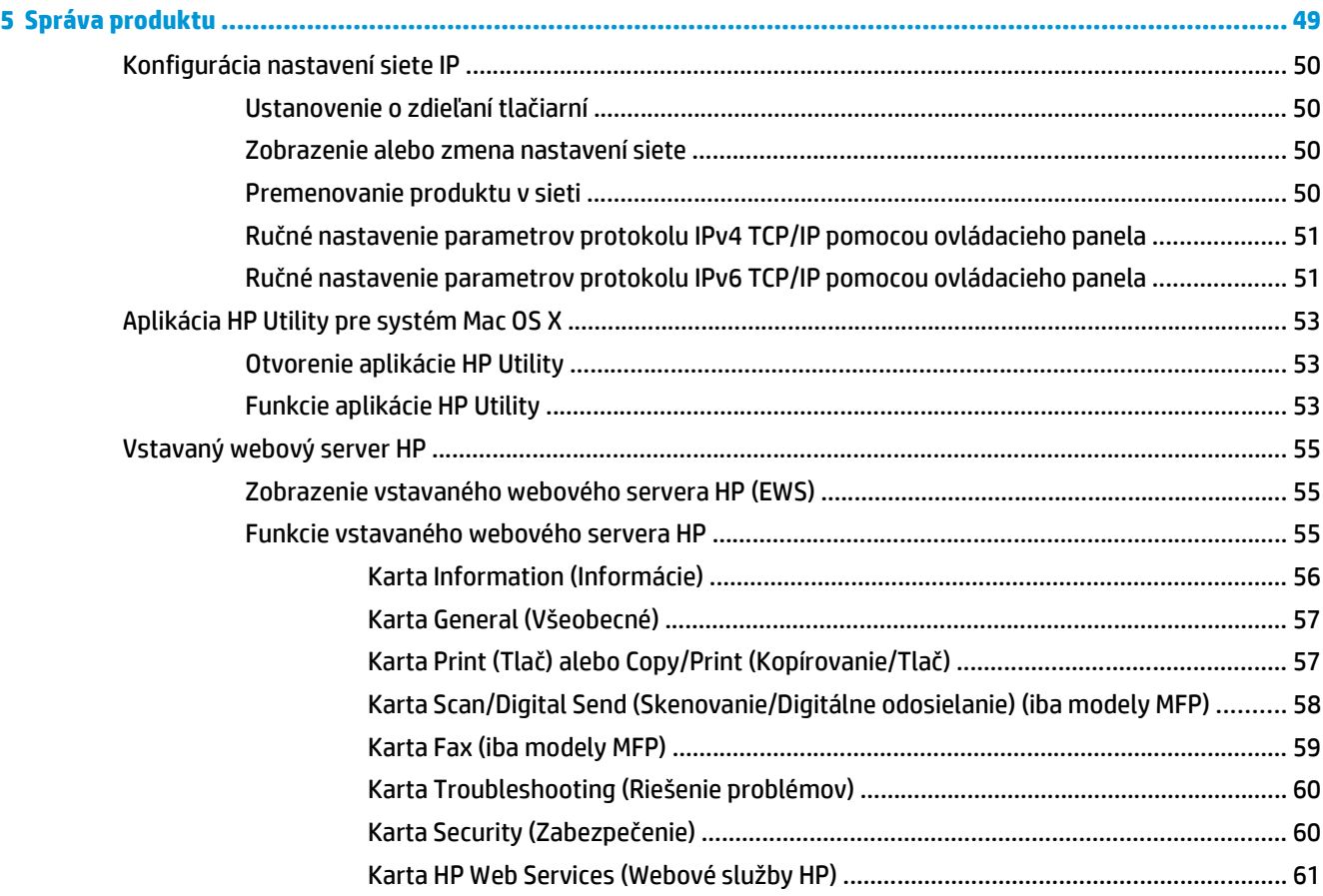

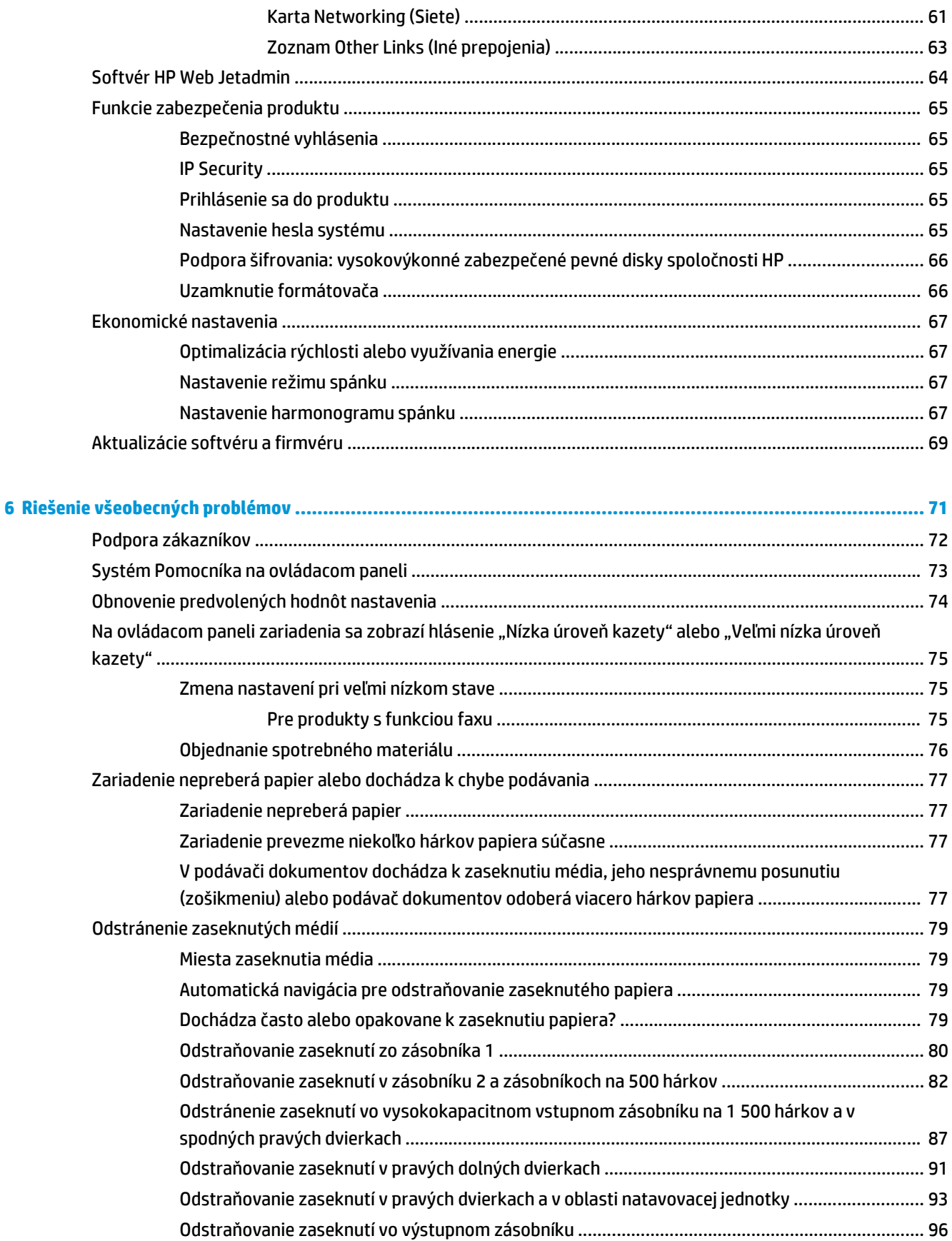

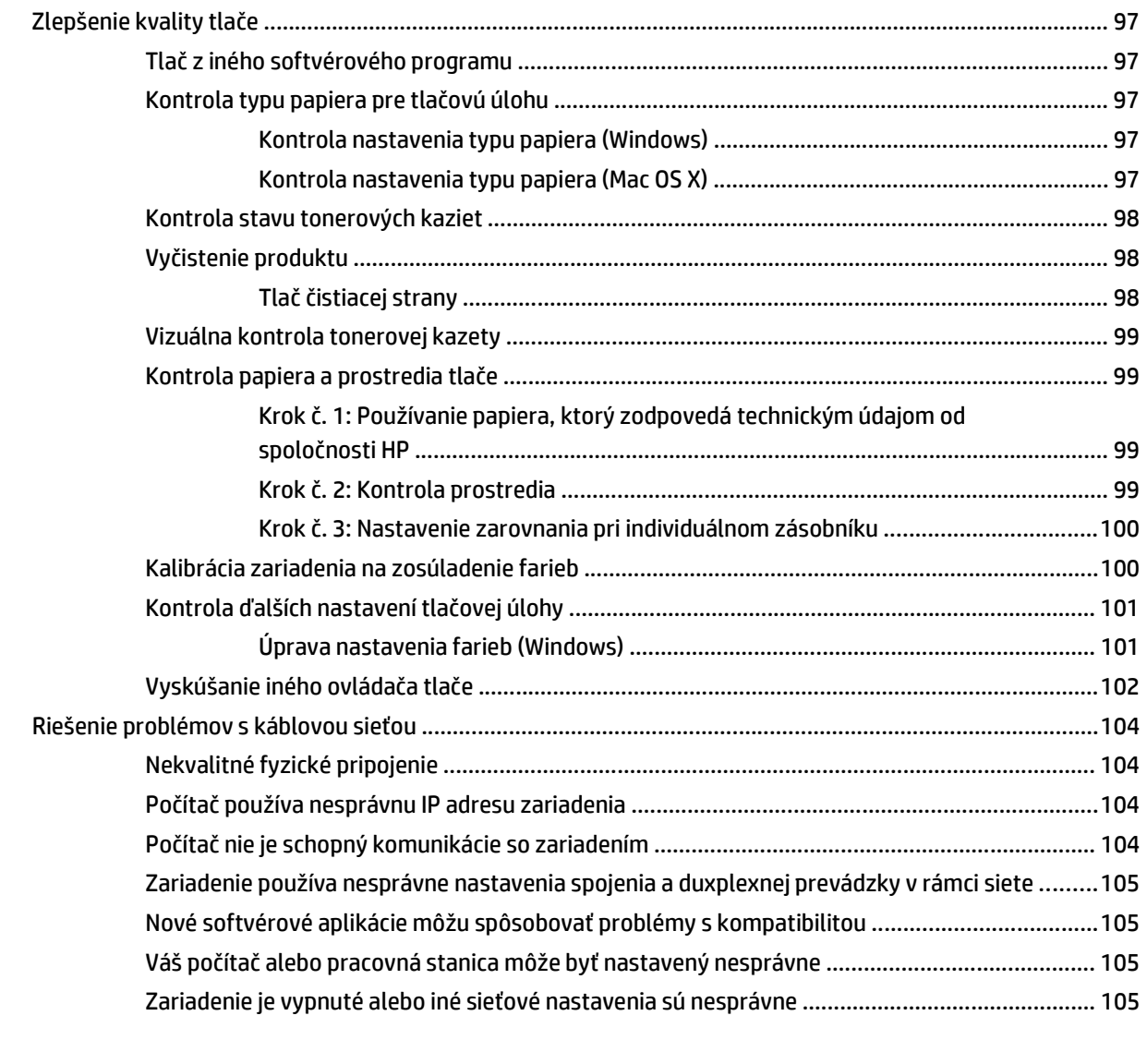

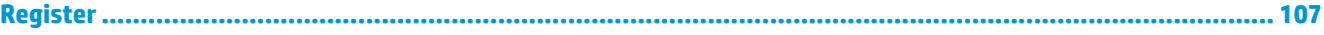

# <span id="page-8-0"></span>**1 Predstavenie produktu**

- Porovnanie produktov
- Zobrazenia produktu
- [Nastavenie hardvéru zariadenia a inštalácia softvéru](#page-17-0)

#### **Ďalšie informácie:**

V krajine USA prejdite na lokalitu [www.hp.com/support/colorljM651.](http://www.hp.com/support/colorljM651)

Mimo USA prejdite na lokalitu [www.hp.com/support](http://www.hp.com/support). Vyberte svoju krajinu/oblasť. Kliknite na tlačidlo **Troubleshooting** (Riešenie problémov). Zadajte názov zariadenia a potom vyberte položku **Search** (Hľadať).

Komplexná podpora pre váš produkt od spoločnosti HP zahŕňa nasledujúce informácie:

- Inštalácia a konfigurovanie
- Vzdelávanie a používanie
- Riešenie problémov
- Prevzatie aktualizácií softvéru
- Fóra podpory
- Vyhľadanie informácií o záruke a regulačných podmienkach

# **Porovnanie produktov**

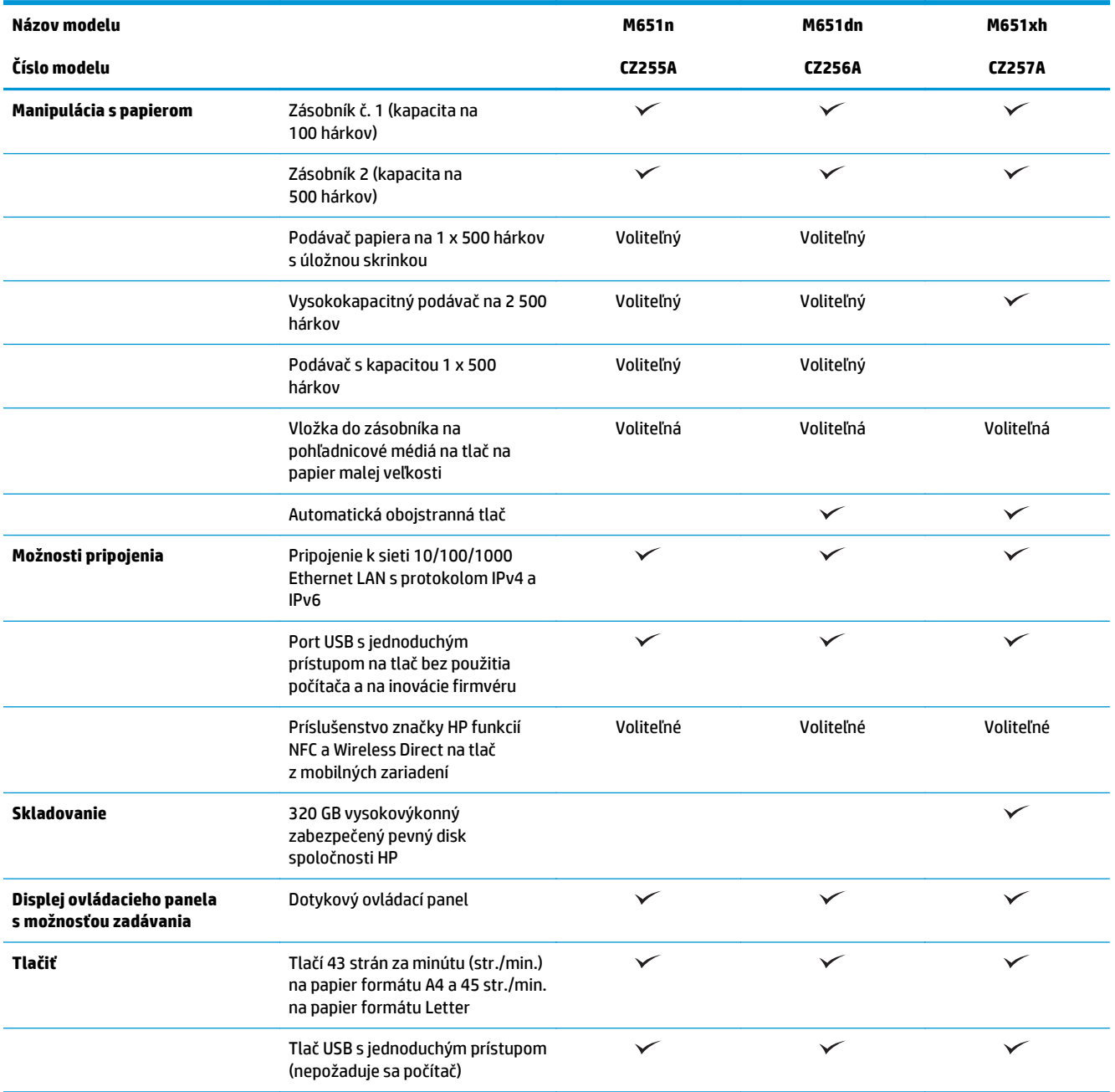

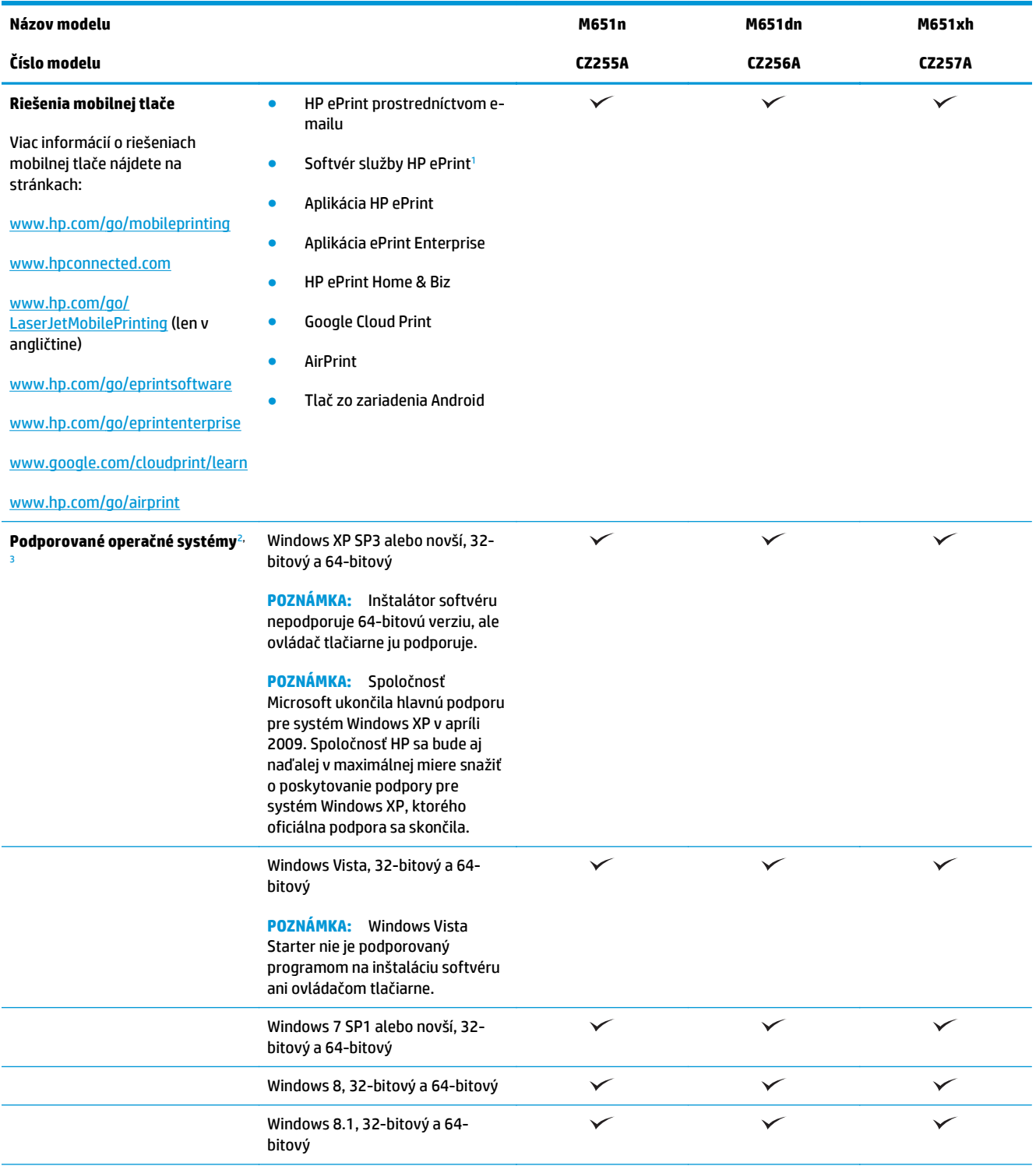

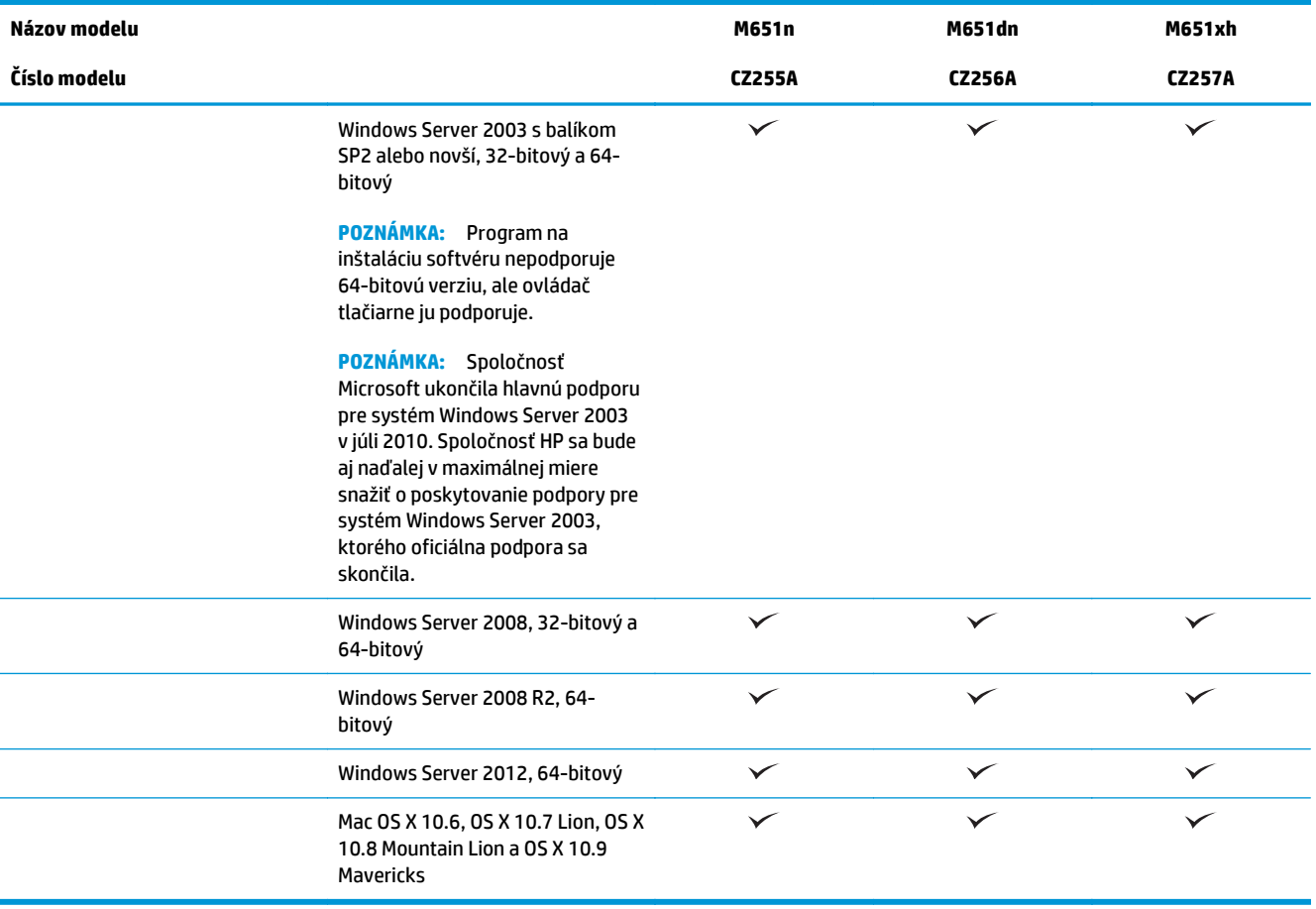

<sup>1</sup> Softvér HP ePrint podporuje nasledujúce operačné systémy: Windows Vista® (32-bitový a 64-bitový), Windows 7 SP1 alebo novší (32-bitový a 64-bitový), Windows 8 (32-bitový a 64-bitový), Windows 8.1 (32-bitový a 64-bitový) a Mac OS X verzie 10.6, 10.7 Lion, 10.8 Mountain Lion a 10.9 Mavericks.

- <sup>2</sup> Zoznam podporovaných operačných systémov platí pre ovládače tlačiarní PCL 6, UPD PCL 6, UPD PS pre systém Windows, pre ovládače tlačiarní pre systém Mac a pre inštalačný disk CD k dodávanému softvéru. Ak potrebujete aktuálny zoznam podporovaných operačných systémov, prejdite na stránku www.hp.com/[support/colorljM651,](http://www.hp.com/support/colorljM651) kde môžete získať úplnú podporu pre vaše zariadenie od spoločnosti HP. Ak sa nachádzate mimo územia Spojených štátov, prejdite na stránku [www.hp.com/](http://www.hp.com/support)support a kliknite na položku **Drivers & Software** (Ovládače a softvér). Zadajte názov alebo číslo produktu. V časti **Download Options** (Možnosti preberania) kliknite na **Drivers, Software & Firmware** (Ovládače, softvér a firmvér).
- <sup>3</sup> Disk CD na inštaláciu softvéru HP inštaluje ovládač HP PCL 6 pre operačné systémy Windows spolu s ďalším voliteľným softvérom. Inštalátor softvéru pre systém Mac sa nenachádza na disku CD. Disk CD poskytuje postup na prevzatie inštalačného softvéru pre systém Mac zo stránky [www.hp.com](http://www.hp.com). Postup na prevzatie inštalačného softvéru pre systém Mac: Prejdite na stránku [www.hp.com/](http://www.hp.com/support) [support,](http://www.hp.com/support) vyberte krajinu/oblasť a kliknite na položku **Drivers & Software** (Ovládače a softvér). Zadajte názov alebo číslo produktu. V časti **Download Options** (Možnosti preberania) kliknite na položku **Drivers, Software & Firmware** (Ovládače, softvér a firmvér). Kliknite na verziu operačného systému a potom kliknite na tlačidlo **Download** (Prevziať).

**POZNÁMKA:** Ovládač UPD PCL 5 nie je podporovaný. Bližšie informácie o klientskych a serverových operačných systémoch pre ovládač HP UPD nájdete na stránke [www.hp.com/](http://www.hp.com/go/upd)go/upd, kde je potrebné kliknúť na kartu **Specifications** (Technické parametre).

## **Zobrazenia produktu**

- Pohľ[ad na produkt spredu](#page-12-0)
- Pohľ[ad na produkt zozadu](#page-13-0)
- [Porty rozhrania](#page-14-0)

● Pohľ[ad na ovládací panel](#page-14-0)

### <span id="page-12-0"></span>**Pohľad na produkt spredu**

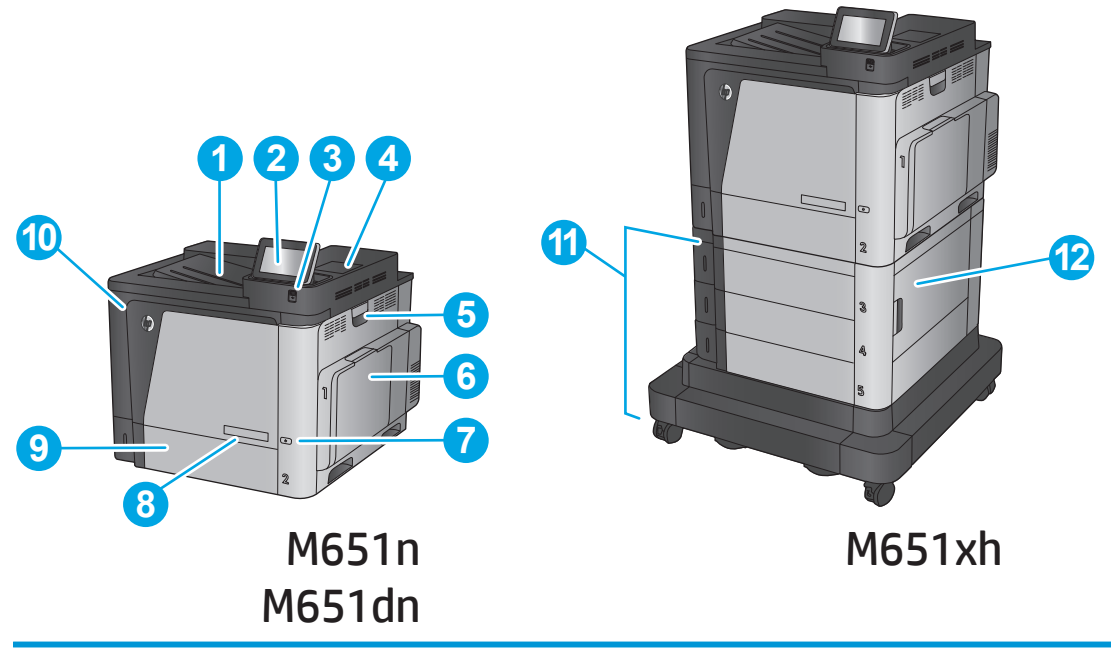

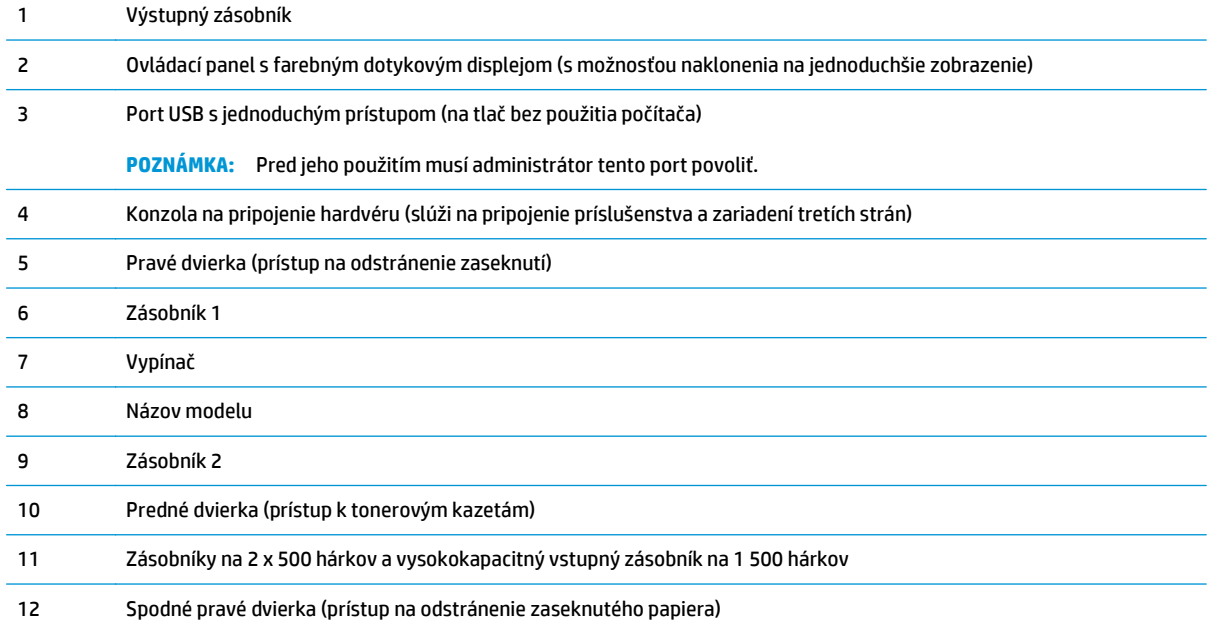

### <span id="page-13-0"></span>**Pohľad na produkt zozadu**

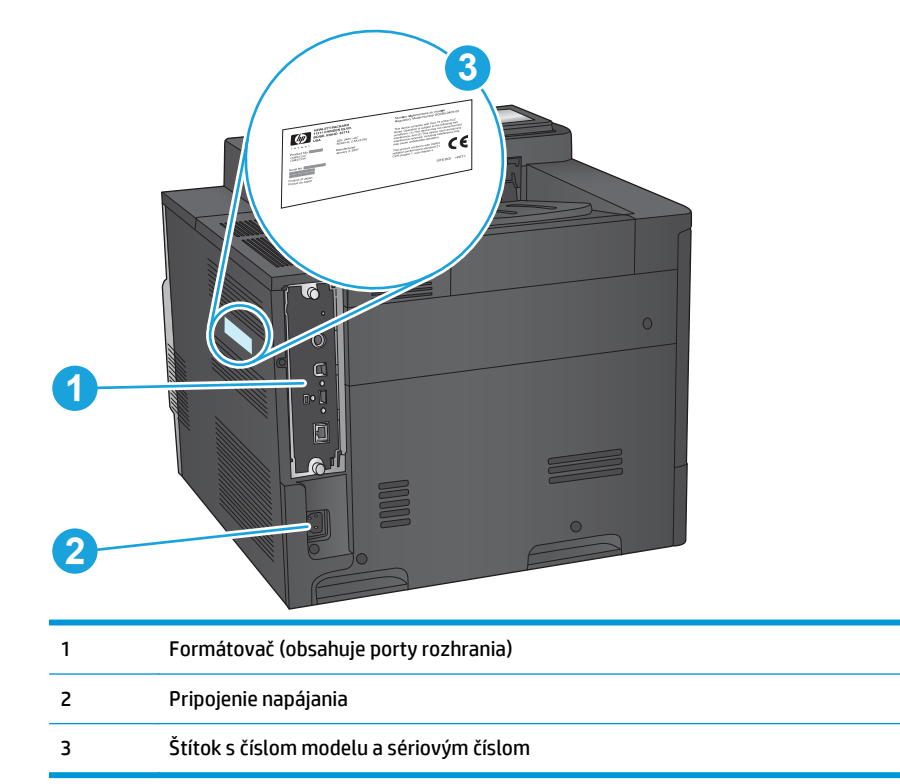

### <span id="page-14-0"></span>**Porty rozhrania**

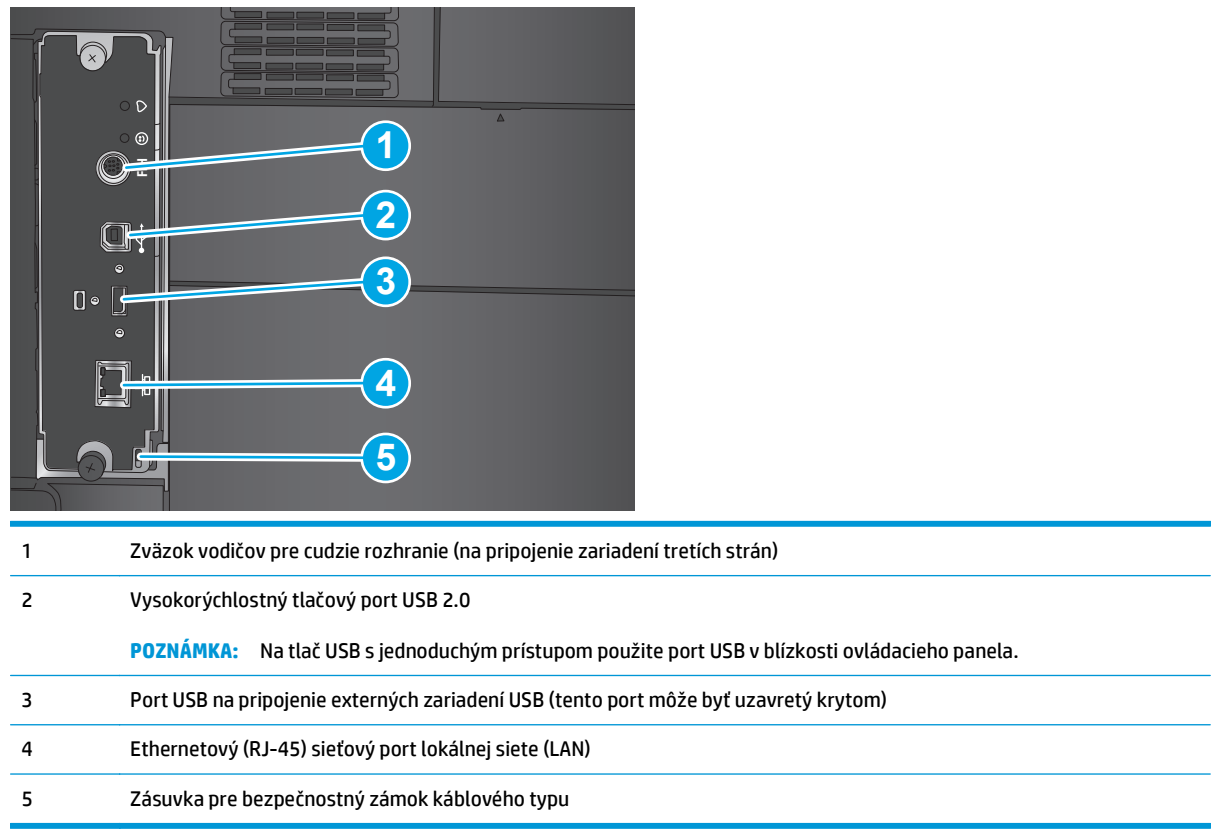

### **Pohľad na ovládací panel**

Úvodná obrazovka poskytuje prístup k funkciám produktu a naznačuje aktuálny stav produktu.

Na úvodnú obrazovku sa vrátite dotykom tlačidla Domov na ľavej strane ovládacieho panela zariadenia alebo tlačidla Domov v ľavom hornom rohu väčšiny obrazoviek.

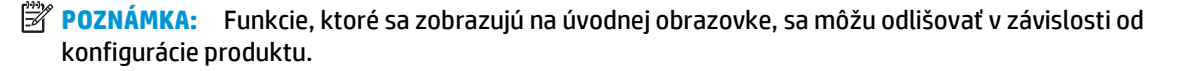

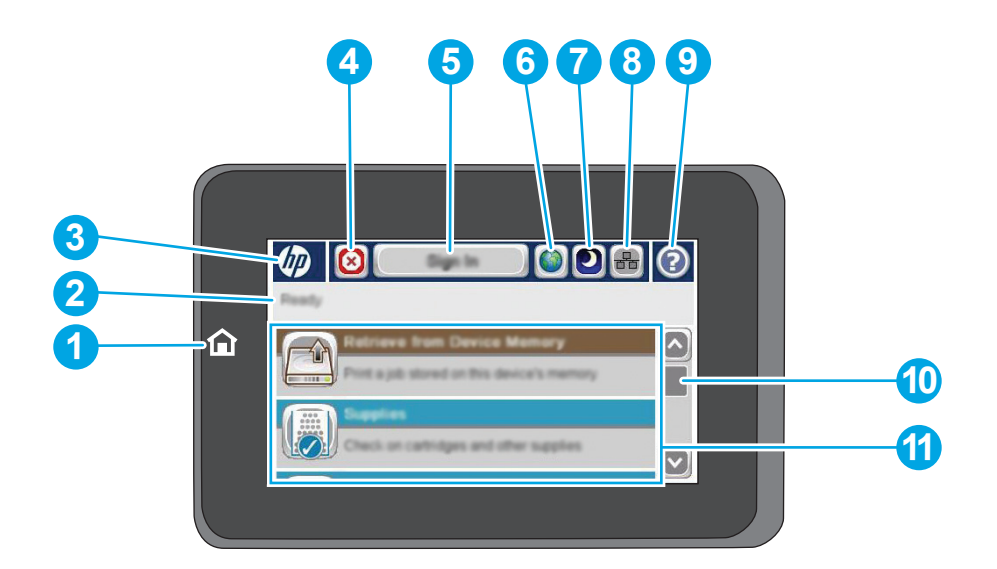

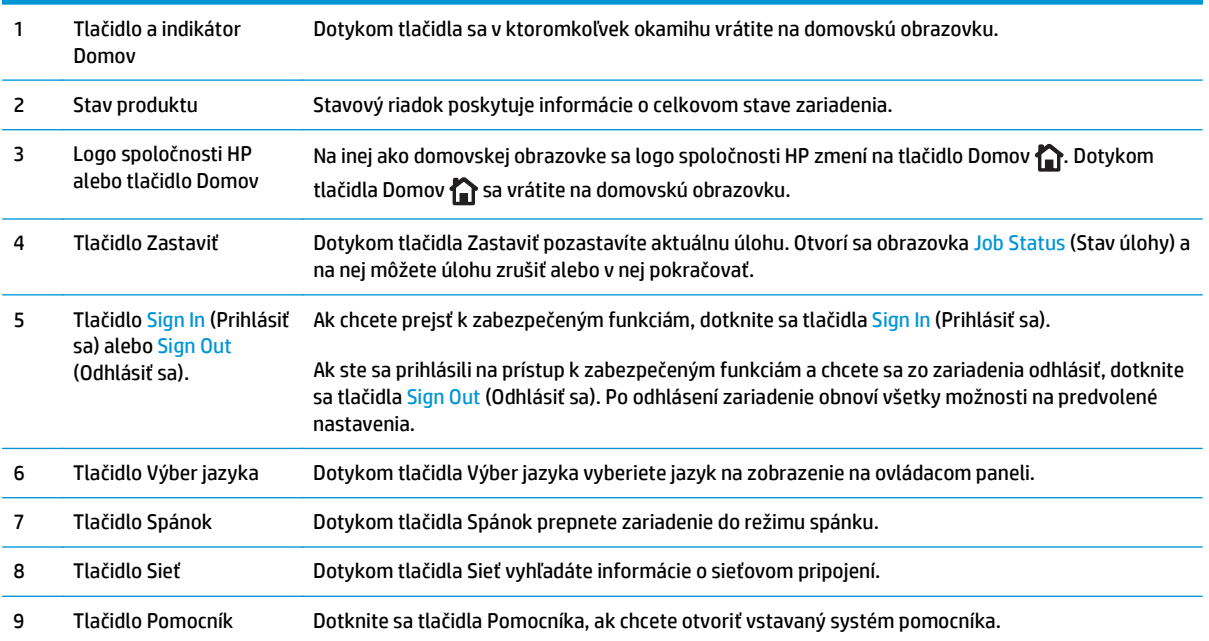

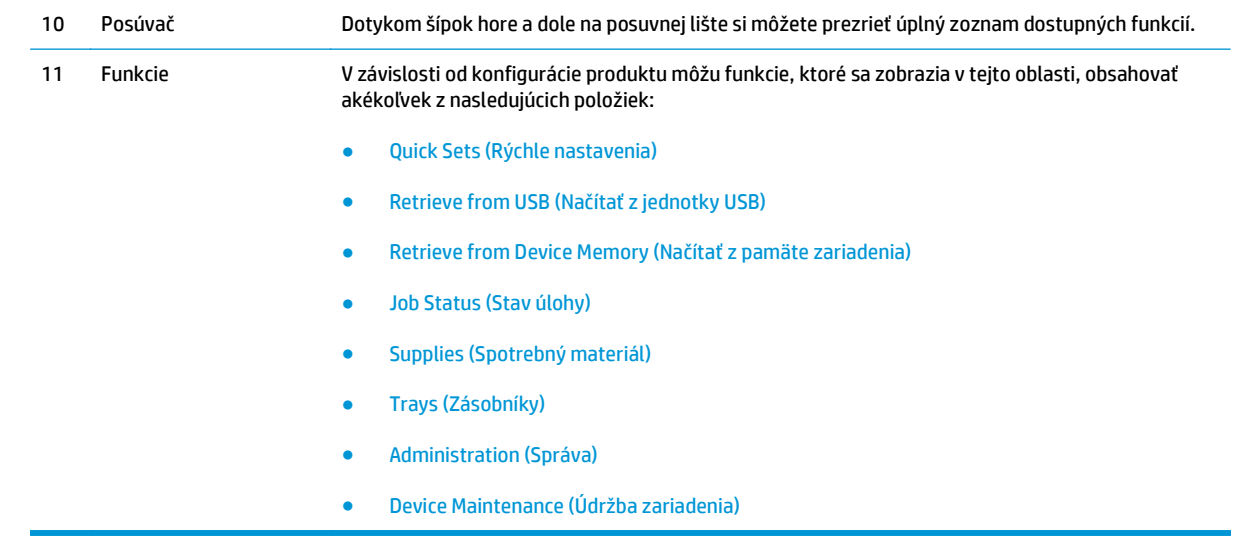

## <span id="page-17-0"></span>**Nastavenie hardvéru zariadenia a inštalácia softvéru**

Základné pokyny na inštaláciu nájdete v Inštalačnej príručke k hardvéru, ktorá bola dodaná s vaším zariadením. Ďalšie pokyny získate od oddelenia podpory spoločnosti HP na internete.

Ak sa nachádzate v USA, na adrese [www.hp.com/support/colorljM651](http://www.hp.com/support/colorljM651) môžete získať komplexnú podporu pre vaše zariadenie od spoločnosti HP.

Ak sa nenachádzate v USA, postupujte podľa nasledujúcich pokynov:

- **1.** Prejdite na lokalitu [www.hp.com/support.](http://www.hp.com/support)
- **2.** Vyberte svoju krajinu/oblasť.
- **3.** Kliknite na tlačidlo **Troubleshooting** (Riešenie problémov).
- **4.** Zadajte názov produktu (HP Color LaserJet Enterprise M651) a potom vyberte položku **Search** (Hľadať).

Vyhľadajte nasledujúcu podporu:

- Inštalácia a konfigurovanie
- Vzdelávanie a používanie
- Riešenie problémov
- **•** Prevzatie aktualizácií softvéru
- Fóra podpory
- Vyhľadanie informácií o záruke a regulačných podmienkach

# <span id="page-18-0"></span>**2 Zásobníky papiera**

- [Plnenie zásobníka 1](#page-19-0)
- [Vkladanie papiera do zásobníka 2 a zásobníkov na 500 hárkov](#page-24-0)
- [Vkladanie papiera do vysokokapacitného vstupného zásobníka na 1 500 hárkov](#page-28-0)

#### **Ďalšie informácie:**

V krajine USA prejdite na lokalitu [www.hp.com/support/colorljM651.](http://www.hp.com/support/colorljM651)

Mimo USA prejdite na lokalitu [www.hp.com/support](http://www.hp.com/support). Vyberte svoju krajinu/oblasť. Kliknite na tlačidlo **Troubleshooting** (Riešenie problémov). Zadajte názov zariadenia a potom vyberte položku **Search** (Hľadať).

Komplexná podpora pre váš produkt od spoločnosti HP zahŕňa nasledujúce informácie:

- Inštalácia a konfigurovanie
- Vzdelávanie a používanie
- Riešenie problémov
- Prevzatie aktualizácií softvéru
- Fóra podpory
- Vyhľadanie informácií o záruke a regulačných podmienkach

## <span id="page-19-0"></span>**Plnenie zásobníka 1**

- **A UPOZORNENIE:** Ak sa chcete vyhnúť uviaznutiu papiera, nepridávajte médiá do zásobníka 1 a ani ich nevyprázdňujte počas tlače.
- **1.** Otvorte zásobník 1

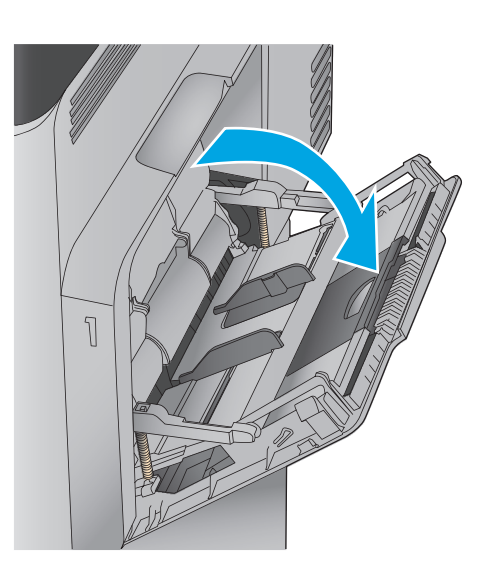

**2.** Vytiahnite vysúvaciu časť zásobníka na podporu papiera.

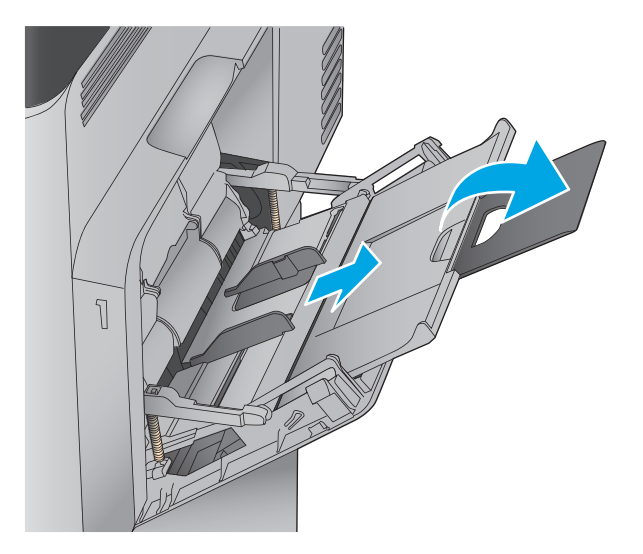

**3.** Do zásobníka vložte papier. Informácie o tom, ako treba otočiť papier, nájdete v časti <mark>Tabuľka</mark> [2-1 Orientácia papiera v zásobníku 1](#page-22-0) [na strane 15](#page-22-0).

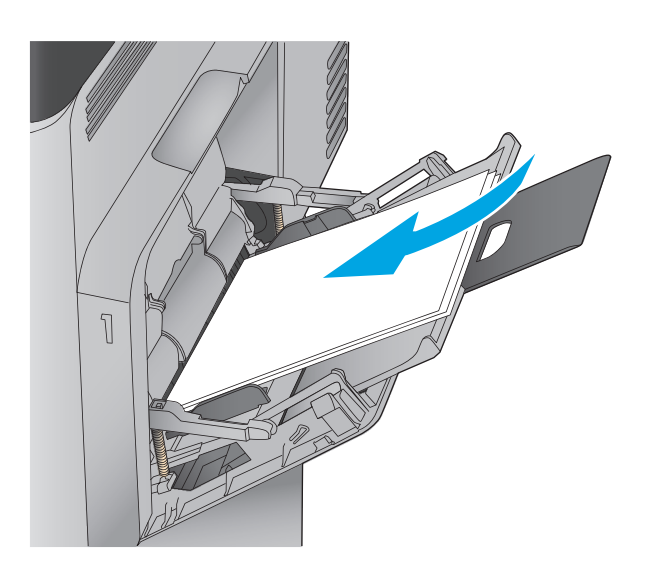

**4.** Dbajte na to, aby bol papier zasunutý pod hranicou vkladania na vodiacich lištách papiera.

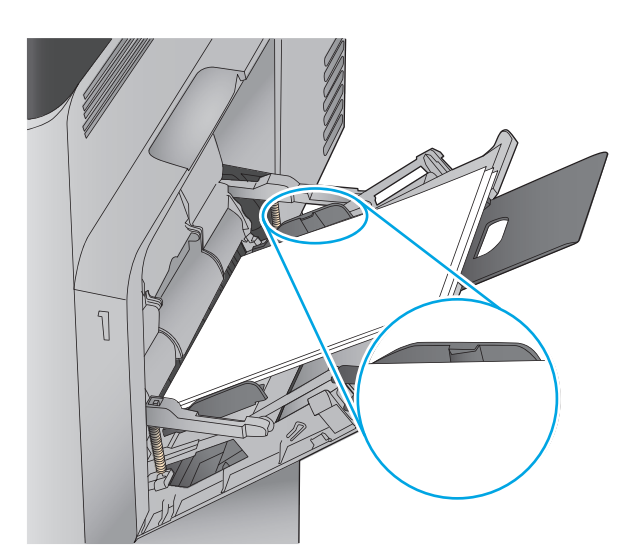

**5.** Nastavte bočné vodiace lišty tak, aby sa stohu papierov zľahka dotýkali, ale ho neohýbali.

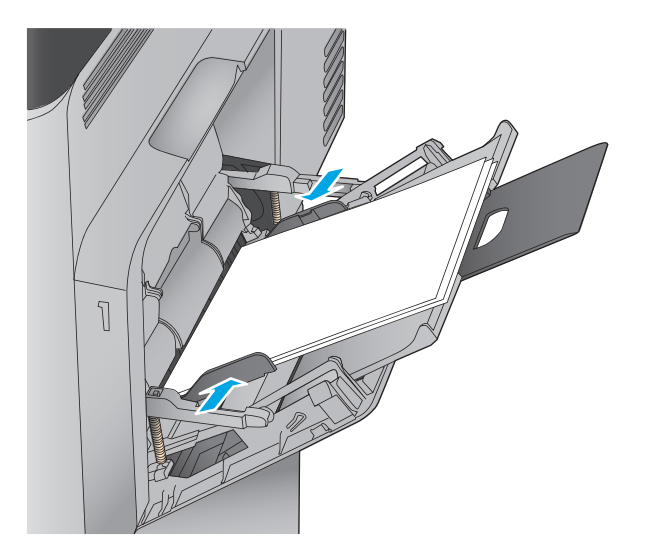

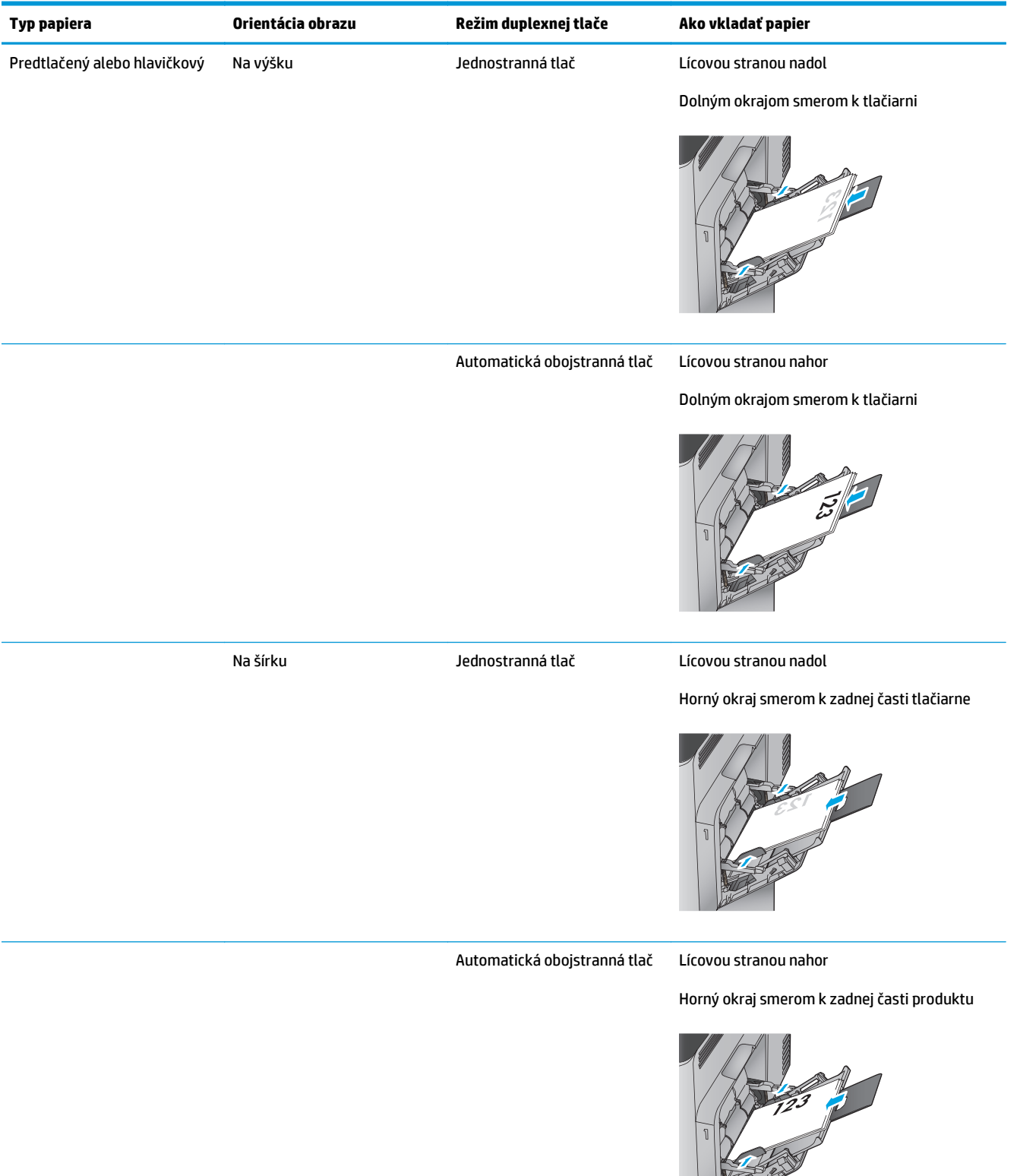

### <span id="page-22-0"></span>**Tabuľka 2-1 Orientácia papiera v zásobníku 1**

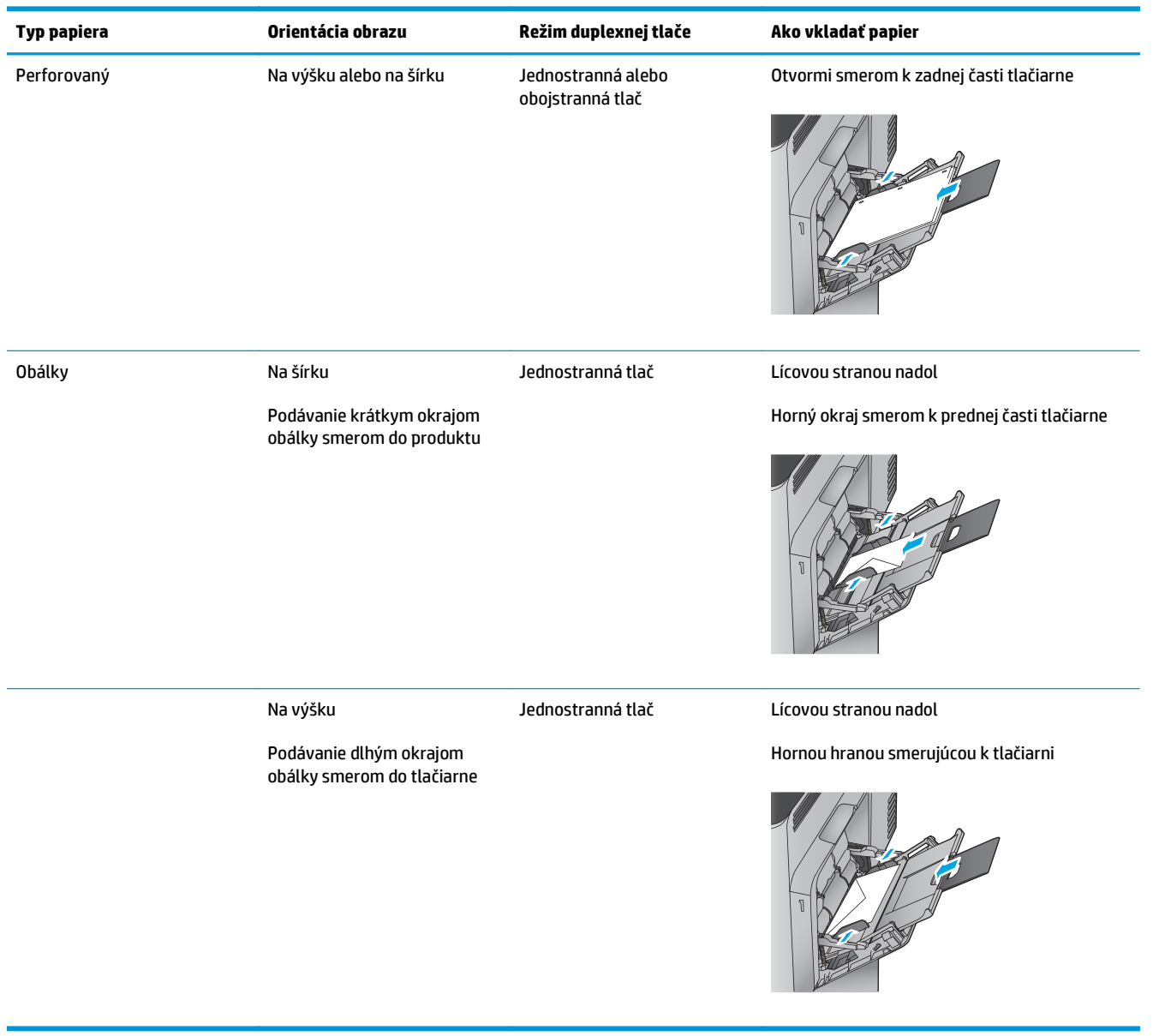

#### **Tabuľka 2-1 Orientácia papiera v zásobníku 1 (pokračovanie)**

# <span id="page-24-0"></span>**Vkladanie papiera do zásobníka 2 a zásobníkov na 500 hárkov**

**POZNÁMKA:** Postup pri vkladaní papiera do zásobníkov na 500 hárkov je rovnaký ako postup pre zásobník 2. V tejto príručke je znázornený postup len pre zásobník 2.

**1.** Otvorte zásobník.

**POZNÁMKA:** Počas používania zásobník neotvárajte.

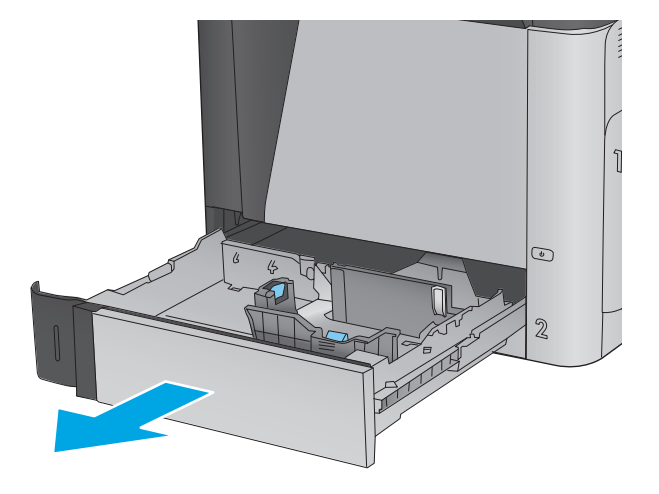

**2.** Vodiace lišty dĺžky a šírky papiera nastavte stlačením uvoľňovacích zarážok a posunutím vodiacich líšt na veľkosť používaného papiera.

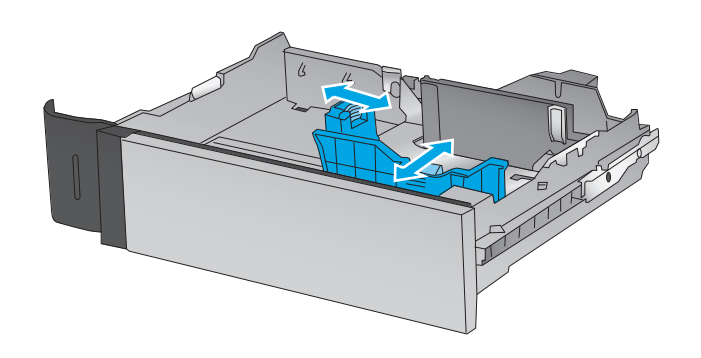

**3.** Do zásobníka vložte papier. Skontrolujte papier a overte, či sa vodiace lišty zľahka dotýkajú stohu, ale neohýbajú ho. Informácie o tom, ako treba otočiť papier, nájdete v časti Tabuľ[ka 2-2](#page-26-0) [Orientácia papiera v zásobníku 2 a zásobníkoch](#page-26-0) [na 500 hárkov na strane 19](#page-26-0).

**POZNÁMKA:** Zásobník neprepĺňajte, aby ste zabránili zaseknutiam. Dbajte na to, aby bola horná strana stohu pod indikátorom plného zásobníka.

**POZNÁMKA:** Ak zásobník nie je správne nastavený, môže sa počas tlače zobraziť chybové hlásenie alebo môže dôjsť k zaseknutiu papiera.

**4.** Zatvorte zásobník.

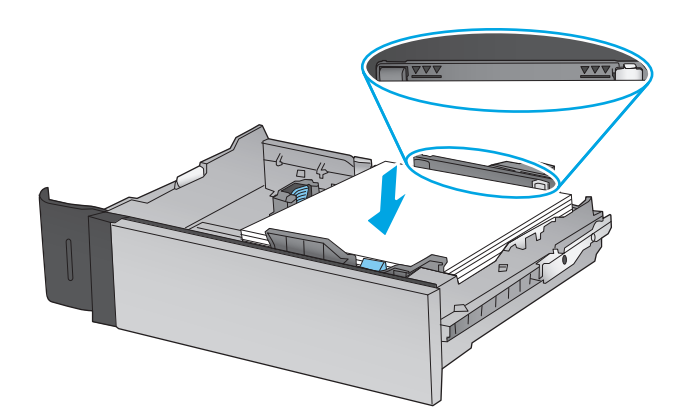

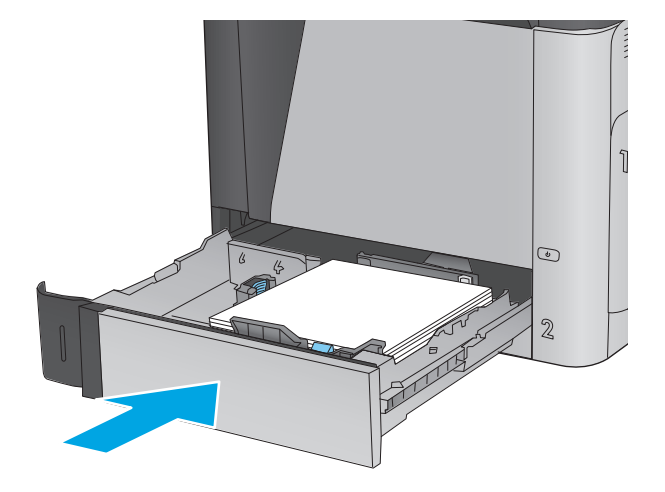

- **5.** Na ovládacom paneli produktu sa zobrazí hlásenie o konfigurácii zásobníka.
- **6.** Dotknutím sa tlačidla OK potvrďte zistenú veľkosť a typ papiera alebo dotknutím sa tlačidla Modify (Upraviť) vyberte inú veľkosť alebo typ papiera.

V prípade papiera vlastnej veľkosti musíte zadať rozmery papiera X a Y, keď sa zobrazí výzva na

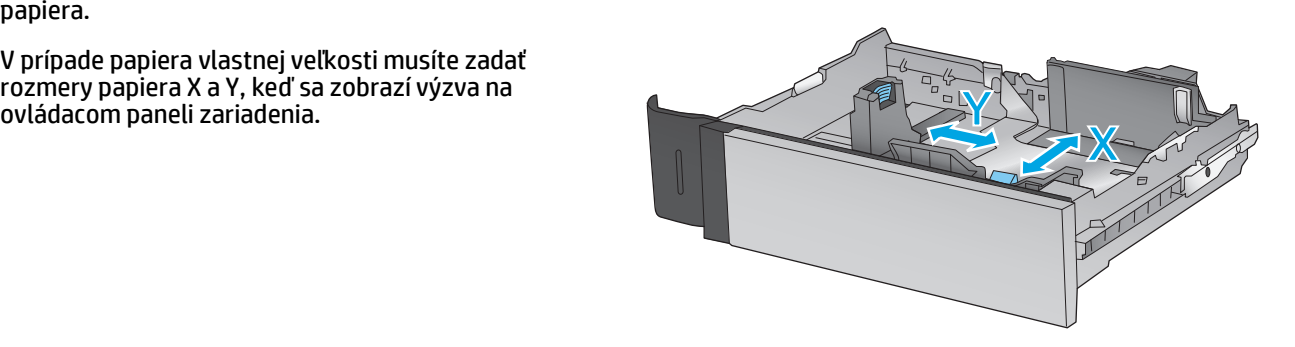

**7.** Vyberte správnu veľkosť a typ a potom sa dotknite tlačidla OK.

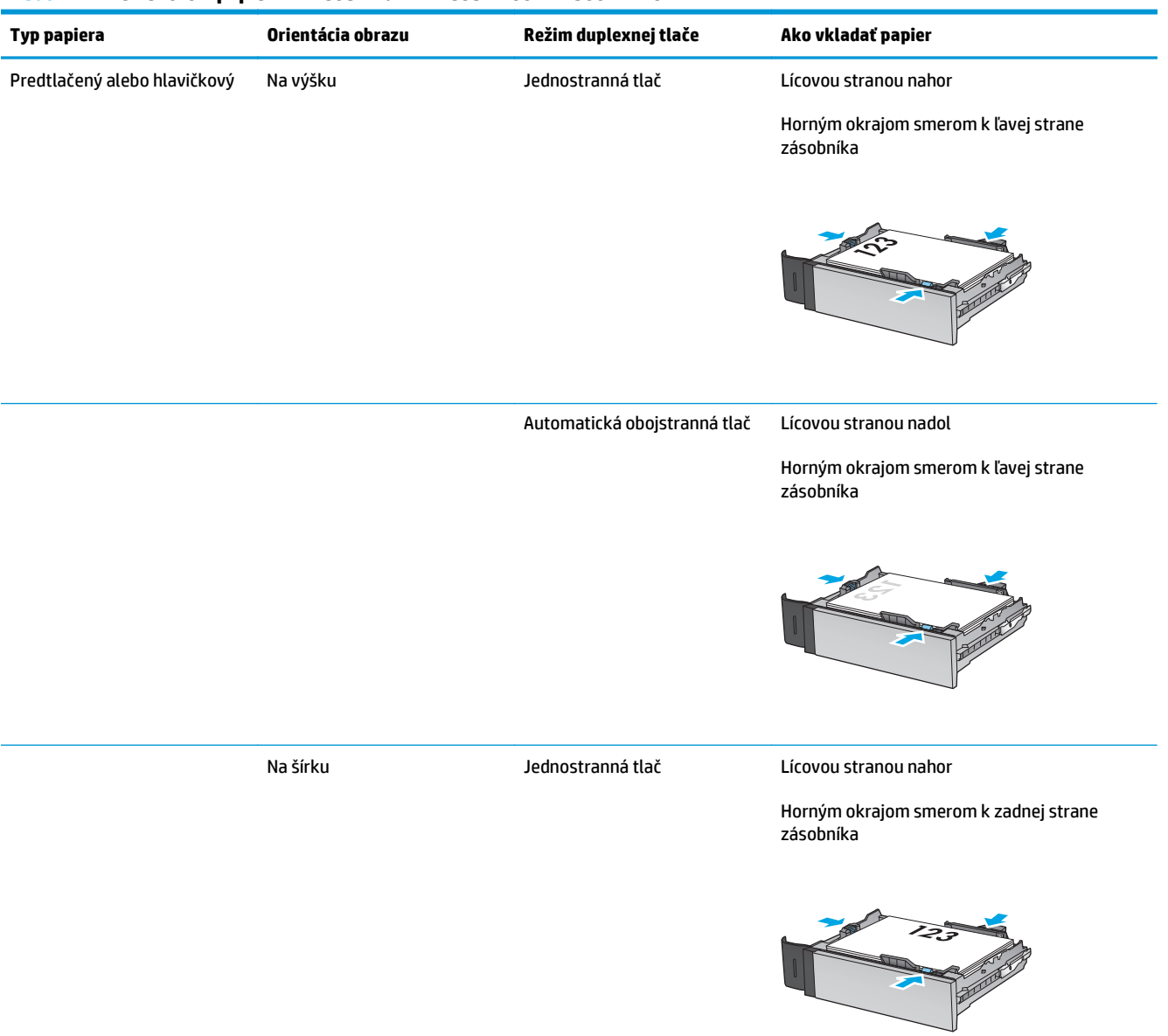

#### <span id="page-26-0"></span>**Tabuľka 2-2 Orientácia papiera v zásobníku 2 a zásobníkoch na 500 hárkov**

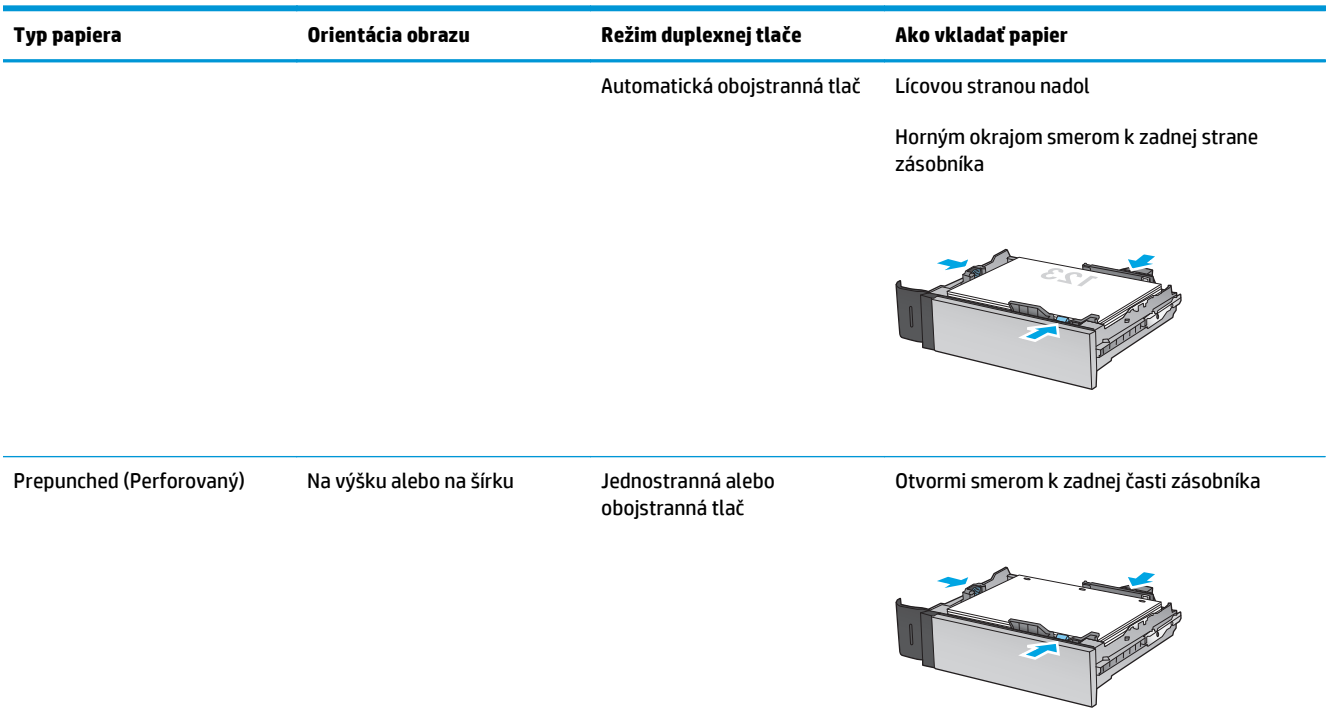

### **Tabuľka 2-2 Orientácia papiera v zásobníku 2 a zásobníkoch na 500 hárkov (pokračovanie)**

### <span id="page-28-0"></span>**Vkladanie papiera do vysokokapacitného vstupného zásobníka na 1 500 hárkov**

**1.** Otvorte zásobník.

**POZNÁMKA:** Počas používania zásobník neotvárajte.

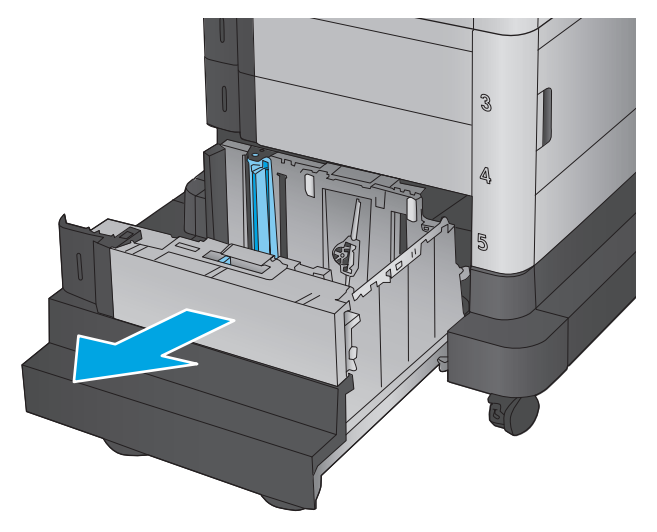

3 LGL<sub>I</sub>LTR 1A4

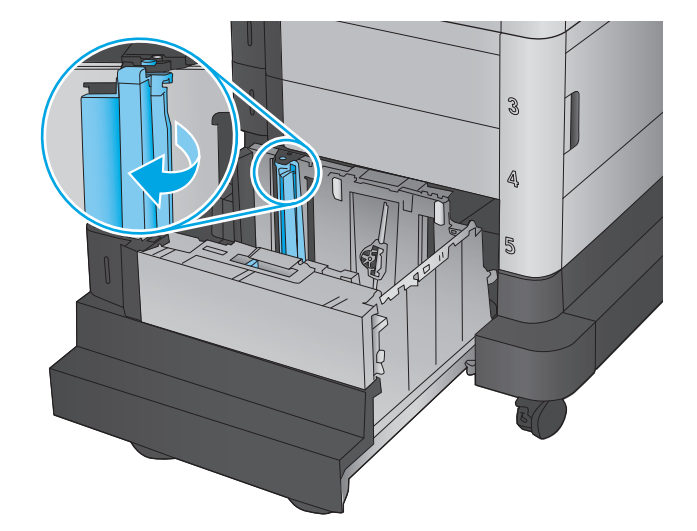

**2.** Nastavte vodiacu lištu šírky papiera do správnej polohy v závislosti od používaného papiera.

**3.** Otočte zarážku papiera do správnej polohy podľa používaného papiera.

**4.** Do zásobníka vložte papier. Skontrolujte papier a overte, či sa vodiace lišty zľahka dotýkajú stohu, ale neohýbajú ho.

**POZNÁMKA:** Zásobník neprepĺňajte, aby ste zabránili zaseknutiam. Dbajte na to, aby bola horná strana stohu pod indikátorom plného zásobníka.

**POZNÁMKA:** Ak zásobník nie je správne nastavený, môže sa počas tlače zobraziť chybové hlásenie alebo môže dôjsť k zaseknutiu papiera.

**5.** Zatvorte zásobník.

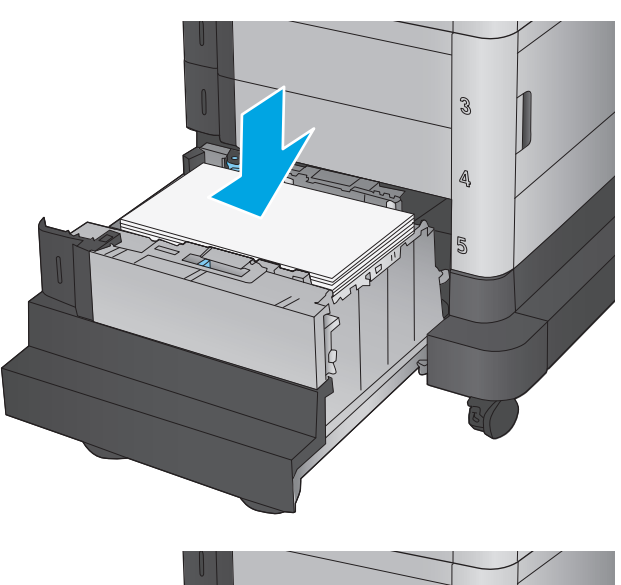

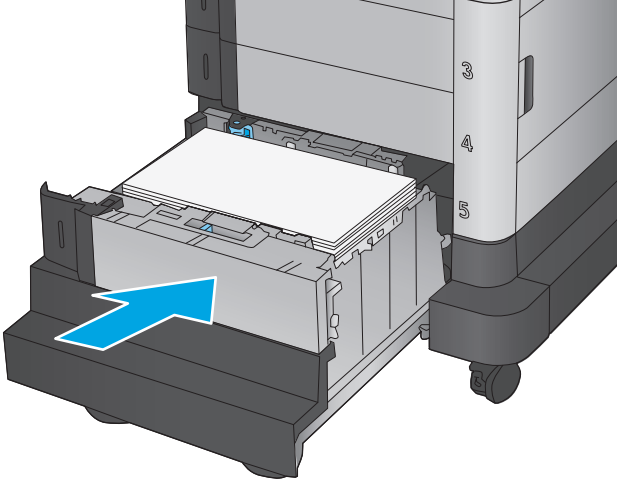

- **6.** Na ovládacom paneli produktu sa zobrazí hlásenie o konfigurácii zásobníka.
- **7.** Dotknutím sa tlačidla OK potvrďte zistenú veľkosť a typ papiera alebo dotknutím sa tlačidla Modify (Upraviť) vyberte inú veľkosť alebo typ papiera.
- **8.** Vyberte správnu veľkosť a typ a potom sa dotknite tlačidla OK.

# <span id="page-30-0"></span>**3 Súčasti, spotrebný materiál a príslušenstvo**

- [Objednávanie náhradných dielov, príslušenstva a spotrebného materiálu](#page-31-0)
- [Výmena tonerových kaziet](#page-33-0)
- [Výmena zbernej jednotky tonera](#page-37-0)

#### **Ďalšie informácie:**

V krajine USA prejdite na lokalitu [www.hp.com/support/colorljM651.](http://www.hp.com/support/colorljM651)

Mimo USA prejdite na lokalitu [www.hp.com/support](http://www.hp.com/support). Vyberte svoju krajinu/oblasť. Kliknite na tlačidlo **Troubleshooting** (Riešenie problémov). Zadajte názov zariadenia a potom vyberte položku **Search** (Hľadať).

Komplexná podpora pre váš produkt od spoločnosti HP zahŕňa nasledujúce informácie:

- Inštalácia a konfigurovanie
- Vzdelávanie a používanie
- Riešenie problémov
- Prevzatie aktualizácií softvéru
- Fóra podpory
- Vyhľadanie informácií o záruke a regulačných podmienkach

## <span id="page-31-0"></span>**Objednávanie náhradných dielov, príslušenstva a spotrebného materiálu**

### **Objednávanie**

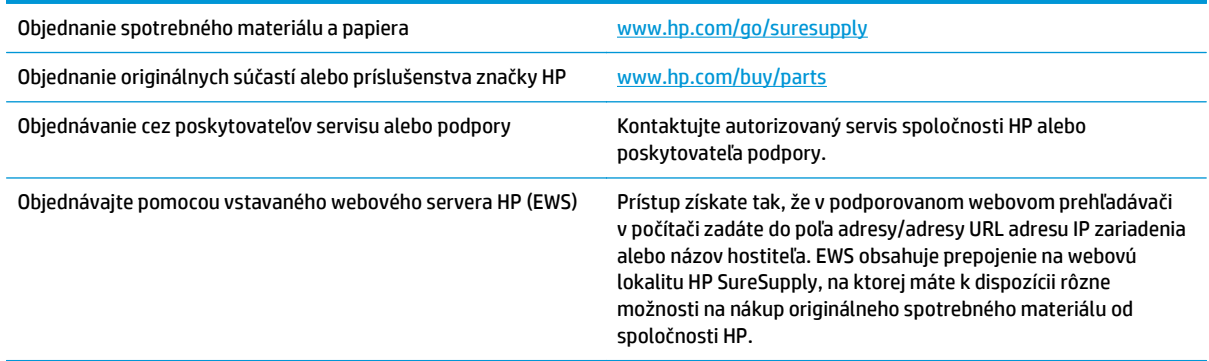

### **Diely a spotrebný materiál**

Pre toto zariadenie sú dostupné nasledujúce súčiastky.

- Diely označené v stĺpci Výmena zákazníkom slovom **Povinná** si musí zákazník vymeniť sám, ak nie je ochotný zaplatiť za výmenu dielu personálu spoločnosti HP. Na tieto diely sa v rámci záruky na produkt od spoločnosti HP nevzťahuje podpora na mieste inštalácie ani podpora vrátenia produktu do skladu.
- Diely označené v stĺpci Výmena zákazníkom slovom **Voliteľná** vám počas záručnej lehoty produktu na požiadanie zdarma vymení personál spoločnosti HP.

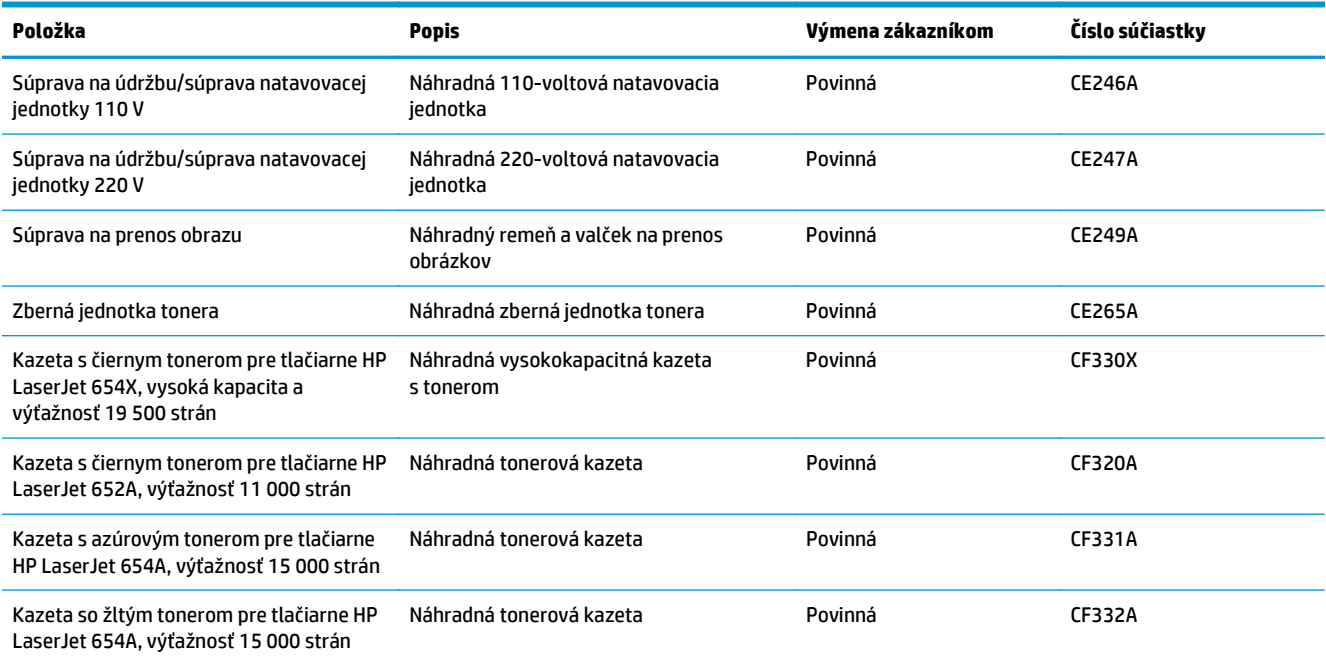

<span id="page-32-0"></span>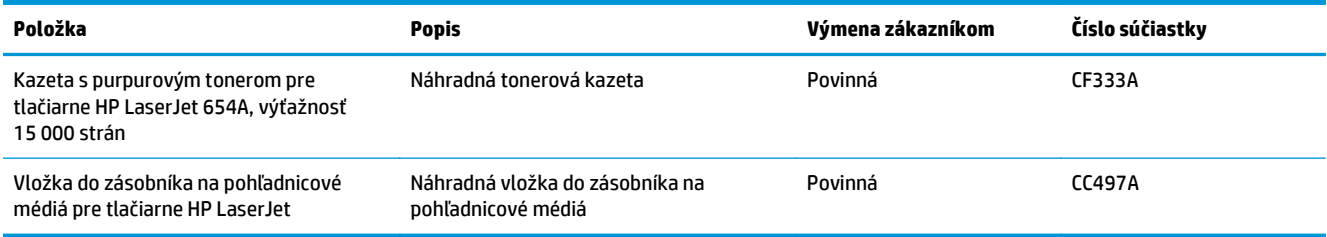

### **Príslušenstvo**

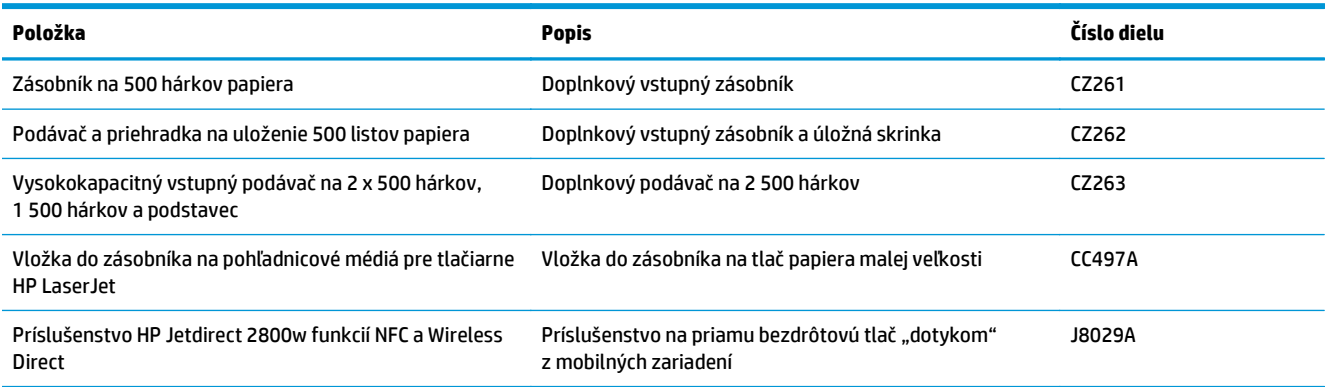

## <span id="page-33-0"></span>**Výmena tonerových kaziet**

Produkt používa štyri farby a pre každú farbu má samostatnú kazetu s tonerom: žltá (Y), purpurová (M), azúrová (C) a čierna (K). Tonerové kazety sa nachádzajú vo vnútri predných dvierok.

Zariadenie signalizuje nízky stav toneru v kazete. Skutočná zostávajúca životnosť tonerovej kazety sa môže líšiť. Tonerovú kazetu nie je potrebné vymeniť okamžite. Zvážte zaobstaranie náhradnej kazety, aby bola dostupná v čase, keď sa kvalita tlače stane neprijateľnou.

Nasledujúci nákres znázorňuje komponenty tonerovej kazety.

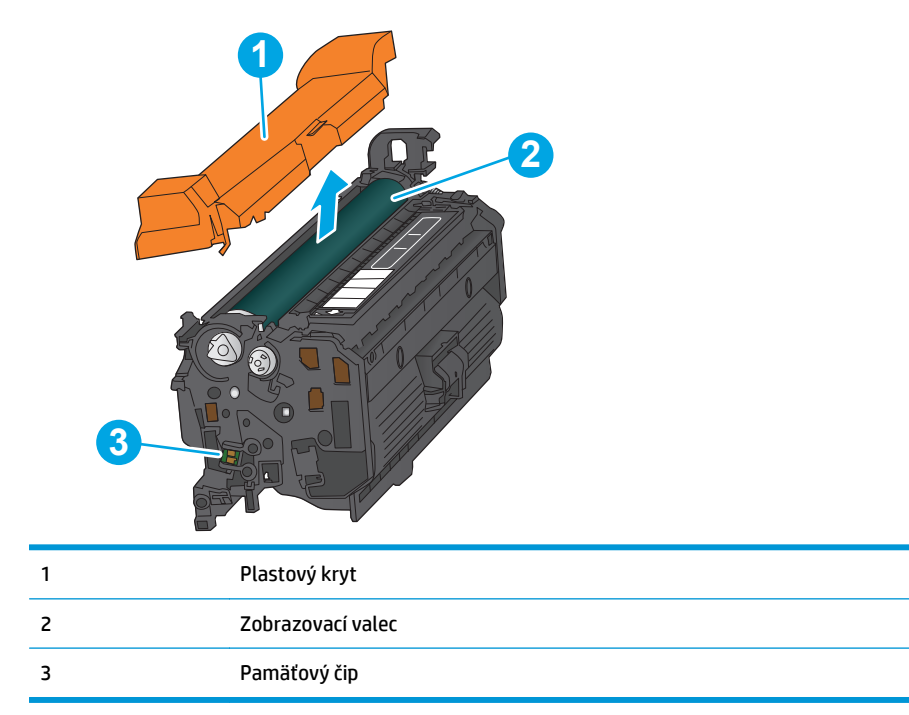

**A UPOZORNENIE:** Ak toner zašpiní odev, otrite ho suchou handrou a vyperte v studenej vode. Horúca voda by spôsobila zapustenie tonera do tkaniny.

**POZNÁMKA:** Informácie o recyklovaní použitých kaziet s tonerom sa nachádzajú v škatuli kazety s tonerom.

**1.** Otvorte predné dvierka.

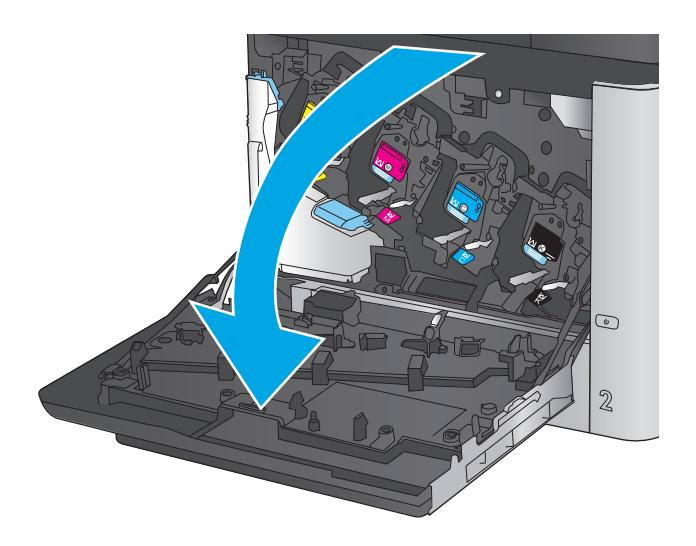

- C M Y  $\odot$  $\overline{2}$
- K

**2.** Uchopte držadlo na použitej tonerovej kazete a vytiahnite ju.

**3.** Novú kazetu s tonerom vyberte z ochranného vrecka.

**4.** Chyťte obidva konce kazety s tonerom a 5-krát až 6-krát ňou zatraste.

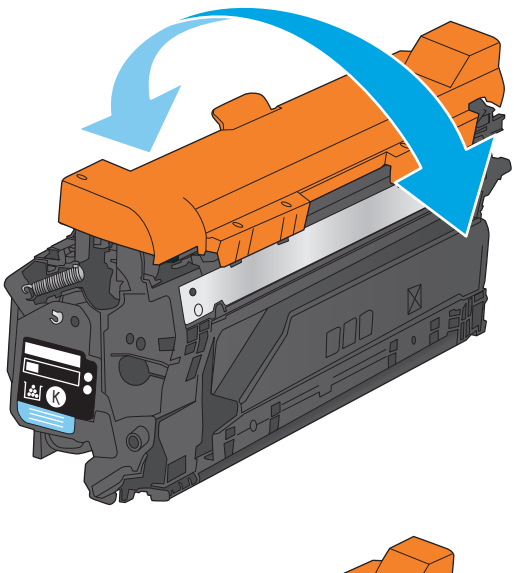

K

**5.** Odstráňte z kazety s tonerom ochranný kryt.
**6.** Zarovnajte kazetu s tonerom so zásuvkou a zasuňte ju do zariadenia.

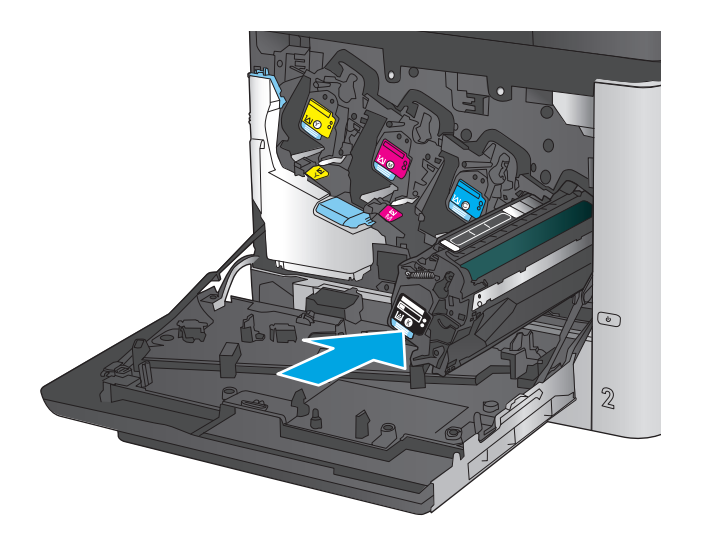

C M **Z** C K  $\odot$  $\mathbb Z$ 

**7.** Zatvorte predné dvierka.

# **Výmena zbernej jednotky tonera**

Vymeňte zbernú jednotku tonera, keď vás k tomu vyzve ovládací panel.

**POZNÁMKA:** Zberná jednotka tonera je navrhnutá na jedno použitie. Nepokúšajte sa zbernú jednotku tonera vyprázdniť alebo opakovane použiť. Toto by mohlo viesť k rozsypaniu tonera vo vnútri produktu, čoho výsledkom by mohla byť znížená kvalita tlače. Po použití vráťte zbernú jednotku tonera späť cez program Planet Partners spoločnosti HP na účely recyklácie.

**A UPOZORNENIE:** Ak toner zašpiní odev, otrite ho suchou handrou a vyperte v studenej vode. Horúca voda by spôsobila zapustenie tonera do tkaniny.

**1.** Otvorte predné dvierka.

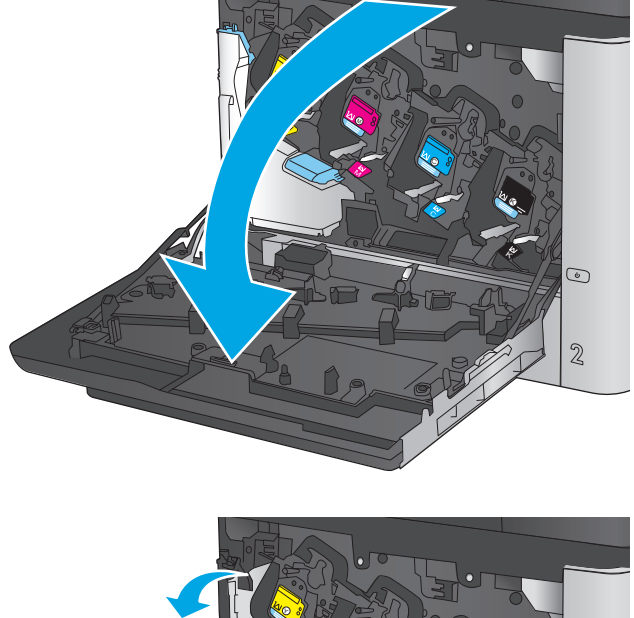

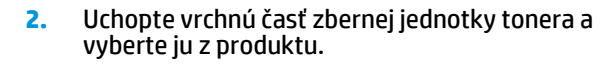

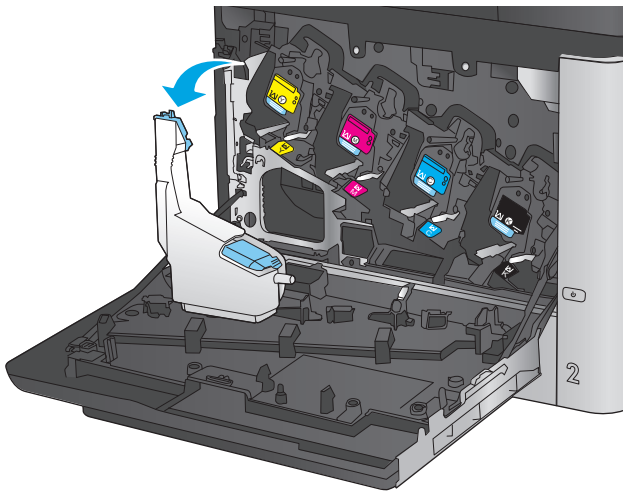

**3.** Umiestnite pripojený uzáver na otvor vo vrchnej časti jednotky.

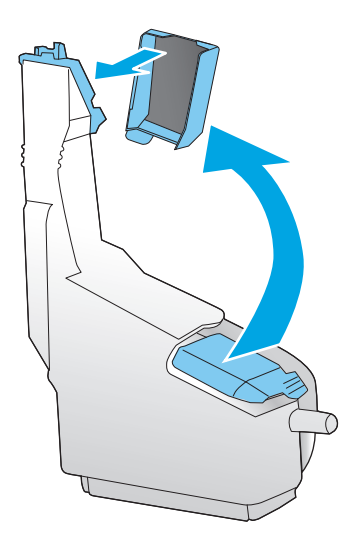

**4.** Vyberte novú zbernú jednotku tonera z jej obalu.

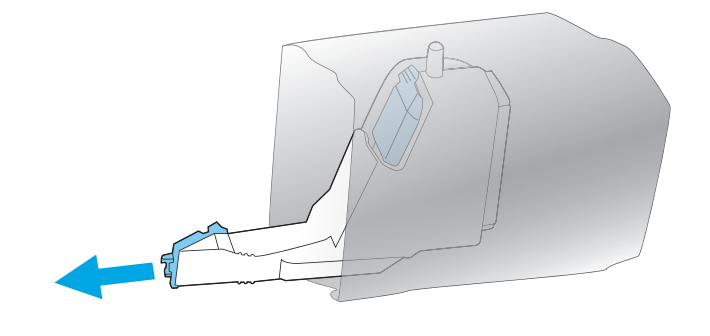

**5.** Do produktu vložte najskôr spodnú časť novej jednotky a potom zatlačte na vrchnú časť jednotky, pokiaľ nezapadne na svoje miesto.

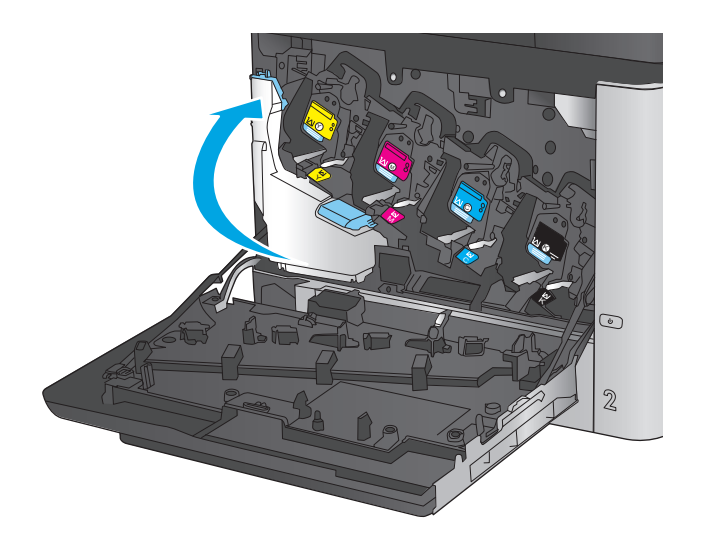

- C M ×. zbernej jednotke tonera. Kompozition i kompozition i kompozition i kompozition i kompozition i kompozition i k C K  $\odot$  $\overline{2}$
- **6.** Zatvorte predné dvierka.

**POZNÁMKA:** Ak zberná jednotka tonera nie je správne nainštalovaná, nebude možné úplne zavrieť predné dvierka.

Pri recyklácii použitej zbernej jednotky tonera postupujte podľa pokynov priložených k novej

# **4 Tlač**

- Tlač[ové úlohy \(Windows\)](#page-41-0)
- Tlač[ové úlohy \(Mac OS X\)](#page-45-0)
- Ukladanie tlač[ových úloh do produktu na neskoršiu tla](#page-47-0)č
- [Mobilná tla](#page-51-0)č
- Tlač [z portu USB](#page-54-0)

#### **Ďalšie informácie:**

V krajine USA prejdite na lokalitu [www.hp.com/support/colorljM651.](http://www.hp.com/support/colorljM651)

Mimo USA prejdite na lokalitu [www.hp.com/support](http://www.hp.com/support). Vyberte svoju krajinu/oblasť. Kliknite na tlačidlo **Troubleshooting** (Riešenie problémov). Zadajte názov zariadenia a potom vyberte položku **Search** (Hľadať).

Komplexná podpora pre váš produkt od spoločnosti HP zahŕňa nasledujúce informácie:

- Inštalácia a konfigurovanie
- Vzdelávanie a používanie
- Riešenie problémov
- Prevzatie aktualizácií softvéru
- Fóra podpory
- Vyhľadanie informácií o záruke a regulačných podmienkach

# <span id="page-41-0"></span>**Tlačové úlohy (Windows)**

# **Tlač (Windows)**

Nasledujúci postup opisuje proces základnej tlače pre systém Windows.

- **1.** V softvérovom programe vyberte možnosť **Print** (Tlač).
- **2.** V zozname tlačiarní vyberte príslušné zariadenie. Ak chcete zmeniť tieto nastavenia, kliknutím alebo dotknutím sa tlačidla **Properties** (Vlastnosti) alebo **Preferences** (Predvoľby) otvorte ovládač tlače.
- **POZNÁMKA:** Názov tlačidla sa v rôznych softvérových programoch líši.

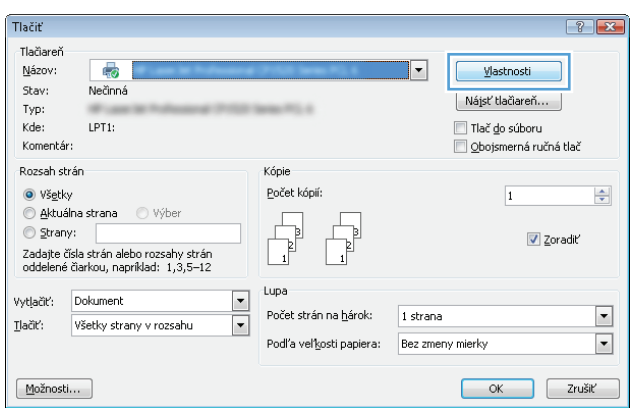

**3.** Kliknutím alebo ťuknutím na jednotlivé karty v ovládači tlače môžete nakonfigurovať dostupné možnosti. Nastavte napríklad orientáciu papiera na karte **Finishing** (Dokončovanie) a zdroj papiera, typ papiera, veľkosť papiera a nastavenie kvality na karte **Paper/Quality** (Papier/Kvalita).

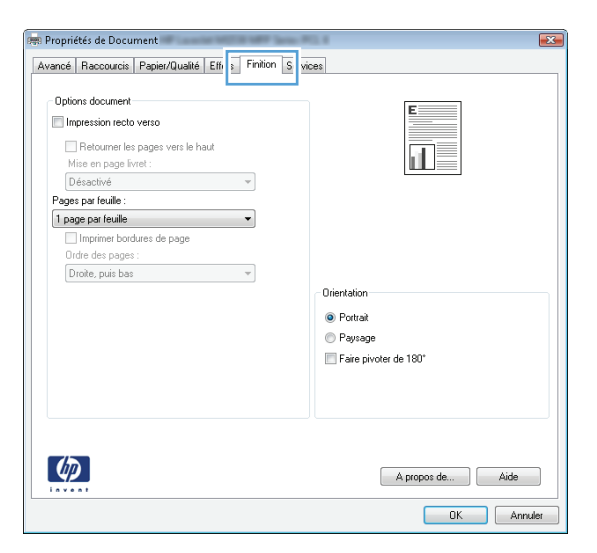

- **4.** Kliknutím alebo ťuknutím na tlačidlo **OK** sa vrátite do dialógového okna **Print** (Tlač). Na tejto obrazovke vyberte počet kópií na tlač.
- **5.** Vytlačte úlohu kliknutím alebo ťuknutím na tlačidlo **OK**.

## **Automatická tlač na obidve strany (Windows)**

Tento postup použite pre produkty, ktoré majú nainštalovanú automatickú duplexnú jednotku. Ak produkt nemá nainštalovanú automatickú duplexnú jednotku alebo v prípade tlače na typy papiera, ktoré duplexná jednotka nepodporuje, môžete tlačiť na obe strany manuálne.

- **1.** V softvérovom programe vyberte možnosť **Print** (Tlačiť).
- **2.** Vyberte produkt v zozname tlačiarní a kliknutím alebo ťuknutím na tlačidlo **Properties** (Vlastnosti) alebo **Preferences** (Preferencie) otvorte ovládač tlače.

**POZNÁMKA:** Názov tlačidla sa v rôznych softvérových programoch líši.

- **3.** Kliknite alebo ťuknite na kartu **Finishing** (Koncová úprava).
- **4.** Označte začiarkavacie políčko **Print on both sides** (Tlačiť na obe strany). Kliknutím na tlačidlo **OK** zavrite dialógové okno **Document Properties** (Vlastnosti dokumentu).
- **5.** V dialógovom okne **Print** (Tlač) spustite tlač úlohy kliknutím na tlačidlo **OK**.

## **Manuálna tlač na obidve strany (Windows)**

Tento postup použite v prípade produktov, ktoré nemajú nainštalovanú automatickú duplexnú jednotku, alebo v prípade tlače na papier, ktorý duplexná jednotka nepodporuje.

- **1.** V softvérovom programe vyberte možnosť **Tlačiť**.
- **2.** Vyberte produkt v zozname tlačiarní a kliknutím alebo ťuknutím na tlačidlo **Properties** (Vlastnosti) alebo **Preferences** (Preferencie) otvorte ovládač tlače.

**POZNÁMKA:** Názov tlačidla sa v rôznych programoch líši.

- **3.** Kliknite alebo ťuknite na kartu **Finishing** (Koncová úprava).
- **4.** Začiarknite políčko **Print On Both Sides (manually)** (Tlač na obe strany (manuálna)). Vytlačte prvú stranu úlohy kliknutím na tlačidlo **OK**.
- **5.** Vyberte vytlačený stoh z výstupnej priehradky a potom ho umiestnite do zásobníka 1.
- **6.** V prípade výzvy pokračujte dotykom príslušného tlačidla na ovládacom paneli.

# **Tlač viacerých strán na jeden hárok (Windows)**

- **1.** V softvérovom programe vyberte možnosť **Print** (Tlačiť).
- **2.** Vyberte produkt v zozname tlačiarní a kliknutím alebo ťuknutím na tlačidlo **Properties** (Vlastnosti) alebo **Preferences** (Preferencie) otvorte ovládač tlače.
- **POZNÁMKA:** Názov tlačidla sa v rôznych softvérových programoch líši.
- **3.** Kliknite alebo ťuknite na kartu **Finishing** (Koncová úprava).
- **4.** V rozbaľovacom zozname **Pages per sheet** (Počet strán na hárok) vyberte počet strán na hárok.
- **5.** Vyberte požadované možnosti pre položky **Print page borders** (Tlač okrajov strany), **Page order** (Poradie strán) a **Orientation** (Orientácia). Kliknutím na tlačidlo **OK** zavrite dialógové okno **Document Properties** (Vlastnosti dokumentu).
- **6.** V dialógovom okne **Print** (Tlač) spustite tlač úlohy kliknutím na tlačidlo **OK**.

#### **Výber typu papiera (Windows)**

- **1.** V softvérovom programe vyberte možnosť **Print** (Tlačiť)
- **2.** Vyberte produkt v zozname tlačiarní a kliknutím alebo ťuknutím na tlačidlo **Properties** (Vlastnosti) alebo **Preferences** (Preferencie) otvorte ovládač tlače.

**<sup>2</sup> POZNÁMKA:** Názov tlačidla sa v rôznych softvérových programoch líši.

- **3.** Kliknite alebo ťuknite na tlačidlo **Paper/Quality** (Papier/Kvalita).
- **4.** Z rozbaľovacieho zoznamu **Paper type** (Typ papiera) kliknite na možnosť **More...** (Ďalšie...).
- **5.** Rozbaľte zoznam možností **Type is:** (Typ je:) možnosti.
- **6.** Rozbaľte kategóriu typov papiera, ktorá najlepšie popisuje váš papier.
- **7.** Zvoľte možnosť pre používaný typ papiera a potom kliknite na tlačidlo **OK**.
- **8.** Kliknutím na tlačidlo **OK** zavrite dialógové okno **Document Properties** (Vlastnosti dokumentu). V dialógovom okne **Print** (Tlač) spustite tlač úlohy kliknutím na tlačidlo **OK**.

Ak je potrebné konfigurovať zásobník, na ovládacom paneli produktu sa zobrazí hlásenie o konfigurácii zásobníka.

- **9.** Zásobník naplňte určeným typom a veľkosťou papiera a potom zásobník zavrite.
- **10.** Dotknutím sa tlačidla OK potvrďte zistenú veľkosť a typ papiera alebo dotknutím sa tlačidla Modify (Upraviť) vyberte inú veľkosť alebo typ papiera.
- **11.** Vyberte správnu veľkosť a typ a potom sa dotknite tlačidla OK.

#### **Doplnkové úlohy tlače**

V krajine USA prejdite na lokalitu [www.hp.com/support/colorljM651.](http://www.hp.com/support/colorljM651)

Mimo USA prejdite na lokalitu [www.hp.com/support](http://www.hp.com/support). Vyberte svoju krajinu/oblasť. Kliknite na tlačidlo **Troubleshooting** (Riešenie problémov). Zadajte názov zariadenia a potom vyberte položku **Search** (Hľadať).

K dispozícii sú pokyny na vykonanie konkrétnych tlačových úloh, napríklad týchto:

- Vytvorenie a používanie klávesových skratiek alebo predvolieb
- Výber veľkosti papiera alebo používanie vlastnej veľkosti papiera
- Výber orientácie strany
- Vytvorenie brožúrky
- Prispôsobenie dokumentu konkrétnej veľkosti papiera
- Vytlačenie prvej alebo poslednej strany dokumentu na iný typ papiera
- Tlač vodotlače na dokument

# <span id="page-45-0"></span>**Tlačové úlohy (Mac OS X)**

# **Tlač (Mac OS X)**

Nasledujúci postup opisuje proces základnej tlače pre systém Mac OS X.

- **1.** Kliknite na ponuku **File** (Súbor) a potom kliknite na možnosť **Print** (Tlačiť).
- **2.** V ponuke **Printer** (Tlačiareň) vyberte toto zariadenie.
- **3.** Otvorte rozbaľovací zoznam ponúk alebo kliknite na položku **Show Details** (Zobraziť podrobnosti) a vyberte ďalšie ponuky, kde môžete upraviť nastavenia tlačiarne.
- **4.** Kliknite na tlačidlo **Print** (Tlačiť).

## **Automatická tlač na obidve strany (Mac OS X)**

- **POZNÁMKA:** Táto funkcia je dostupná, ak je nainštalovaný ovládač tlače HP. Nemusí byť dostupná, ak používate službu AirPrint.
	- **1.** Kliknite na ponuku **File** (Súbor) a potom kliknite na možnosť **Print** (Tlačiť).
	- **2.** V ponuke **Printer** (Tlačiareň) vyberte toto zariadenie.
	- **3.** Otvorte rozbaľovací zoznam ponúk alebo kliknite na položku **Show Details** (Zobraziť podrobnosti) a kliknite na ponuku **Layout** (Rozloženie).
	- **4.** V rozbaľovacom zozname **Two-Sided** (Obojstranné) vyberte požadovanú možnosť väzby.
	- **5.** Kliknite na tlačidlo **Print** (Tlačiť).

## **Manuálna tlač na obidve strany (Mac OS X)**

- **POZNÁMKA:** Táto funkcia je dostupná, ak je nainštalovaný ovládač tlače HP. Nemusí byť dostupná, ak používate službu AirPrint.
	- **1.** Kliknite na ponuku **File** (Súbor) a potom kliknite na možnosť **Print** (Tlač).
	- **2.** V ponuke **Printer** (Tlačiareň) vyberte toto zariadenie.
	- **3.** Otvorte rozbaľovací zoznam ponuky alebo kliknite na položku **Show Details** (Zobraziť podrobnosti) a kliknite na ponuku **Manual Duplex** (Manuálna obojstranná tlač).
	- **4.** Kliknite do rámčeka **Manual Duplex** (Manuálna obojstranná tlač) a vyberte možnosť viazania.
	- **5.** Kliknite na tlačidlo **Print** (Tlačiť).
	- **6.** Choďte k produktu a zo zásobníka 1 vyberte všetok čistý papier.
	- **7.** Vyberte vytlačený stoh z výstupnej priehradky a vložte ho do vstupného zásobníka potlačenou stranou nahor.
	- **8.** V prípade výzvy pokračujte dotykom príslušného tlačidla na ovládacom paneli.

# **Tlač viacerých strán na jeden hárok (Mac OS X)**

- **1.** Kliknite na ponuku **File** (Súbor) a potom kliknite na možnosť **Print** (Tlač).
- **2.** V ponuke **Printer** (Tlačiareň) vyberte toto zariadenie.
- **3.** Otvorte rozbaľovací zoznam ponúk alebo kliknite na položku **Show Details** (Zobraziť podrobnosti) a kliknite na ponuku **Layout** (Rozloženie).
- **4.** V rozbaľovacom zozname **Pages per Sheet** (Počet strán na hárok) vyberte počet strán, ktoré chcete vytlačiť na každom hárku.
- **5.** V oblasti **Layout Direction** (Poradie strán) vyberte poradie a umiestnenie strán na hárku.
- **6.** V ponuke **Borders** (Okraje) vyberte typ okraja, ktorý chcete vytlačiť okolo každej stránky na hárku.
- **7.** Kliknite na tlačidlo **Print** (Tlačiť).

## **Výber typu papiera (Mac OS X)**

- **1.** Kliknite na ponuku **File** (Súbor) a potom kliknite na možnosť **Print** (Tlač).
- **2.** V ponuke **Printer** (Tlačiareň) vyberte toto zariadenie.
- **3.** Otvorte rozbaľovací zoznam ponuky alebo kliknite na položku **Show Details** (Zobraziť podrobnosti) a kliknite na ponuku **Finishing** (Koncová úprava).
- **4.** Vyberte požadovaný typ z rozbaľovacieho zoznamu **Media-type** (Typ média).
- **5.** Kliknite na tlačidlo **Print** (Tlačiť).

#### **Doplnkové úlohy tlače**

V krajine USA prejdite na lokalitu [www.hp.com/support/colorljM651.](http://www.hp.com/support/colorljM651)

Mimo USA prejdite na lokalitu [www.hp.com/support](http://www.hp.com/support). Vyberte svoju krajinu/oblasť. Kliknite na tlačidlo **Troubleshooting** (Riešenie problémov). Zadajte názov zariadenia a potom vyberte položku **Search** (Hľadať).

K dispozícii sú pokyny na vykonanie konkrétnych tlačových úloh, napríklad týchto:

- Vytvorenie a používanie klávesových skratiek alebo predvolieb
- Výber veľkosti papiera alebo používanie vlastnej veľkosti papiera
- Výber orientácie strany
- Vytvorenie brožúrky
- Prispôsobenie dokumentu konkrétnej veľkosti papiera
- Vytlačenie prvej alebo poslednej strany dokumentu na iný typ papiera
- Tlač vodotlače na dokument

# <span id="page-47-0"></span>**Ukladanie tlačových úloh do produktu na neskoršiu tlač**

- Vytvorenie uloženej úlohy (Windows)
- [Vytvorenie uloženej úlohy \(Max OS X\)](#page-48-0)
- Tlač [uloženej úlohy](#page-49-0)
- [Odstránenie uloženej úlohy](#page-49-0)

## **Vytvorenie uloženej úlohy (Windows)**

V produkte môžete uložiť úlohy, aby ste ich mohli kedykoľvek vytlačiť.

- **POZNÁMKA:** Vzhľad vašej tlačiarne sa môže líšiť od vyobrazenia v tomto dokumente, ale potrebné kroky sú rovnaké.
- **1.** V softvérovom programe vyberte možnosť **Tlačiť**.
- **2.** Vyberte zariadenie v zozname tlačiarní a vyberte položku **Properties** (Vlastnosti) alebo **Preferences** (Predvoľby) (názov sa v rôznych programoch líši).

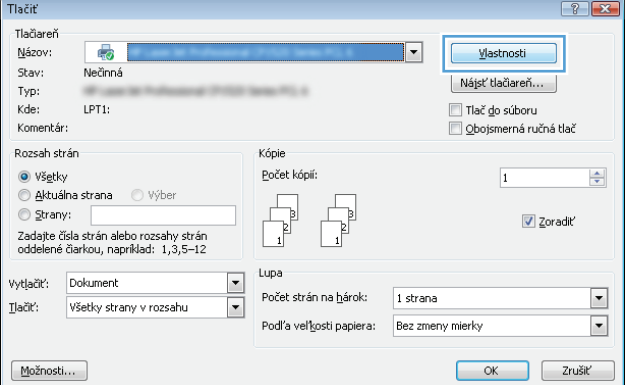

**3.** Kliknite na kartu **Job Storage** (Uloženie úlohy).

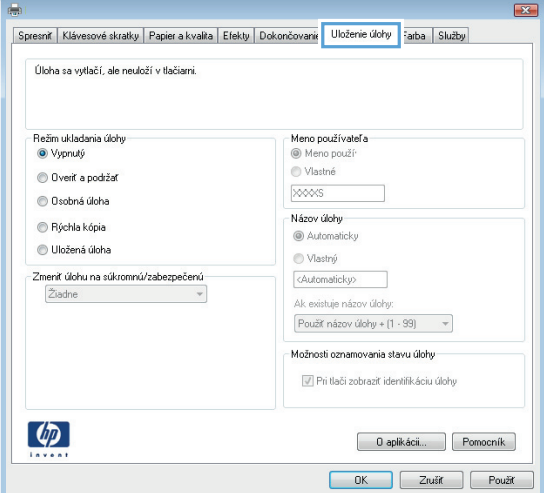

- <span id="page-48-0"></span>**4.** Vyberte možnosť **Job Storage Mode** (Režim ukladania úloh).
	- **Proof and Hold** (Kontrola a pozastavenie): Vytlačte a skontrolujte jednu kópiu úlohy a potom vytlačte ďalšie kópie.
	- **Personal Job** (Osobná úloha): Úloha sa nevytlačí dovtedy, pokiaľ o to nepožiadate prostredníctvom ovládacieho panela produktu. Pokiaľ ide o tento režim ukladania úloh, môžete si vybrať jednu z možností **Make Job Private/Secure** (Nastavenie súkromnej alebo zabezpečenej úlohy). Ak úlohe priradíte osobné identifikačné číslo (PIN), cez ovládací panel musíte zadať toto číslo PIN. Ak zašifrujete úlohu, na ovládacom paneli je potrebné zadať požadované heslo.
	- **Quick Copy** (Rýchle kopírovanie): Tlač požadovaného počtu kópií úlohy a ich uloženie do pamäte produktu, aby ste ich mohli tlačiť neskôr.
	- **Stored Job** (Uložená úloha): Uloženie úlohy v produkte a umožnenie jej tlače ostatným používateľom. Pokiaľ ide o tento režim ukladania úloh, môžete si vybrať jednu z možností **Make Job Private/Secure** (Nastavenie súkromnej alebo zabezpečenej úlohy). Ak úlohe priradíte osobné identifikačné číslo (PIN), používateľ, ktorý tlačí úlohu, musí na ovládacom paneli zadať požadovaný kód PIN. Ak zašifrujete úlohu, používateľ, ktorý tlačí úlohu, musí zadať požadované heslo na ovládacom paneli.
- **5.** Ak chcete použiť vlastné meno používateľa alebo názov úlohy, kliknite na tlačidlo **Custom** (Vlastné) a potom zadajte používateľské meno alebo názov úlohy.

Ak má iná uložená úloha už príslušný názov, vyberte možnosť, ktorú chcete použiť.

- **Use Job Name + (1-99)** (Použiť názov úlohy + (1-99)): Na koniec názvu úlohy pripojte jedinečné číslo.
- **Replace Existing File** (Nahradiť existujúci súbor): Prepíšte existujúcu uloženú úlohu novou úlohou.
- **6.** Kliknutím na tlačidlo **OK** zavrite dialógové okno **Document Properties** (Vlastnosti dokumentu). V dialógovom okne **Print** (Tlačiť) spustite tlač úlohy kliknutím na tlačidlo **OK**.

## **Vytvorenie uloženej úlohy (Max OS X)**

V produkte môžete uložiť úlohy, aby ste ich mohli kedykoľvek vytlačiť.

- <span id="page-49-0"></span>**1.** Kliknite na ponuku **File** (Súbor) a potom kliknite na možnosť **Print** (Tlač).
- **2.** V ponuke **Printer** (Tlačiareň) vyberte toto zariadenie.
- **3.** V ovládači tlače sa predvolene zobrazuje ponuka **Copies & Pages** (Kópie a stránky). Otvorte rozbaľovací zoznam s ponukami a kliknite na ponuku **Job Storage** (Ukladanie úloh).
- **4.** V rozbaľovacej ponuke **Mode** (Režim) zvoľte typ uloženej úlohy.
	- **Proof and Hold** (Kontrola a pozastavenie): Vytlačte a skontrolujte jednu kópiu úlohy a potom vytlačte ďalšie kópie.
	- **Personal Job** (Osobná úloha): Úloha sa nevytlačí dovtedy, pokiaľ o to nepožiadate prostredníctvom ovládacieho panela produktu. Ak úlohe priradíte osobné identifikačné číslo (PIN), cez ovládací panel musíte zadať toto číslo PIN.
	- **Quick Copy** (Rýchle kopírovanie): Tlač požadovaného počtu kópií úlohy a ich uloženie do pamäte produktu, aby ste ich mohli tlačiť neskôr.
	- **Stored Job** (Uložená úloha): Uloženie úlohy v produkte a umožnenie jej tlače ostatným používateľom. Ak úlohe priradíte osobné identifikačné číslo (PIN), používateľ, ktorý tlačí úlohu, musí na ovládacom paneli zadať požadovaný kód PIN.
- **5.** Ak chcete použiť vlastné meno používateľa alebo názov úlohy, kliknite na tlačidlo **Custom** (Vlastné) a potom zadajte používateľské meno alebo názov úlohy.

Vyberte, ktorá možnosť sa má použiť, ak má iná uložená úloha už daný názov.

- **Use Job Name + (1-99)** (Použiť názov úlohy + (1-99)): Na koniec názvu úlohy pripojte jedinečné číslo.
- **Replace Existing File** (Nahradiť existujúci súbor): Prepíšte existujúcu uloženú úlohu novou úlohou.
- **6.** Ak ste v kroku 3 zvolili možnosť **Stored Job** (Uložená úloha) alebo **Personal Job** (Osobná úloha), úlohu môžete ochrániť kódom PIN. Zadajte 4-miestne číslo do poľa **Use PIN to Print** (Použiť kód PIN na tlač). Keď sa túto úlohu pokúsia vytlačiť iné osoby, produkt ich vyzve, aby zadali toto číslo PIN.
- **7.** Ak chcete spracovať úlohu, kliknite na tlačidlo **Print** (Tlačiť).

#### **Tlač uloženej úlohy**

Na vytlačenie úlohy uloženej v pamäti zariadenia použite nasledujúci postup.

- **1.** Na domovskej obrazovke ovládacieho panela zariadenia sa posuňte na tlačidlo Retrieve from Device Memory (Načítanie z pamäte zariadenia) a dotknite sa ho.
- **2.** Vyberte názov priečinka, kam sa má úloha uložiť.
- **3.** Vyberte názov úlohy. Ak je úloha súkromná alebo zašifrovaná, zadajte kód PIN alebo heslo.
- 4. Upravte počet kópií a dotknutím sa tlačidla Spustiť o vytlačte úlohu.

## **Odstránenie uloženej úlohy**

Zariadenie po odoslaní uloženej úlohy do pamäte zariadenia prepíše všetky predchádzajúce úlohy s rovnakým menom používateľa a názvom úlohy. Ak ešte nie je uložená úloha s rovnakým menom používateľa a názvom úlohy a tlačiareň potrebuje viac voľného miesta, tlačiareň môže odstrániť iné uložené úlohy, začínajúc od najstaršej. Počet úloh, ktoré je možné uložiť v produkte, môžete zmeniť pomocou ponuky General Settings (Všeobecné nastavenia) na ovládacom paneli produktu.

Na vymazanie úlohy uloženej v pamäti zariadenia použite nasledujúci postup.

- **1.** Na domovskej obrazovke ovládacieho panela zariadenia sa posuňte na tlačidlo Retrieve from Device Memory (Načítanie z pamäte zariadenia) a dotknite sa ho.
- **2.** Vyberte názov priečinka, v ktorom je úloha uložená.
- **3.** Vyberte názov úlohy a potom sa dotknite tlačidla Delete (Odstrániť).
- **4.** Ak je úloha súkromná alebo zašifrovaná, zadajte kód PIN alebo heslo a potom sa dotknite tlačidla Delete (Odstrániť).

# <span id="page-51-0"></span>**Mobilná tlač**

Spoločnosť HP ponúka viacero mobilných riešení a riešení služby ePrint, ktoré umožňujú bezdrôtovú tlač pomocou tlačiarne HP z prenosného počítača, tabletu, inteligentného telefónu alebo iného mobilného zariadenia. Ak chcete určiť, ktorá možnosť je najvhodnejšia, prejdite na stránku [www.hp.com/go/](http://www.hp.com/go/LaserJetMobilePrinting) [LaserJetMobilePrinting](http://www.hp.com/go/LaserJetMobilePrinting) (iba v angličtine).

- Priama bezdrôtová tlač HP a tlač prostredníctvom rozhrania NFC
- [HP ePrint prostredníctvom e-mailu](#page-52-0)
- [Softvér služby HP ePrint](#page-53-0)
- **[AirPrint](#page-53-0)**

## **Priama bezdrôtová tlač HP a tlač prostredníctvom rozhrania NFC**

Spoločnosť HP poskytuje tlač pomocou funkcie HP Wireless Direct a funkcie NFC (Near Field Communication) pre tlačiarne s funkciou NFC a príslušenstvom na priamu bezdrôtovú tlač HP Jetdirect 2800w (číslo dielu: J8029A), ako aj pre niektoré ďalšie tlačiarne HP LaserJet (skontrolujte dokumentáciu tlačiarne). Viac informácií o funkcii NFC a príslušenstve na priamu bezdrôtovú tlač HP Jetdirect 2800w nájdete na stránke [www.hp.com/go/jd2800wSupport.](http://www.hp.com/go/jd2800wSupport)

Priamu bezdrôtovú tlač HP môžete využiť v týchto zariadeniach:

- iPhone, iPad alebo iPod s podporou služby Apple AirPrint alebo aplikáciou HP ePrint.
- Mobilné zariadenia so systémom Android a s aplikáciou služby HP ePrint alebo vstavaným riešením pre tlač v systéme Android.
- Mobilné zariadenia so systémom Symbian a s aplikáciou služby HP ePrint Home & Biz.
- Osobné počítače a počítače Mac so softvérom služby HP ePrint.

Ak chcete získať ďalšie informácie o funkcii priamej bezdrôtovej tlače HP, prejdite na lokalitu [www.hp.com/](http://www.hp.com/go/wirelessprinting) [go/wirelessprinting](http://www.hp.com/go/wirelessprinting) a kliknite na položku **HP Wireless Direct** (Priama bezdrôtová tlač HP) na ľavom navigačnom paneli.

Funkcie NFC a HP Wireless Direct možno aktivovať alebo deaktivovať pomocou ovládacieho panela tlačiarne.

- **1.** Na domovskej obrazovke ovládacieho panela zariadenia sa posuňte na ponuku Administration (Správa) a dotknite sa jej.
- **2.** Otvorte tieto ponuky:
	- Network Settings (Nastavenia siete)
	- Wireless Menu (Ponuka bezdrôtového pripojenia)
	- Wireless Direct (Funkcia Wireless Direct)
- **3.** Dotknite sa položky On (Zap.).

**POZNÁMKA:** V prostrediach, kde je nainštalovaný viac ako jeden model toho istého zariadenia, sa odporúča priradiť ku každému zariadeniu jedinečnejší identifikátor SSID, aby sa dalo ľahšie identifikovať pre priamu bezdrôtovú tlač HP. SSID (Service Set Identifier – identifikátor siete) možno nájsť aj na stránke **How to Connect Page** (Stránka Ako sa pripojiť) dotykom tlačidla Network (Sieť) na úvodnej obrazovke ovládacieho panela zariadenia.

<span id="page-52-0"></span>Na zmenu SSID zariadenia použite nasledujúci postup:

- **1.** Na domovskej obrazovke ovládacieho panela zariadenia sa posuňte na ponuku Administration (Správa) a dotknite sa jej.
- **2.** Otvorte tieto ponuky:
	- **Network Settings (Nastavenia siete)**
	- Wireless Menu (Ponuka bezdrôtového pripojenia)
	- Wireless Direct (Funkcia Wireless Direct)
	- **SSID**
- **3.** Dotknite sa oblasti SSID name (Názov SSID).
- **4.** Pomocou klávesnice zmeňte názov.
- **5.** Dotknite sa tlačidla OK.

#### **HP ePrint prostredníctvom e-mailu**

Služba HP ePrint umožňuje tlač dokumentov tak, že ich odošlete vo forme e-mailovej prílohy na e-mailovú adresu produktu z akéhokoľvek zariadenia, ktoré podporuje odosielanie e-mailov.

**POZNÁMKA:** Na používanie tejto funkcie môže byť potrebná aktualizácia firmvéru produktu.

Ak chcete používať funkciu HP ePrint, zariadenie musí spĺňať nasledujúce požiadavky:

- Zariadenie musí byť pripojené ku káblovej alebo bezdrôtovej sieti a mať prístup na internet.
- V produkte musia byť zapnuté webové služby HP a produkt musí byť zaregistrovaný na lokalite HP Connected.

Podľa nasledujúcich pokynov spustite službu HP Web Services (Webové služby HP) a zaregistrujte sa v službe HP Connected:

- **1.** Otvorte vstavaný webový server HP (EWS):
	- **a.** Ak chcete zobraziť adresu IP alebo názov hostiteľa, na domovskej obrazovke ovládacieho panela zariadenia sa dotknite tlačidla Sieť **.**.
	- **b.** Otvorte webový prehľadávač a do riadka s adresou zadajte adresu IP alebo názov hostiteľa presne v takom tvare, v akom sa zobrazuje na ovládacom paneli zariadenia. Na klávesnici počítača stlačte kláves Enter. Otvorí sa server EWS.

https://10.10.XXXXX/

- **2.** Kliknite na kartu **HP Web Services** (Webové služby HP).
- **3.** Výberom zodpovedajúcej možnosti povoľte webové služby.

**POZNÁMKA:** Povolenie webových služieb môže trvať niekoľko minút.

**4.** Prejdite na lokalitu [www.hpconnected.com,](http://www.hpconnected.com) vytvorte si konto HP ePrint a dokončite proces nastavenia.

## <span id="page-53-0"></span>**Softvér služby HP ePrint**

Softvér služby HP ePrint zjednodušuje tlač zo stolových alebo prenosných počítačov so systémom Windows alebo Mac prostredníctvom ľubovoľného zariadenia s aplikáciou HP ePrint. Pomocou tohto softvéru môžete jednoducho vyhľadať produkty so službou HP ePrint, ktoré sú zaregistrované do konta HP Connected. Cieľová tlačiareň HP sa môže nachádzať v kancelárii alebo kdekoľvek inde na svete.

- **Windows:** Po inštalácii softvéru otvorte možnosť **Print** (Tlačiť) v danej aplikácii a v zozname inštalovaných tlačiarní vyberte možnosť **HP ePrint**. Kliknite na tlačidlo **Properties** (Vlastnosti) a nakonfigurujte možnosti tlače.
- **Mac:** Po inštalácii softvéru vyberte položku **File** (Súbor), **Print** (Tlač) a potom vyberte šípku vedľa položky **PDF** (v spodnej ľavej časti obrazovky ovládača). Vyberte položku **HP ePrint**.

V systéme Windows podporuje softvér služby HP ePrint aj tlač prostredníctvom adresy TCP/IP použitím lokálnych sieťových tlačiarní v sieti (LAN alebo WAN) do zariadení, ktoré podporujú skript UPD PostScript®.

Systémy Windows a Mac podporujú tlač IPP prostredníctvom zariadení pripojených k sieti LAN alebo WAN s podporou jazyka ePCL.

Systémy Windows a Mac podporujú tlač dokumentov PDF prostredníctvom verejných tlačových lokalít a tlač použitím služby HP ePrint prostredníctvom e-mailu cez službu typu cloud.

Informácie o ovládačoch a ďalšie súvisiace informácie nájdete na stránke [www.hp.com/go/eprintsoftware](http://www.hp.com/go/eprintsoftware).

- **<sup>2</sup> POZNÁMKA:** Softvér služby HP ePrint je pomôcka pracovného postupu súboru PDF pre systém Mac, z technického hľadiska teda nejde o ovládač tlače.
- **POZNÁMKA:** Softvér služby HP ePrint nepodporuje tlač prostredníctvom rozhrania USB.

#### **AirPrint**

Priama tlač prostredníctvom aplikácie AirPrint od spoločnosti Apple má podporu v systéme iOS 4.2 alebo novšom. Pomocou aplikácie AirPrint môžete odoslať tlač do zariadenia priamo zo zariadení iPad, iPhone (3GS alebo novší) alebo iPod touch (tretia generácia alebo novšia) z týchto aplikácií:

- Mail (E-mail)
- Photos (Fotografie)
- **Safari**
- iBooks
- Vybrané aplikácie tretích strán

Ak chcete používať aplikáciu AirPrint, zariadenie musí byť pripojené k rovnakej bezdrôtovej sieti ako zariadenie Apple. Ďalšie informácie o používaní aplikácie AirPrint a o tom, ktoré produkty HP sú s ňou kompatibilné, získate na webovej podpore tohto zariadenie:

- V krajine USA prejdite na lokalitu [www.hp.com/support/colorljM651.](http://www.hp.com/support/colorljM651)
- Mimo USA prejdite na lokalitu [www.hp.com/support](http://www.hp.com/support). Vyberte svoju krajinu/oblasť. Kliknite na tlačidlo **Troubleshooting** (Riešenie problémov). Zadajte názov zariadenia a potom vyberte položku **Search** (Hľadať).

**POZNÁMKA:** Aplikácia AirPrint nepodporuje pripojenie USB.

# <span id="page-54-0"></span>**Tlač z portu USB**

Toto zariadenie má funkciu tlače prostredníctvom portu USB s jednoduchým prístupom, aby ste mohli rýchlo tlačiť súbory bez toho, aby ste ich museli odoslať z počítača. Zariadenie akceptuje štandardné pamäťové jednotky USB v porte USB na prednej strane zariadenia. Je možné tlačiť tieto typy súborov:

- .pdf
- .prn
- .pcl
- .ps
- .cht

#### **Zapnutie portu USB na tlač**

Túto funkciu môžete použiť, až keď povolíte používanie portu USB. Používanie portu môžete povoliť z ponúk ovládacieho panela zariadenia takto:

- **1.** Na domovskej obrazovke ovládacieho panela zariadenia sa posuňte na tlačidlo Administration (Správa) a dotknite sa ho.
- **2.** Otvorte tieto ponuky:
	- General Settings (Všeobecné nastavenia)
	- Enable Retrieve from USB (Zapnúť funkciu načítania z USB)
- **3.** Vyberte možnosť Enable (Zapnúť) a potom stlačte tlačidlo Save (Uložiť).

#### **Tlač dokumentov z USB**

- **1.** Vložte pamäťovú jednotku USB do portu USB s jednoduchým prístupom.
- **POZNÁMKA:** Môže byť nevyhnutné odstrániť kryt z portu USB. Kryt odstránite tak, že ho v nezmenenej polohe vytiahnete.
- **2.** Zariadenie zaznamenalo jednotku USB typu flash. Ak chcete prejsť na jednotku, dotknite sa tlačidla OK alebo po zobrazení výzvy vyberte možnosť Retrieve from USB (Načítať z jednotky USB) zo zoznamu dostupných aplikácií. Zobrazí sa obrazovka Retrieve from USB (Načítať z jednotky USB).
- **3.** Vyberte názov dokumentu, ktorý chcete vytlačiť.

**POZNÁMKA:** Dokument môže byť umiestnený v priečinku. Podľa potreby otvorte priečinky.

- **4.** Ak chcete upraviť počet kópií, dotknite sa poľa Copies (Kópie) a potom pomocou klávesnice vyberte požadovaný počet kópií.
- **5.** Dokument vytlačte dotknutím sa tlačidla Spustiť ...

# **5 Správa produktu**

- [Konfigurácia nastavení siete IP](#page-57-0)
- [Aplikácia HP Utility pre systém Mac OS X](#page-60-0)
- [Vstavaný webový server HP](#page-62-0)
- **[Softvér HP Web Jetadmin](#page-71-0)**
- [Funkcie zabezpe](#page-72-0)čenia produktu
- [Ekonomické nastavenia](#page-74-0)
- [Aktualizácie softvéru a firmvéru](#page-76-0)

#### **Ďalšie informácie:**

V krajine USA prejdite na lokalitu [www.hp.com/support/colorljM651.](http://www.hp.com/support/colorljM651)

Mimo USA prejdite na lokalitu [www.hp.com/support](http://www.hp.com/support). Vyberte svoju krajinu/oblasť. Kliknite na tlačidlo **Troubleshooting** (Riešenie problémov). Zadajte názov zariadenia a potom vyberte položku **Search** (Hľadať).

Komplexná podpora pre váš produkt od spoločnosti HP zahŕňa nasledujúce informácie:

- Inštalácia a konfigurovanie
- Vzdelávanie a používanie
- Riešenie problémov
- Prevzatie aktualizácií softvéru
- Fóra podpory
- Vyhľadanie informácií o záruke a regulačných podmienkach

# <span id="page-57-0"></span>**Konfigurácia nastavení siete IP**

- Ustanovenie o zdieľaní tlačiarní
- Zobrazenie alebo zmena nastavení siete
- Premenovanie produktu v sieti
- Ruč[né nastavenie parametrov protokolu IPv4 TCP/IP pomocou ovládacieho panela](#page-58-0)
- Ruč[né nastavenie parametrov protokolu IPv6 TCP/IP pomocou ovládacieho panela](#page-58-0)

#### **Ustanovenie o zdieľaní tlačiarní**

Spoločnosť HP nepodporuje siete typu peer-to-peer, keďže nejde o funkciu ovládačov tlačiarní HP, ale operačných systémov spoločnosti Microsoft. Navštívte webové stránky spoločnosti Microsoft v lokalite [www.microsoft.com](http://www.microsoft.com).

#### **Zobrazenie alebo zmena nastavení siete**

Na zobrazenie alebo zmenu konfiguračných nastavení protokolu IP použite zabudovaný webový server.

- **1.** Otvorte vstavaný webový server HP (EWS):
	- **a.** Ak chcete zobraziť adresu IP alebo názov hostiteľa, na domovskej obrazovke ovládacieho panela zariadenia sa dotknite tlačidla Sieť ...
	- **b.** Otvorte webový prehľadávač a do riadka s adresou zadajte adresu IP alebo názov hostiteľa presne v takom tvare, v akom sa zobrazuje na ovládacom paneli zariadenia. Na klávesnici počítača stlačte kláves Enter. Otvorí sa server EWS.

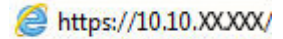

**2.** Kliknutím na kartu **Networking (Sieť)** získajte informácie o sieti. Nastavenia môžete podľa potreby zmeniť.

#### **Premenovanie produktu v sieti**

Ak chcete produkt v sieti premenovať tak, aby bol jedinečne identifikovaný, použite vstavaný webový server HP.

- **1.** Otvorte vstavaný webový server HP (EWS):
	- **a.** Ak chcete zobraziť adresu IP alebo názov hostiteľa, na domovskej obrazovke ovládacieho panela zariadenia sa dotknite tlačidla Sieť **.**.
	- **b.** Otvorte webový prehľadávač a do riadka s adresou zadajte adresu IP alebo názov hostiteľa presne v takom tvare, v akom sa zobrazuje na ovládacom paneli zariadenia. Na klávesnici počítača stlačte kláves Enter. Otvorí sa server EWS.

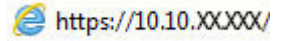

**2.** Otvorte kartu **General** (Všeobecné).

- <span id="page-58-0"></span>**3.** Na stránke **Device Information** (Informácie o zariadení) sa predvolený názov zariadenia nachádza v poli **Device Name** (Názov zariadenia). Tento názov môžete zmeniť kvôli jedinečnej identifikácii tohto zariadenia.
	- **POZNÁMKA:** Vyplnenie ostatných polí na tejto stránke je voliteľná.
- **4.** Kliknutím na tlačidlo **Apply** (Použiť) uložte zmeny.

#### **Ručné nastavenie parametrov protokolu IPv4 TCP/IP pomocou ovládacieho panela**

Na manuálne nastavenie adresy IPv4, masky podsiete a predvolenej brány použite ponuky položky Administration (Správa) na ovládacom paneli.

- **1.** Na domovskej obrazovke ovládacieho panela zariadenia sa posuňte na tlačidlo Administration (Správa) a dotknite sa ho.
- **2.** Otvorte tieto ponuky:
	- Network Settings (Nastavenia siete)
	- Ponuka servera Jetdirect
	- TCP/IP
	- IPV 4 Settings (Nastavenia IPV 4)
	- Metóda konfigurácie
- **3.** Vyberte možnosť Manual (Manuálne) a potom stlačte tlačidlo Save (Uložiť).
- **4.** Otvorte ponuku Manual Settings (Manuálne nastavenia).
- **5.** Dotknite sa možnosti IP Address (Adresa IP), Subnet Mask (Maska podsiete) alebo Default Gateway (Predvolená brána).
- **6.** Dotknutím sa prvého poľa otvoríte klávesnicu. Zadajte do poľa správne číslice a potom sa dotknite tlačidla OK.

Zopakujte tento postup pri každom poli a potom sa dotknite tlačidla Save (Uložiť).

#### **Ručné nastavenie parametrov protokolu IPv6 TCP/IP pomocou ovládacieho panela**

Ponuky položky Administration (Správa) na ovládacom paneli sa používajú na manuálne nastavenie adresy IPv6.

- **1.** Na domovskej obrazovke ovládacieho panela zariadenia sa posuňte na tlačidlo Administration (Správa) a dotknite sa ho.
- **2.** Ak chcete povoliť manuálnu konfiguráciu, otvorte nasledujúce ponuky:
	- Network Settings (Nastavenia siete)
	- Ponuka servera Jetdirect
	- TCP/IP
	- Nastavenia adresy IPV6
	- **Adresa**
- Manuálne nastavenia
- Povoliť

Vyberte možnosť On (Zap.) a potom sa dotknite tlačidla Save (Uložiť).

- **3.** Ak chcete nakonfigurovať adresu, dotknite sa tlačidla Address (Adresa) a potom dotknutím sa poľa otvorte klávesnicu.
- **4.** Pomocou klávesnice zadajte adresu a potom sa dotknite tlačidla OK.
- **5.** Dotknite sa tlačidla Save (Uložiť).

# <span id="page-60-0"></span>**Aplikácia HP Utility pre systém Mac OS X**

Na kontrolu stavu produktu a prezeranie alebo zmenu nastavení zariadenia zo svojho počítača použite program HP Utility pre systém Max OS X.

Program HP Utility môžete využiť, keď je produkt pripojený pomocou kábla USB alebo keď je pripojený k sieti založenej na protokole TCP/IP.

#### **Otvorenie aplikácie HP Utility**

Vo vyhľadávači kliknite na položku **Applications** (Aplikácie), položku **Hewlett-Packard** a potom na položku **HP Utility**.

Ak sa aplikácia HP Utility nenachádza v zozname **Utilities** (Pomocné programy), pomocou nasledujúceho postupu ju otvorte:

- 1. V počítači otvorte ponuku Apple  $\triangle$ , kliknite na položku System Preferences (Preferencie systému) a potom kliknite na ikonu **Print & Fax** (Tlač a fax) alebo ikonu **Print & Scan** (Tlač a skenovanie).
- **2.** Na ľavej strane okna zvoľte produkt.
- **3.** Kliknite na tlačidlo **Options & Supplies (Možnosti a spotrebný materiál)**.
- **4.** Kliknite na kartu **Utility** (Pomôcka).
- **5.** Kliknite na tlačidlo **Open Printer Utility** (Otvoriť pomôcku tlačiarne).

#### **Funkcie aplikácie HP Utility**

Panel nástrojov HP Utility sa zobrazí v hornej časti každej stránky. Obsahuje nasledujúce položky:

- **Devices** (Zariadenia): Kliknutím na toto tlačidlo zobrazíte alebo skryjete zariadenia Mac nájdené programom HP Utility v paneli **Printers** (Tlačiarne) v ľavej časti obrazovky.
- **All Settings** (Všetky nastavenia): Kliknutím na toto tlačidlo znova zobrazíte hlavnú stránku programu HP Utility.
- **Applications** (Aplikácie): Kliknutím na toto tlačidlo môžete nastaviť, ktoré nástroje alebo pomôcky HP sa zobrazia v paneli Dock.
- **HP Support** (Podpora HP): Kliknutím na toto tlačidlo otvoríte prehľadávač a prejdete na webovú stránku podpory HP pre toto zariadenie.
- **Supplies** (Spotrebný materiál): Kliknutím na toto tlačidlo otvoríte webovú lokalitu HP SureSupply.
- **Registration** (Registrácia): Kliknutím na toto tlačidlo otvoríte webovú lokalitu registrácie zariadení HP.
- **Recycling** (Recyklácia): Kliknutím na toto tlačidlo otvoríte webovú lokalitu programu recyklácie HP Planet Partners.

Aplikácia HP Utility sa skladá zo stránok, ktoré otvoríte kliknutím v zozname **All Settings** (Všetky nastavenia). V nasledujúcej tabuľke sú uvedené úlohy, ktoré môžete vykonávať pomocou aplikácie HP Utility.

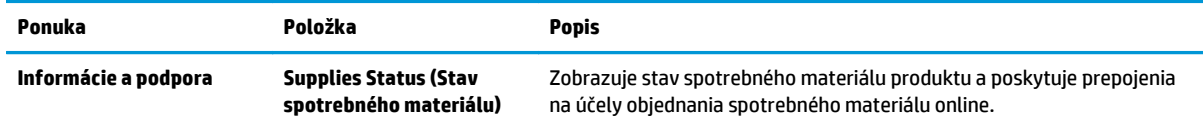

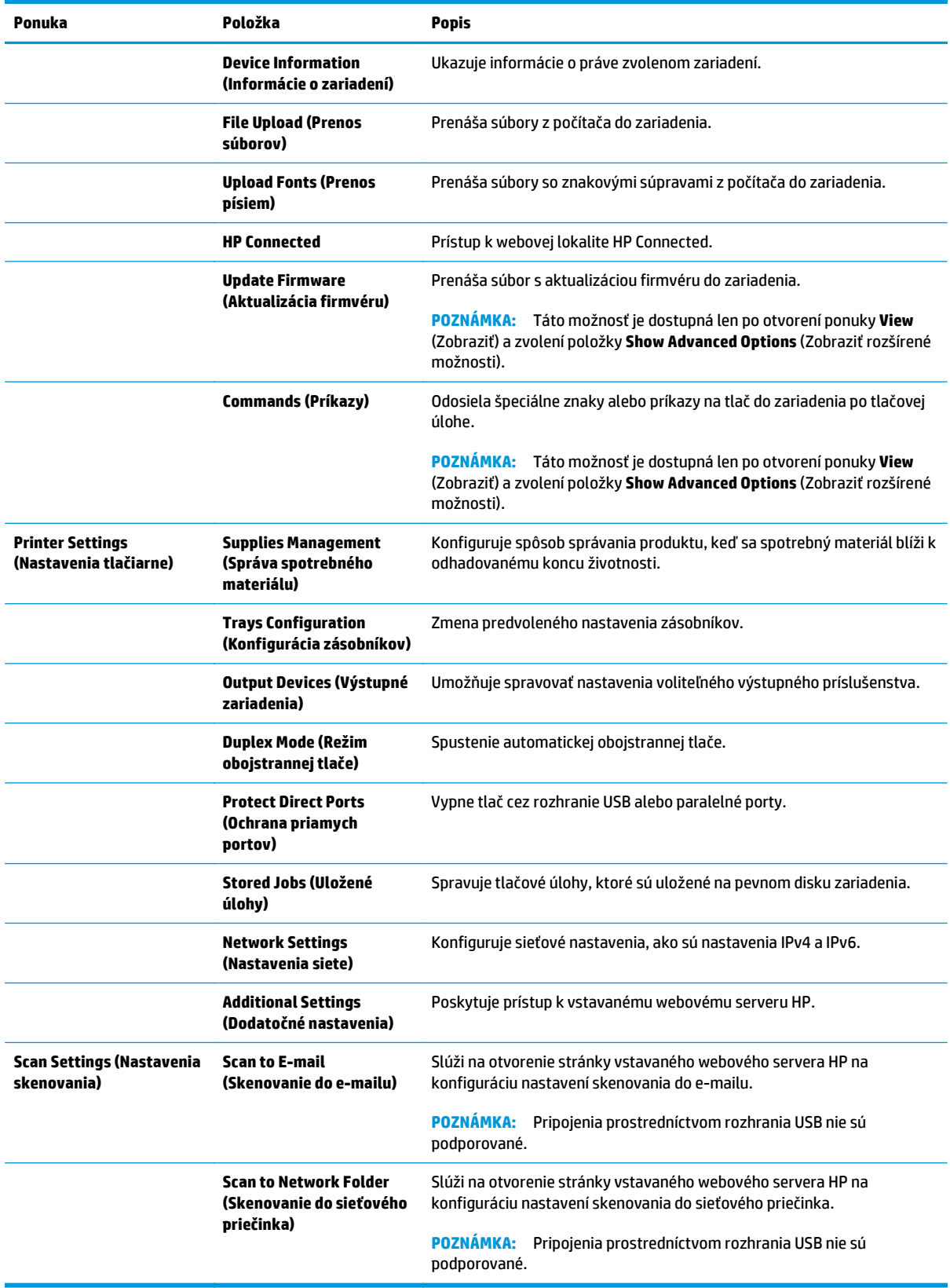

# <span id="page-62-0"></span>**Vstavaný webový server HP**

- Zobrazenie vstavaného webového servera HP (EWS)
- Funkcie vstavaného webového servera HP

Pomocou vstavaného webového servera HP môžete spravovať tlačové funkcie z počítača namiesto ovládacieho panela zariadenia.

- Zobrazenie informácií o stave produktu
- Určenie zostávajúcej životnosti všetkého spotrebného materiálu a objednanie nového
- Zobrazenie a zmena konfigurácie zásobníkov
- Zobrazenie a zmena nastavení ponúk ovládacieho panela tlačiarne.
- Zobrazenie a tlač interných stránok
- Príjem upozornení na udalosti týkajúce sa tlačiarne a spotrebného materiálu.
- Zobrazenie a zmenu konfigurácie siete

Vstavaný webový server HP funguje, keď je produkt pripojený k sieti založenej na IP. Vstavaný webový server HP nepodporuje pripojenie produktu na báze IPX. Otvorenie a použitie vstavaného webového servera HP nie je podmienené prístupom na Internet.

Ak je produkt pripojený k sieti, vstavaný webový server HP je automaticky dostupný.

**<sup>2</sup> POZNÁMKA:** Vstavaný webový server HP nie je prístupný mimo sieťovej brány firewall.

#### **Zobrazenie vstavaného webového servera HP (EWS)**

- **1.** Ak chcete zobraziť adresu IP alebo názov hostiteľa, na domovskej obrazovke ovládacieho panela zariadenia sa dotknite tlačidla Sieť **.**.
- **2.** Otvorte webový prehľadávač a do riadka s adresou zadajte adresu IP alebo názov hostiteľa presne v takom tvare, v akom sa zobrazuje na ovládacom paneli zariadenia. Na klávesnici počítača stlačte kláves Enter. Otvorí sa server EWS.

https://10.10.XXXXX/

Ak chcete používať vstavaný webový server HP, prehľadávač musí spĺňať nasledujúce požiadavky:

- Windows: Microsoft Internet Explorer 5.01 alebo novší, prípadne Netscape 6.2 alebo novší
- Mac OS X: Safari alebo Firefox s použitím Bonjour alebo IP adresy
- Linux: Len Netscape Navigator
- HP-UX 10 a HP-UX 11: Netscape Navigator 4.7

#### **Funkcie vstavaného webového servera HP**

- [Karta Information \(Informácie\)](#page-63-0)
- [Karta General \(Všeobecné\)](#page-64-0)
- <span id="page-63-0"></span>● Karta Print (Tlač[\) alebo Copy/Print \(Kopírovanie/Tla](#page-64-0)č)
- [Karta Scan/Digital Send \(Skenovanie/Digitálne odosielanie\) \(iba modely MFP\)](#page-65-0)
- [Karta Fax \(iba modely MFP\)](#page-66-0)
- [Karta Troubleshooting \(Riešenie problémov\)](#page-67-0)
- [Karta Security \(Zabezpe](#page-67-0)čenie)
- [Karta HP Web Services \(Webové služby HP\)](#page-68-0)
- [Karta Networking \(Siete\)](#page-68-0)
- [Zoznam Other Links \(Iné prepojenia\)](#page-70-0)

#### **Karta Information (Informácie)**

#### **Tabuľka 5-1 Karta Information (Informácie) vstavaného webového servera HP**

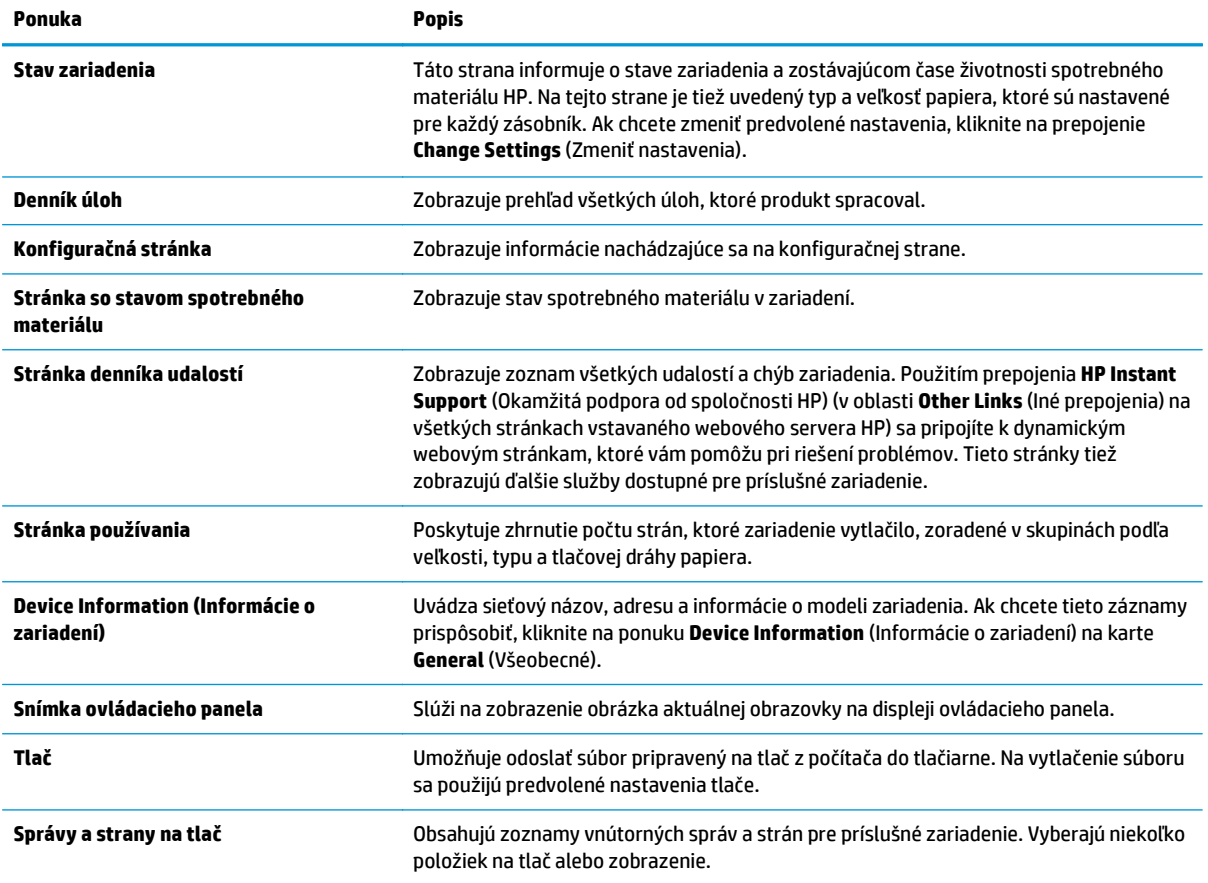

#### <span id="page-64-0"></span>**Karta General (Všeobecné)**

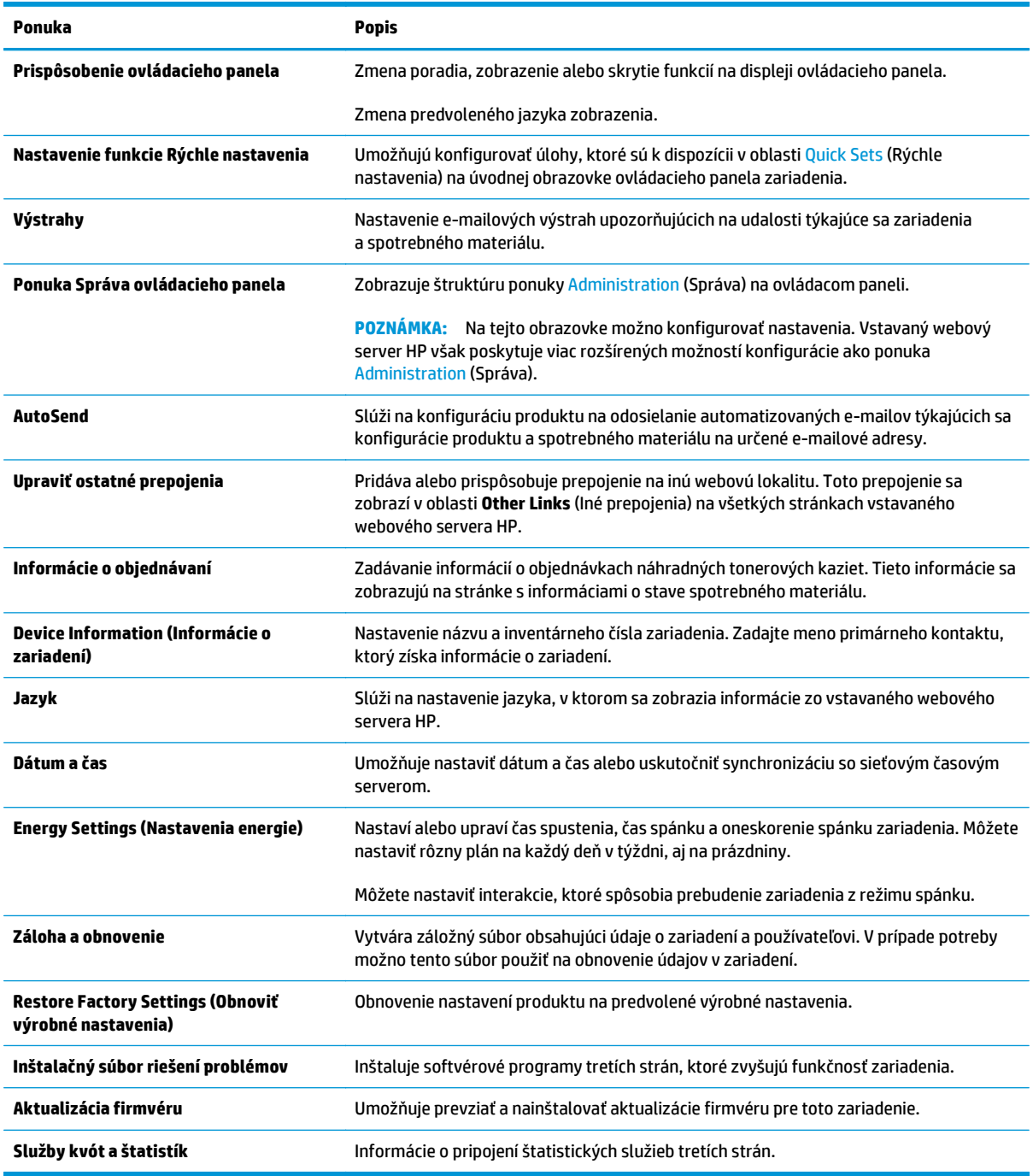

#### **Tabuľka 5-2 Karta General (Všeobecné) vstavaného webového servera HP**

## **Karta Print (Tlač) alebo Copy/Print (Kopírovanie/Tlač)**

**POZNÁMKA:** Na modeloch MFP má karta názov **Copy/Print** (Kopírovanie/Tlač).

#### <span id="page-65-0"></span>**Tabuľka 5-3 Karta Copy/Print (Kopírovanie/Tlač) vstavaného webového servera HP**

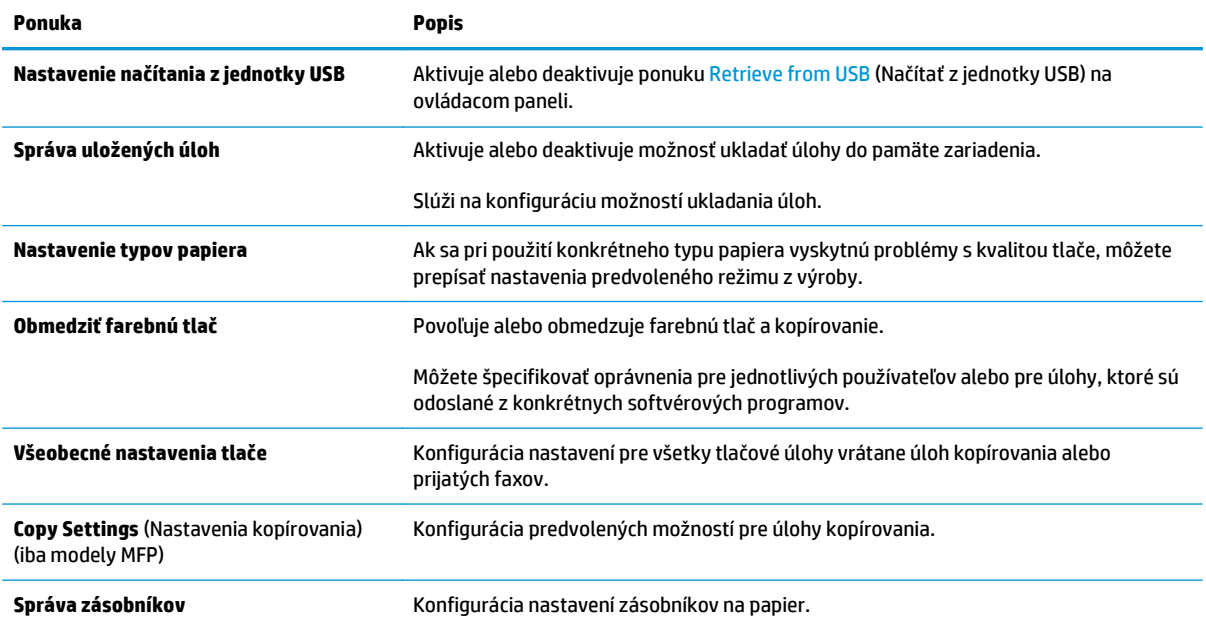

## **Karta Scan/Digital Send (Skenovanie/Digitálne odosielanie) (iba modely MFP)**

#### **Tabuľka 5-4 Karta Scan/Digital Send (Skenovanie/Digitálne odosielanie) vstavaného webového servera HP**

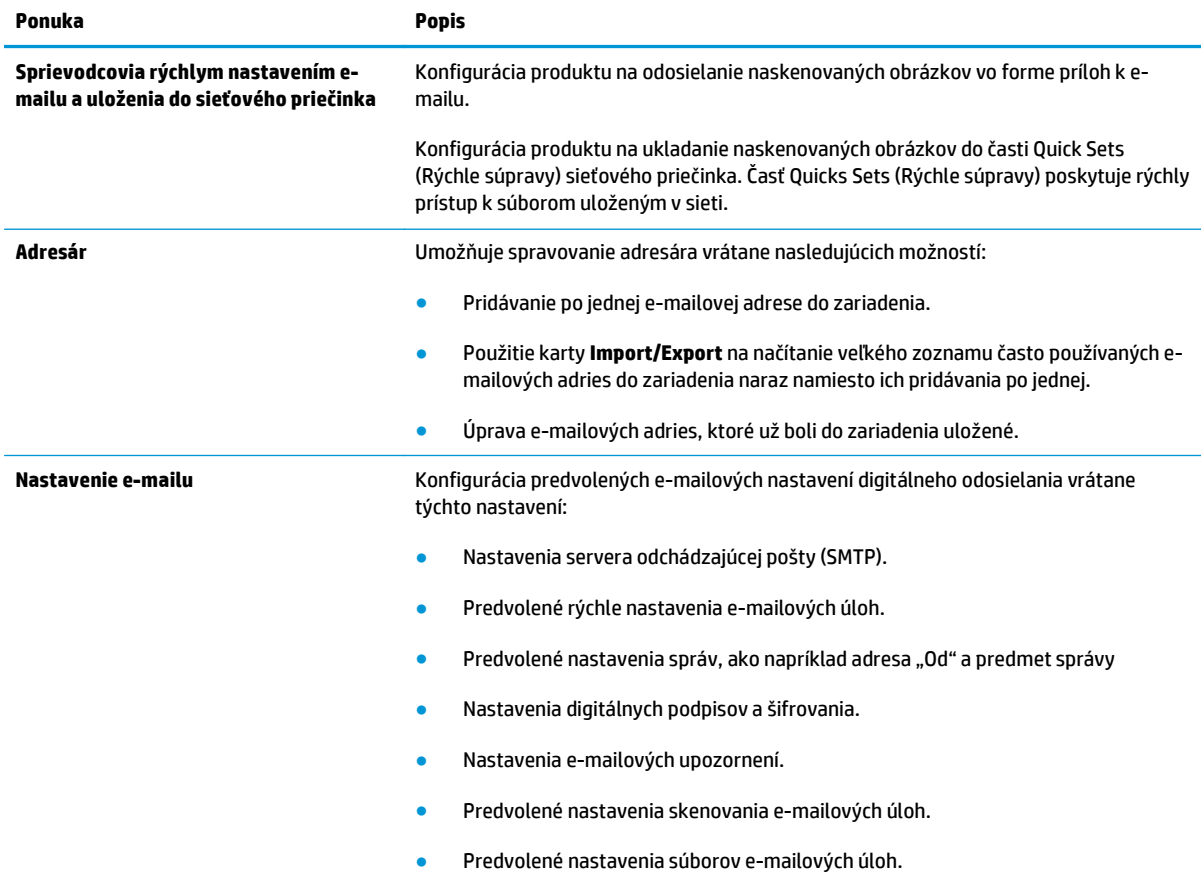

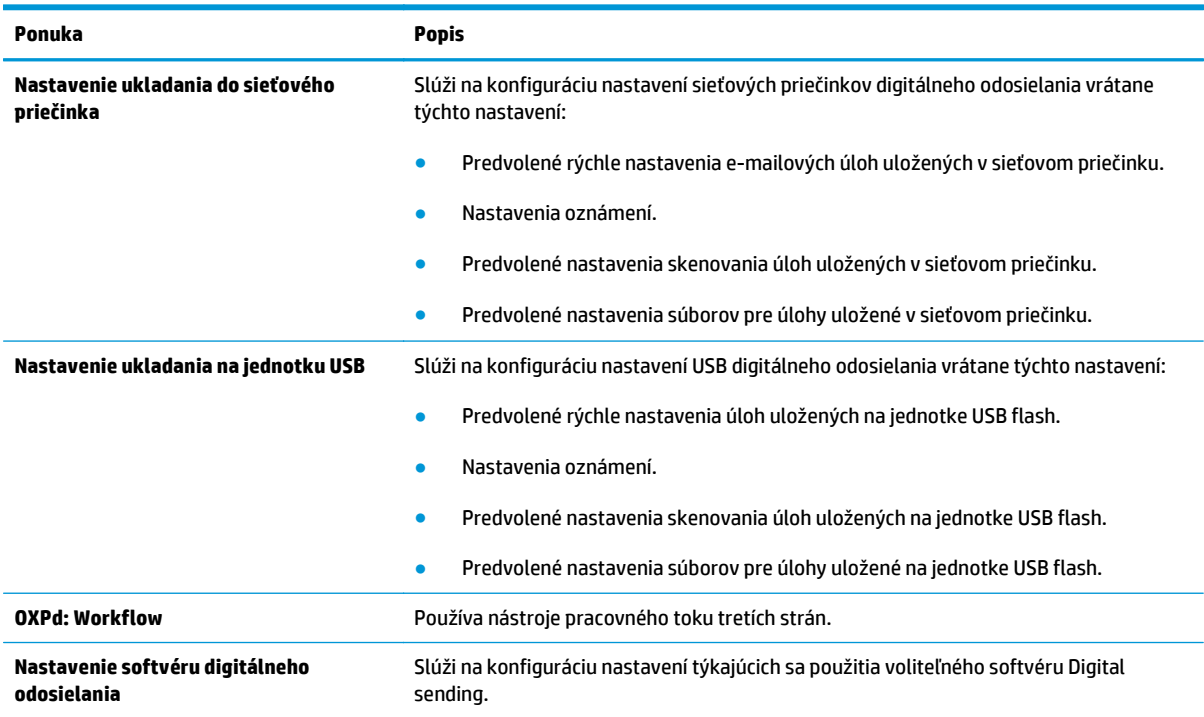

#### <span id="page-66-0"></span>**Tabuľka 5-4 Karta Scan/Digital Send (Skenovanie/Digitálne odosielanie) vstavaného webového servera HP (pokračovanie)**

# **Karta Fax (iba modely MFP)**

#### **Tabuľka 5-5 Karta Fax vstavaného webového servera HP**

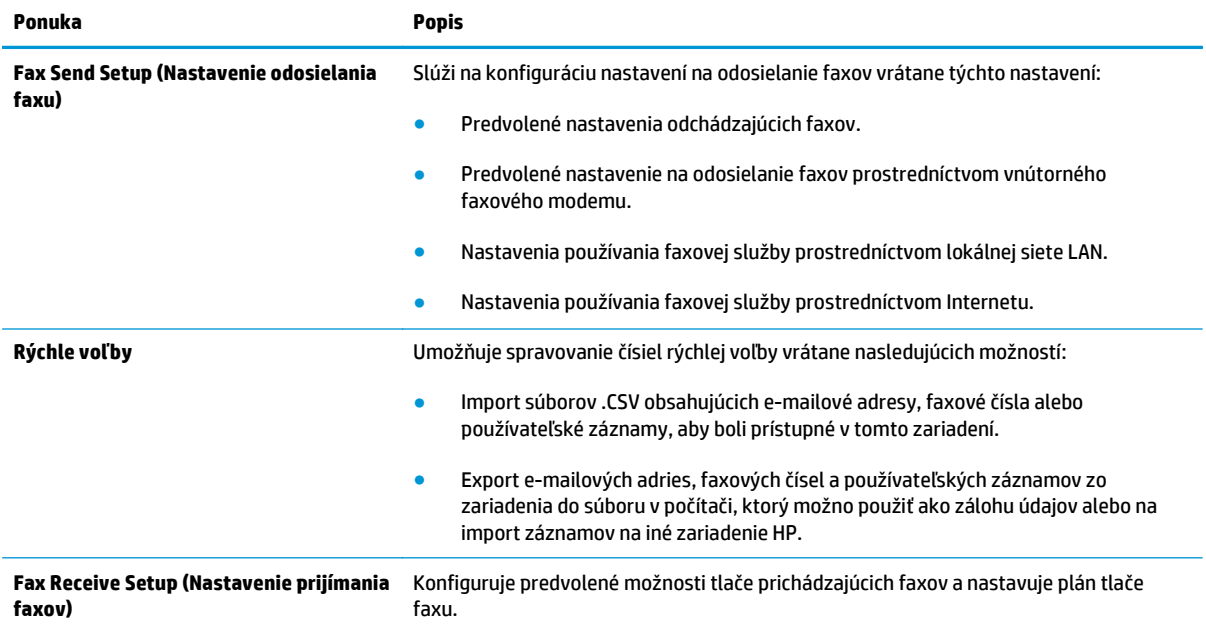

#### <span id="page-67-0"></span>**Tabuľka 5-5 Karta Fax vstavaného webového servera HP (pokračovanie)**

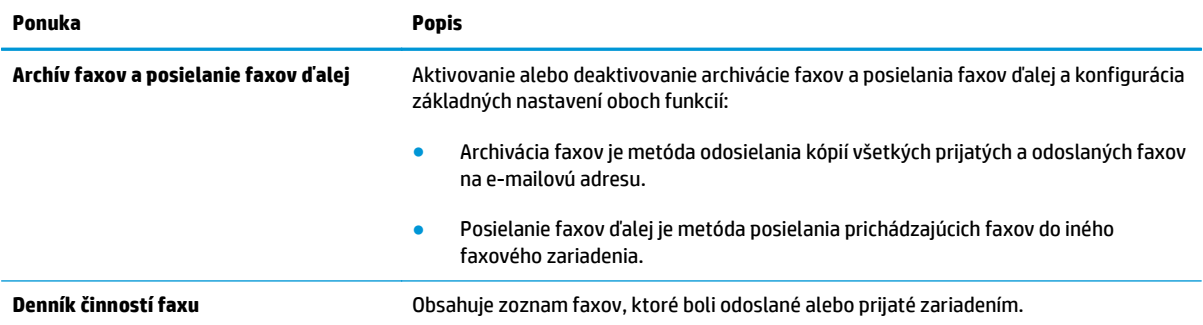

# **Karta Troubleshooting (Riešenie problémov)**

#### **Tabuľka 5-6 Karta Troubleshooting (Riešenie problémov) vstavaného webového servera HP**

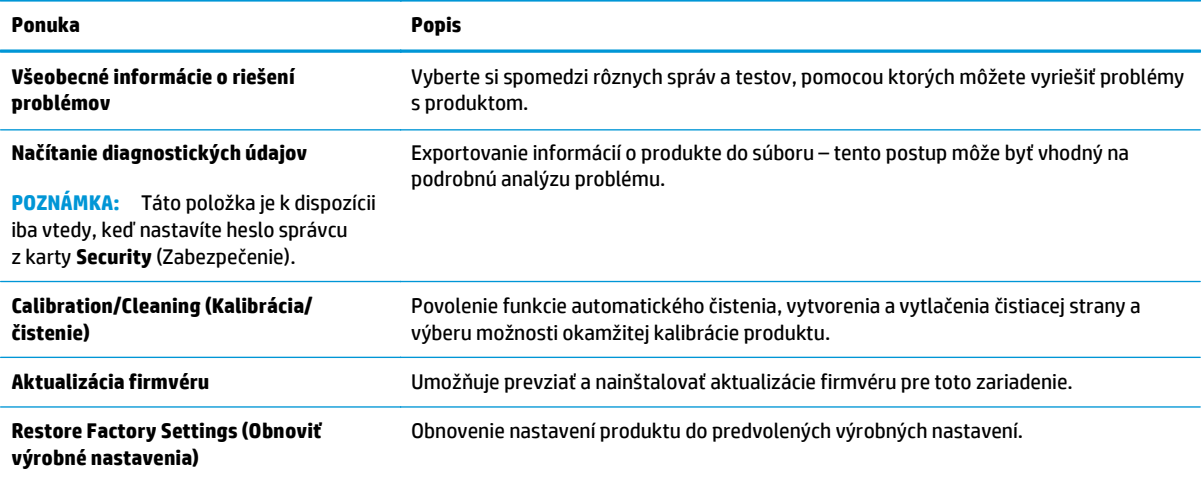

#### **Karta Security (Zabezpečenie)**

#### **Tabuľka 5-7 Karta Security (Zabezpečenie) vstavaného webového servera HP**

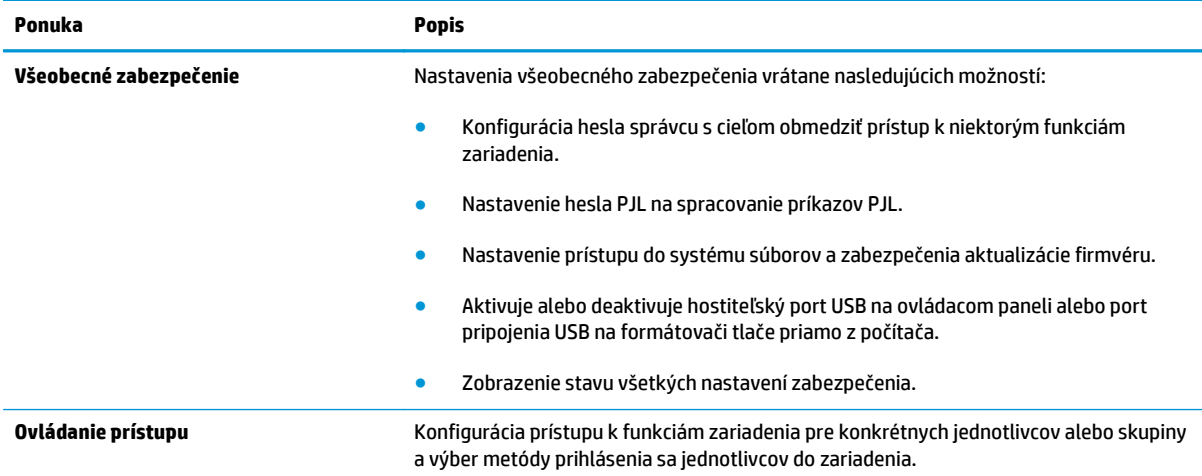

#### <span id="page-68-0"></span>**Tabuľka 5-7 Karta Security (Zabezpečenie) vstavaného webového servera HP (pokračovanie)**

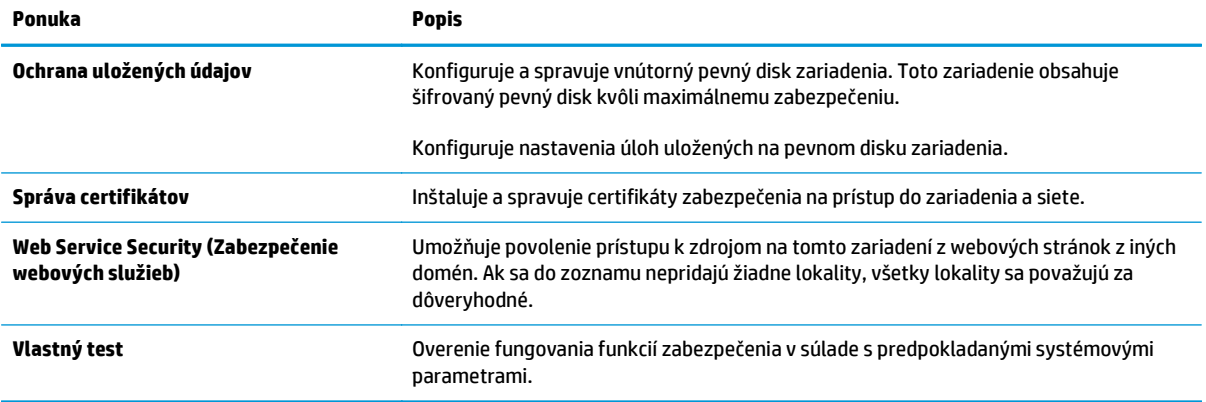

#### **Karta HP Web Services (Webové služby HP)**

Pomocou karty **HP Web Services** (Webové služby HP) možno konfigurovať a aktivovať používanie webových služieb HP pre toto zariadenie. Skôr než začnete používať funkciu HP ePrint, je potrebné povoliť webové služby HP.

#### **Tabuľka 5-8 Karta Networking (Siete) vstavaného webového servera HP**

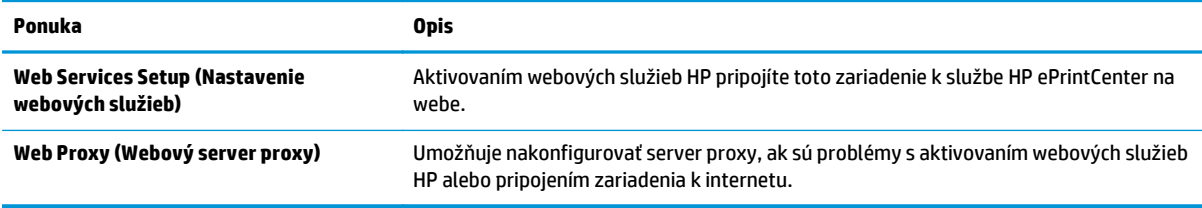

#### **Karta Networking (Siete)**

Karta **Networking** (Siete) sa používa vtedy, ak chcete nakonfigurovať a zabezpečiť sieťové nastavenia zariadenia v čase jeho pripojenia do siete s protokolom IP. Táto karta sa nezobrazí, ak je produkt pripojený k iným typom sietí.

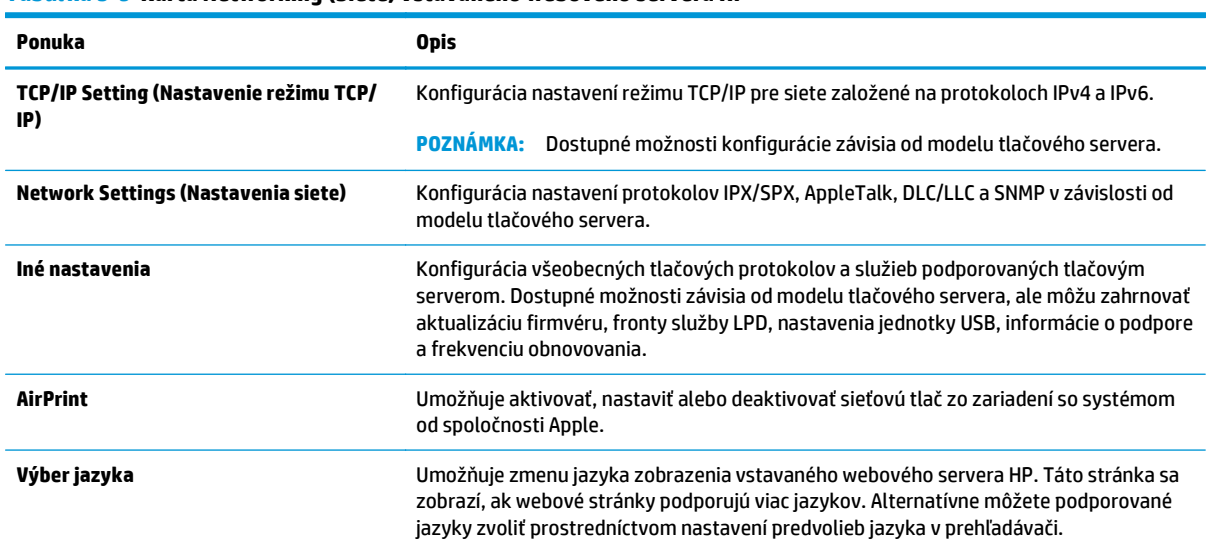

#### **Tabuľka 5-9 Karta Networking (Siete) vstavaného webového servera HP**

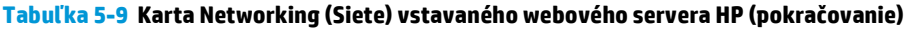

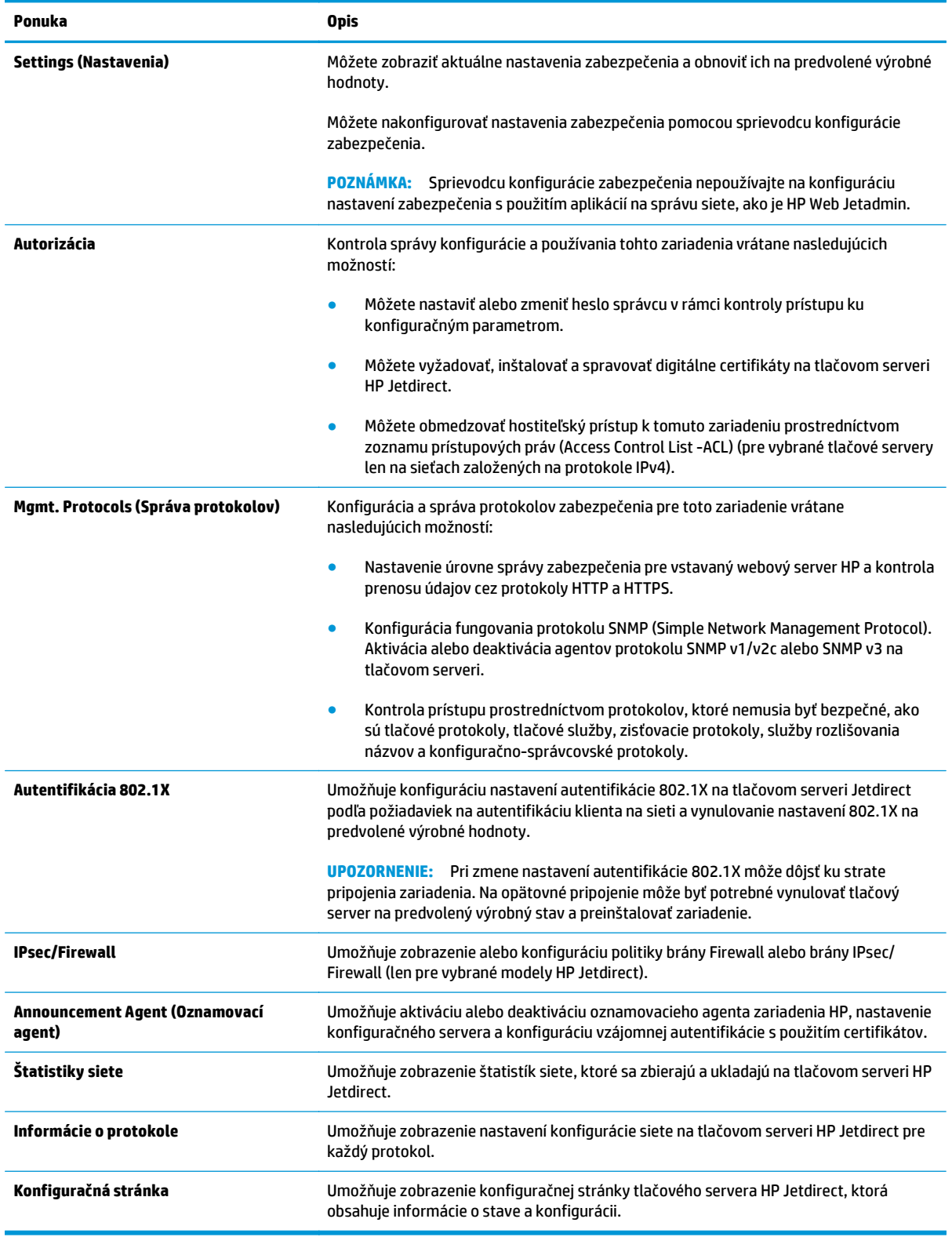

#### <span id="page-70-0"></span>**Zoznam Other Links (Iné prepojenia)**

**POZNÁMKA:** Pomocou ponuky **Edit Other Links** (Upraviť iné prepojenia) na karte **General** (Všeobecné) môžete nakonfigurovať prepojenia, ktoré sa zobrazia v zozname **Other Links** (Iné prepojenia). Nižšie sú uvedené predvolené prepojenia.

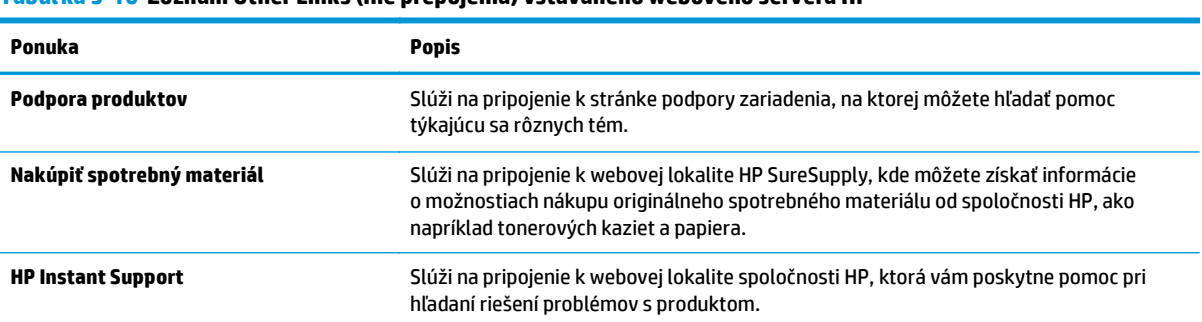

#### **Tabuľka 5-10 Zoznam Other Links (Iné prepojenia) vstavaného webového servera HP**

# <span id="page-71-0"></span>**Softvér HP Web Jetadmin**

Softvér HP Web Jetadmin je cenami ovenčený, špičkový nástroj na efektívne spravovanie širokého rozsahu sieťových zariadení HP vrátane tlačiarní, multifunkčných produktov a zariadení na digitálne odosielanie. Toto jednoduché riešenie umožňuje na diaľku inštalovať, monitorovať, vykonávať údržbu, riešiť problémy a vytvárať zabezpečené prostredie tlače a zobrazovania, čím jednoznačne pomáha zvýšiť obchodnú produktivitu tak, že šetrí čas, riadi náklady a chráni vaše investície.

Inovácie softvéru HP Web Jetadmin sú pravidelne k dispozícii a zaisťujú podporu pre špecifické funkcie produktu. Ak sa chcete dozvedieť viac o inováciách, prejdite na adresu [www.hp.com/go/webjetadmin](http://www.hp.com/go/webjetadmin) a kliknite na prepojenie **Self Help and Documentation** (Svojpomoc a dokumentácia).
## **Funkcie zabezpečenia produktu**

- Bezpečnostné vyhlásenia
- **IP Security**
- Prihlásenie sa do produktu
- Nastavenie hesla systému
- [Podpora šifrovania: vysokovýkonné zabezpe](#page-73-0)čené pevné disky spoločnosti HP
- [Uzamknutie formátova](#page-73-0)ča

### **Bezpečnostné vyhlásenia**

Tlačiareň podporuje bezpečnostné štandardy a odporúčané protokoly, ktoré pomáhajú pri zabezpečení produktu, chránia kritické informácie v sieti a zjednodušujú spôsob monitorovania a údržby tlačiarne.

Pre detailnejšie informácie o riešeniach bezpečného zobrazovania a tlače od spoločnosti HP navštívte [www.hp.com/go/secureprinting.](http://www.hp.com/go/secureprinting) Stránka obsahuje prepojenia k dokumentom a otázkam ohľadom bezpečnostných funkcií.

### **IP Security**

IP Security (IPsec) je súprava protokolov, ktoré ovládajú prenášanie údajov cez sieť založené na IP do produktu a z produktu. IPsec poskytuje overovanie od hostiteľa k hostiteľovi, integritu údajov a šifrovanie sieťovej komunikácie.

Pre produkty pripojené k sieti alebo vybavené tlačovým serverom HP Jetdirect môžete nakonfigurovať IPsec pomocou karty **Networking** (Práca v sieti) v rámci vstavaného webového servera HP.

### **Prihlásenie sa do produktu**

Niektoré funkcie na ovládacom paneli zariadenia môžu byť zabezpečené pred použitím neoprávnenými osobami. Keď je niektorá funkcia zabezpečená, skôr ako ju budete môcť použiť, zariadenie zobrazí výzvu, aby ste sa prihlásili. Prihlásiť sa môžete ešte pred zobrazením výzvy dotknutím sa tlačidla Sign In (Prihlásiť sa) na domovskej obrazovke.

Štandardne sa používa rovnaké meno používateľa a heslo, aké zadávate pri prihlasovaní sa k počítaču v sieti. Ak máte otázky týkajúce sa poverení, ktoré treba použiť, obráťte sa na správcu tohto zariadenia.

Po prihlásení sa do produktu sa na ovládacom paneli zobrazí tlačidlo Sign Out (Odhlásiť sa). Ak chcete zachovať zabezpečenie zariadenia, po skončení jeho používania sa dotknite tlačidla Sign Out (Odhlásiť sa).

### **Nastavenie hesla systému**

Na prístup k zariadeniu a vstavanému webovému serveru HP prideľte heslo správcu, aby neoprávnení používatelia nemohli meniť nastavenia zariadenia.

- **1.** Otvorte vstavaný webový server HP (EWS):
	- **a.** Ak chcete zobraziť adresu IP alebo názov hostiteľa, na domovskej obrazovke ovládacieho panela zariadenia sa dotknite tlačidla Sieť ...

<span id="page-73-0"></span>**b.** Otvorte webový prehľadávač a do riadka s adresou zadajte adresu IP alebo názov hostiteľa presne v takom tvare, v akom sa zobrazuje na ovládacom paneli zariadenia. Na klávesnici počítača stlačte kláves Enter. Otvorí sa server EWS.

https://10.10.XXXXX/

- **2.** Kliknite na kartu **Security** (Zabezpečenie).
- **3.** Otvorte ponuku **General Security** (Všeobecné zabezpečenie).
- **4.** Do poľa **Username** (Meno používateľa) zadajte meno, ku ktorému chcete priradiť heslo.
- **5.** Do poľa **New Password** (Nové heslo) zadajte heslo a potom ho znova zadajte do poľa **Verify Password** (Potvrdiť heslo).
- **POZNÁMKA:** Ak meníte existujúce heslo, najskôr je potrebné zadať existujúce heslo do poľa **Old Password** (Staré heslo).
- **6.** Kliknite na tlačidlo **Apply** (Použiť). Poznačte si heslo a uložte ho na bezpečnom mieste.

### **Podpora šifrovania: vysokovýkonné zabezpečené pevné disky spoločnosti HP**

Tento pevný disk poskytuje šifrovanie na úrovni hardvéru, čiže máte možnosť bezpečne uskladňovať údaje bez ovplyvnenia výkonu samotného produktu. Tento pevný disk používa najnovší štandard šifrovania Advanced Encryption Standard (AES) a poskytuje všestranné funkcie šetriace váš čas a vynikajúcu funkčnosť.

Pomocou ponuky **Security** (Zabezpečenie) vo vstavanom webovom serveri HP nakonfigurujte disk.

#### **Uzamknutie formátovača**

Fotmátovač má zásuvku, ktorú môžete použiť na pripojenie bezpečnostného kábla. Uzamknutím formátovača sa zabráni tomu, aby z neho niekto odstránil cenné komponenty.

## **Ekonomické nastavenia**

- Optimalizácia rýchlosti alebo využívania energie
- Nastavenie režimu spánku
- Nastavenie harmonogramu spánku

### **Optimalizácia rýchlosti alebo využívania energie**

Produkt medzi jednotlivými úlohami ostane predvolene horúci, aby sa optimalizovala rýchlosť a aby sa rýchlejšie vytlačila prvá strana úloh. Na úsporu energie nastavte produkt tak, aby sa medzi jednotlivými činnosťami ochladil. Produkt má tiež štyri doplnkové nastavenia na optimalizáciu rýchlosti a využitia energie.

- **1.** Na domovskej obrazovke ovládacieho panela zariadenia sa posuňte na tlačidlo Administration (Správa) a dotknite sa ho.
- **2.** Otvorte tieto ponuky:
	- General Settings (Všeobecné nastavenia)
	- Energy Settings (Nastavenia energie)
	- Optimálna rýchlosť/spotreba energie
- **3.** Vyberte možnosť, ktorú chcete použiť, a potom sa dotknite tlačidla Save (Uložiť).

**POZNÁMKA:** Predvolené nastavenie je Faster first page (Prvá strana rýchlejšie).

#### **Nastavenie režimu spánku**

- **1.** Na domovskej obrazovke ovládacieho panela zariadenia sa posuňte na tlačidlo Administration (Správa) a dotknite sa ho.
- **2.** Otvorte tieto ponuky:
	- General Settings (Všeobecné nastavenia)
	- Energy Settings (Nastavenia energie)
	- Sleep Timer Settings (Nastavenia časovača pre režim spánku)
- **3.** Dotknutím sa položky Sleep Mode/Auto Off After (Režim spánku/automatické vypnutie po) vyberte túto možnosť.
- **4.** Vyberte príslušný časový interval a dotknite sa tlačidla Save (Uložiť).

**POZNÁMKA:** Predvolený čas režimu spánku je 15 min.

#### **Nastavenie harmonogramu spánku**

**<sup>2</sup> POZNÁMKA:** Pred prvým použitím funkcie Sleep Schedule (Harmonogram spánku) je potrebné nakonfigurovať nastavenia dátumu/času.

- **1.** Na domovskej obrazovke ovládacieho panela zariadenia sa posuňte na tlačidlo Administration (Správa) a dotknite sa ho.
- **2.** Otvorte tieto ponuky:
- General Settings (Všeobecné nastavenia)
- Date/Time Settings (Nastavenia dátumu a času)
- **3.** Otvorte ponuku Date/Time Format (Formát dátumu/čas) a nakonfigurujte nasledujúce nastavenia:
	- Date Format (Formát dátumu)
	- Time Format (Formát času)
- **4.** Dotknite sa tlačidla Save (Uložiť).
- **5.** Otvorte ponuku Dátum/čas a nakonfigurujte nasledujúce nastavenia:
	- Date/Time (Dátum/čas)
	- Time Zone (Časové pásmo)

Ak sa nachádzate v oblasti s posunom času, označte políčko Adjust for Daylight Savings (Nastaviť pre posun času).

- **6.** Dotknite sa tlačidla Save (Uložiť).
- **7.** Dotknutím sa tlačidla so spätnou šípkou sa vrátite na obrazovku Administration (Správa).
- **8.** Otvorte tieto ponuky:
	- General Settings (Všeobecné nastavenia)
	- Energy Settings (Nastavenia energie)
	- Sleep Schedule (Plán režimu spánku)
- **9.** Dotknite sa tlačidla Pridať a potom vyberte typ udalosti, ktorý chcete naplánovať: Wake (Prebúdzanie) alebo Sleep (Spánok).
- **10.** Nakonfigurujte nasledujúce nastavenia:
	- Time (Čas)
	- Event Days (Dni udalostí)
- **11.** Dotknite sa tlačidla OK a potom sa dotknite tlačidla Save (Uložiť).

## **Aktualizácie softvéru a firmvéru**

Spoločnosť HP pravidelne aktualizuje funkcie, ktoré sú k dispozícii vo firmvéri zariadenia. Ak chcete využívať výhody najnovších funkcií, aktualizujte firmvér zariadenia. Prevezmite najnovší súbor aktualizácie firmvéru z internetu:

V krajine USA prejdite na lokalitu [www.hp.com/support/colorljM651.](http://www.hp.com/support/colorljM651) Kliknite na položku **Ovládače a softvér**.

Ak sa nenachádzate v USA, postupujte podľa nasledujúcich pokynov:

- **1.** Prejdite na lokalitu [www.hp.com/support.](http://www.hp.com/support)
- **2.** Vyberte svoju krajinu/oblasť.
- **3.** Kliknite na položku **Ovládače a softvér**.
- **4.** Zadajte názov produktu (HP Color LaserJet Enterprise M651) a vyberte položku **Search** (Hľadať).

# **6 Riešenie všeobecných problémov**

- [Podpora zákazníkov](#page-79-0)
- [Systém Pomocníka na ovládacom paneli](#page-80-0)
- [Obnovenie predvolených hodnôt nastavenia](#page-81-0)
- · [Na ovládacom paneli zariadenia sa zobrazí hlásenie "Nízka úrove](#page-82-0)ň kazety" alebo "Veľmi nízka úroveň [kazety"](#page-82-0)
- [Zariadenie nepreberá papier alebo dochádza k chybe podávania](#page-84-0)
- [Odstránenie zaseknutých médií](#page-86-0)
- [Zlepšenie kvality tla](#page-104-0)če
- [Riešenie problémov s káblovou sie](#page-111-0)ťou

#### **Ďalšie informácie:**

V krajine USA prejdite na lokalitu [www.hp.com/support/colorljM651.](http://www.hp.com/support/colorljM651)

Mimo USA prejdite na lokalitu [www.hp.com/support](http://www.hp.com/support). Vyberte svoju krajinu/oblasť. Kliknite na tlačidlo **Troubleshooting** (Riešenie problémov). Zadajte názov zariadenia a potom vyberte položku **Search** (Hľadať).

Komplexná podpora pre váš produkt od spoločnosti HP zahŕňa nasledujúce informácie:

- Inštalácia a konfigurovanie
- Vzdelávanie a používanie
- Riešenie problémov
- Prevzatie aktualizácií softvéru
- Fóra podpory
- Vyhľadanie informácií o záruke a regulačných podmienkach

## <span id="page-79-0"></span>**Podpora zákazníkov**

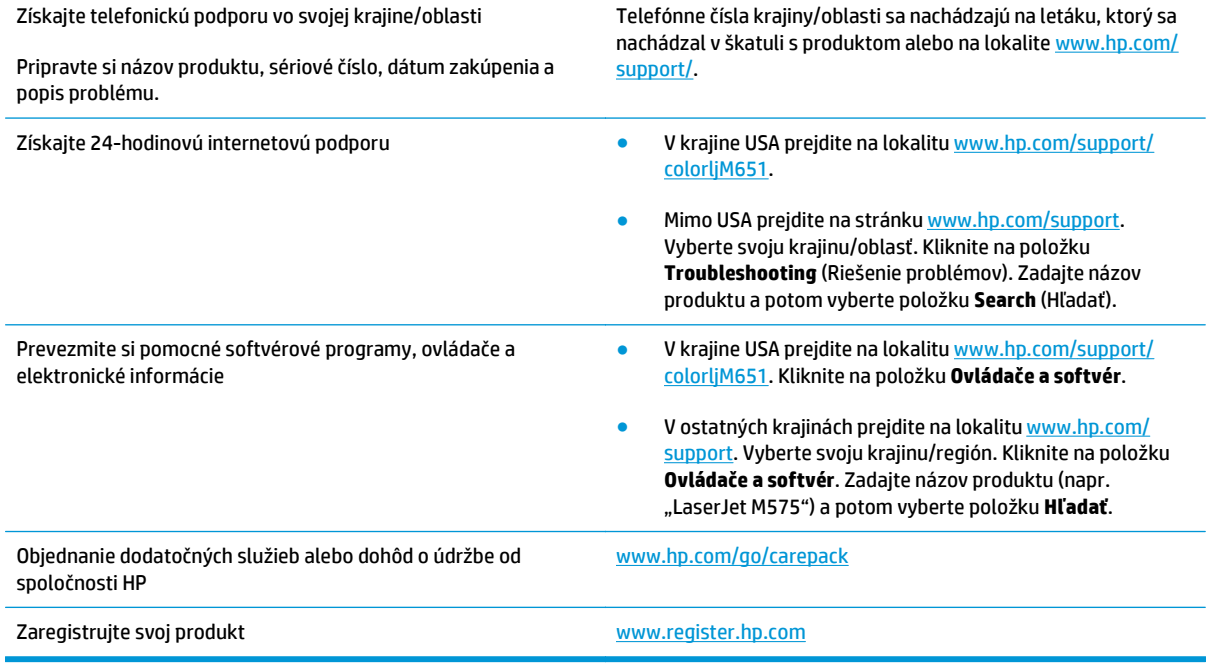

## <span id="page-80-0"></span>**Systém Pomocníka na ovládacom paneli**

Zariadenie má vstavaného Pomocníka, ktorý vysvetľuje, ako sa má každá obrazovka používať. Systém Pomocníka otvoríte dotykom tlačidla Pomocník  $\bullet$  v pravom hornom rohu obrazovky.

Na niektorých obrazovkách sa Pomocník otvorí do globálnej ponuky, kde môžete vyhľadať konkrétne témy. Stlačením tlačidiel v ponuke môžete prehľadávať štruktúru ponuky.

Obrazovky pomocníka obsahujú animácie, ktoré vás sprevádzajú jednotlivými činnosťami, ako je napr. odstraňovanie zaseknutých médií.

Pre obrazovky, ktoré obsahujú nastavenia pre jednotlivé úlohy, sa v Pomocníkovi otvorí téma, ktorá vysvetľuje možnosti pre túto obrazovku.

Ak produkt zobrazí chybu alebo upozornenie, dotknite sa tlačidla Pomocník @, čím otvoríte správu popisujúcu problém. Hlásenie tiež obsahuje pokyny užitočné pri riešení problému.

## <span id="page-81-0"></span>**Obnovenie predvolených hodnôt nastavenia**

- **1.** Na domovskej obrazovke ovládacieho panela zariadenia sa posuňte na tlačidlo Administration (Správa) a dotknite sa ho.
- **2.** Otvorte tieto ponuky:
	- General Settings (Všeobecné nastavenia)
	- Restore Factory Settings (Obnoviť výrobné nastavenia)
- **3.** Zobrazí sa overovacie hlásenie s informáciami o tom, že spustenie funkcie obnovenia (resetovania) môže viesť k strate údajov. Dotknutím sa tlačidla Reset (Obnoviť) dokončite proces.
- **POZNÁMKA:** Po dokončení operácie obnovenia sa produkt automaticky reštartuje.

## <span id="page-82-0"></span>**Na ovládacom paneli zariadenia sa zobrazí hlásenie "Nízka úroveň kazety" alebo "Veľmi nízka úroveň kazety"**

**Cartridge is low** (Nízka úroveň kazety): Zariadenie signalizuje nízky stav tonera v kazete. Skutočná zostávajúca životnosť tonerovej kazety sa môže líšiť. Odporúčame mať pripravenú náhradnú kazetu na inštaláciu, keď sa kvalita tlače stane neprijateľnou. Tonerová kazeta sa nemusí vymeniť okamžite.

**Cartridge is very low** (Veľmi nízka úroveň kazety): Zariadenie signalizuje nízky stav tonera v kazete. Skutočná zostávajúca životnosť tonerovej kazety sa môže líšiť. Odporúčame mať pripravenú náhradnú kazetu na inštaláciu, keď sa kvalita tlače stane neprijateľnou. Tonerová kazeta sa nemusí vymeniť okamžite, pokiaľ je kvalita tlače aj naďalej prijateľná.

Po tom, čo toner v kazete značky HP dosiahne úroveň **Very Low** (Veľmi nízky stav), skončí sa platnosť prémiovej ochrannej záruky spoločnosti HP na túto tonerovú kazetu.

### **Zmena nastavení pri veľmi nízkom stave**

Môžete zmeniť spôsob, akým bude toto zariadenie reagovať, keď spotrebný materiál dosiahne veľmi nízky stav. Po namontovaní novej tonerovej kazety nemusíte tieto nastavenia znovu nastavovať.

- **1.** Na domovskej obrazovke ovládacieho panela zariadenia sa posuňte na tlačidlo Supplies (Spotrebný materiál) a dotknite sa ho.
- **2.** Otvorte tieto ponuky:
	- Manage Supplies (Správa spotrebného materiálu)
	- Supply Settings (Nastavenia spotrebného materiálu)
	- Black Cartridge (Čierna kazeta) alebo (Color Cartridges) Farebné kazety
	- Very Low Settings (Nastavenia možnosti Veľmi nízka hladina)
- **3.** Vyberte jednu z nasledujúcich možností:
	- Výberom možnosti Stop (Zastaviť) nastavíte zariadenie tak, aby po dosiahnutí úrovne **Very Low** (Veľmi nízky stav) tlač zastavilo.
	- Výberom možnosti Prompt to continue (Vyzvať na pokračovanie) nastavíte zariadenie tak, aby po dosiahnutí úrovne **Very Low** (Veľmi nízky stav) tlač zastavilo. Zobrazí sa výzva, ktorú môžete potvrdiť alebo vymeniť kazetu a pokračovať v tlači.
	- Výberom možnosti Continue (Pokračovať) nastavíte zariadenie tak, aby vás upozornilo na veľmi nízku úroveň kazety, ale pokračovalo naďalej v tlači bez interakcie aj po dosiahnutí úrovne **Very Low** (Veľmi nízky stav). V takomto prípade nemusí byť kvalita tlače uspokojivá.

#### **Pre produkty s funkciou faxu**

Keď je zariadenie nastavené na možnosť Stop (Zastaviť) alebo Prompt to continue (Vyzvať na pokračovanie), existuje riziko, že v čase pokračovania zariadenia v tlači sa faxy nevytlačia. Toto sa môže stať, ak zariadenie prijme viac faxov, ako dokáže pamäť uchovať počas čakania zariadenia.

V prípade, že sa dosiahne hranica veľmi nízkeho stavu, zariadenie môže vytlačiť faxy bez prerušenia, keď pre tonerovú kazetu vyberiete možnosť Continue (Pokračovať). Kvalita tlače sa však môže znížiť.

## **Objednanie spotrebného materiálu**

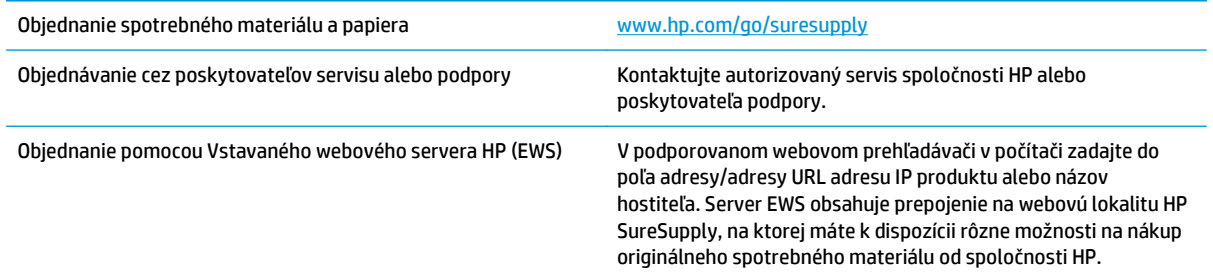

## <span id="page-84-0"></span>**Zariadenie nepreberá papier alebo dochádza k chybe podávania**

- Zariadenie nepreberá papier
- Zariadenie prevezme niekoľko hárkov papiera súčasne
- V podávači dokumentov dochádza k zaseknutiu média, jeho nesprávnemu posunutiu (zošikmeniu) alebo podávač dokumentov odoberá viacero hárkov papiera

### **Zariadenie nepreberá papier**

Ak zariadenie zo zásobníka nedokáže prebrať papier, vyskúšajte nasledovné riešenia.

- **1.** Otvorte zariadenie a odstráňte všetky zaseknuté hárky papiera.
- **2.** Do zásobníka vložte papier správnej veľkosti vzhľadom na danú úlohu.
- **3.** Overte, či sú na ovládacom paneli produktu správne nastavené veľkosť papiera a jeho typ.
- **4.** Skontrolujte, či sú vodiace lišty papiera v zásobníku nastavené na správnu veľkosť papiera. Nastavte vodiace lišty na príslušný zárez v zásobníku.
- **5.** Skontrolujte ovládací panel zariadenia a presvedčte sa, či zariadenie nečaká na váš súhlas s manuálnym podávaním papiera. Vložte papier a pokračujte.
- **6.** Valčeky nad zásobníkom môžu byť kontaminované. Vyčistite valčeky handričkou nezanechávajúcou vlákna, navlhčenou v teplej vode.

### **Zariadenie prevezme niekoľko hárkov papiera súčasne**

Ak zariadenie prevezme zo zásobníka niekoľko hárkov papiera, vyskúšajte nasledovné riešenia.

- **1.** Vyberte stoh papiera zo zásobníka a poprehýbajte ho, otočte o 180 stupňov a preklopte ho naopak. *Papier neprelistúvajte.* Stoh papiera vráťte do zásobníka.
- **2.** Používajte iba papier, ktorý zodpovedá technickým údajom HP pre tento produkt.
- **3.** Používajte papier, ktorý nie je pokrčený, prehnutý ani poškodený. V prípade potreby použite papier z iného balenia.
- **4.** Skontrolujte, či zásobník nie je nadmerne naplnený. Ak áno, vyberte celý stoh papiera zo zásobníka, zarovnajte ho a potom časť papiera vložte späť do zásobníka.
- **5.** Skontrolujte, či sú vodiace lišty papiera v zásobníku nastavené na správnu veľkosť papiera. Nastavte vodiace lišty na príslušný zárez v zásobníku.
- **6.** Overte, či prostredie tlače spĺňa odporúčané špecifikácie zariadenia.

#### **V podávači dokumentov dochádza k zaseknutiu média, jeho nesprávnemu posunutiu (zošikmeniu) alebo podávač dokumentov odoberá viacero hárkov papiera**

**<sup>2</sup> POZNÁMKA:** Tieto informácie platia len pre multifunkčné zariadenia.

- Na origináli môžu byť cudzie predmety, napríklad zošívacia spinka alebo samolepiace poznámky, ktoré je potrebné odstrániť.
- Skontrolujte, či sú všetky valčeky na mieste a či je kryt prístupu k valčekom v podávači dokumentov zatvorený.
- Skontrolujte, či je horný kryt podávača dokumentov zatvorený.
- Strany pravdepodobne neboli správne umiestnené. Vyrovnajte strany a nastavte vodiace lišty papiera podľa stredu balíka.
- Vodiace lišty papiera sa musia dotýkať bočných strán balíka papiera, aby zariadenie fungovalo správne. Skontrolujte, či je balík papiera vyrovnaný a či sa ho vodiace lišty dotýkajú.
- Vo vstupnom zásobníku podávača dokumentov alebo vo výstupnom zásobníku môže byť vyšší než maximálny povolený počet strán. Overte, či sa balík papiera zmestil pod lišty vo vstupnom zásobníku a vytiahnite papiere z výstupného zásobníka.
- Skontrolujte, či sa v dráhe papiera nenachádzajú kúsky papiera, spinky, svorky papiera alebo iné čiastočky.
- Vyčistite valčeky podávača dokumentov a separačnú vložku. Na čistenie použite stlačený vzduch alebo čistú handričku nezanechávajúcu vlákna, navlhčenú v teplej vode. Ak nesprávne podávanie papiera pretrváva, vymeňte valčeky.
- Na úvodnej obrazovke ovládacieho panela zariadenia prejdite na tlačidlo Supplies (Spotrebný materiál) a dotknite sa ho. Overte stav súpravy podávača dokumentov a podľa potreby ju vymeňte.

## <span id="page-86-0"></span>**Odstránenie zaseknutých médií**

### **Miesta zaseknutia média**

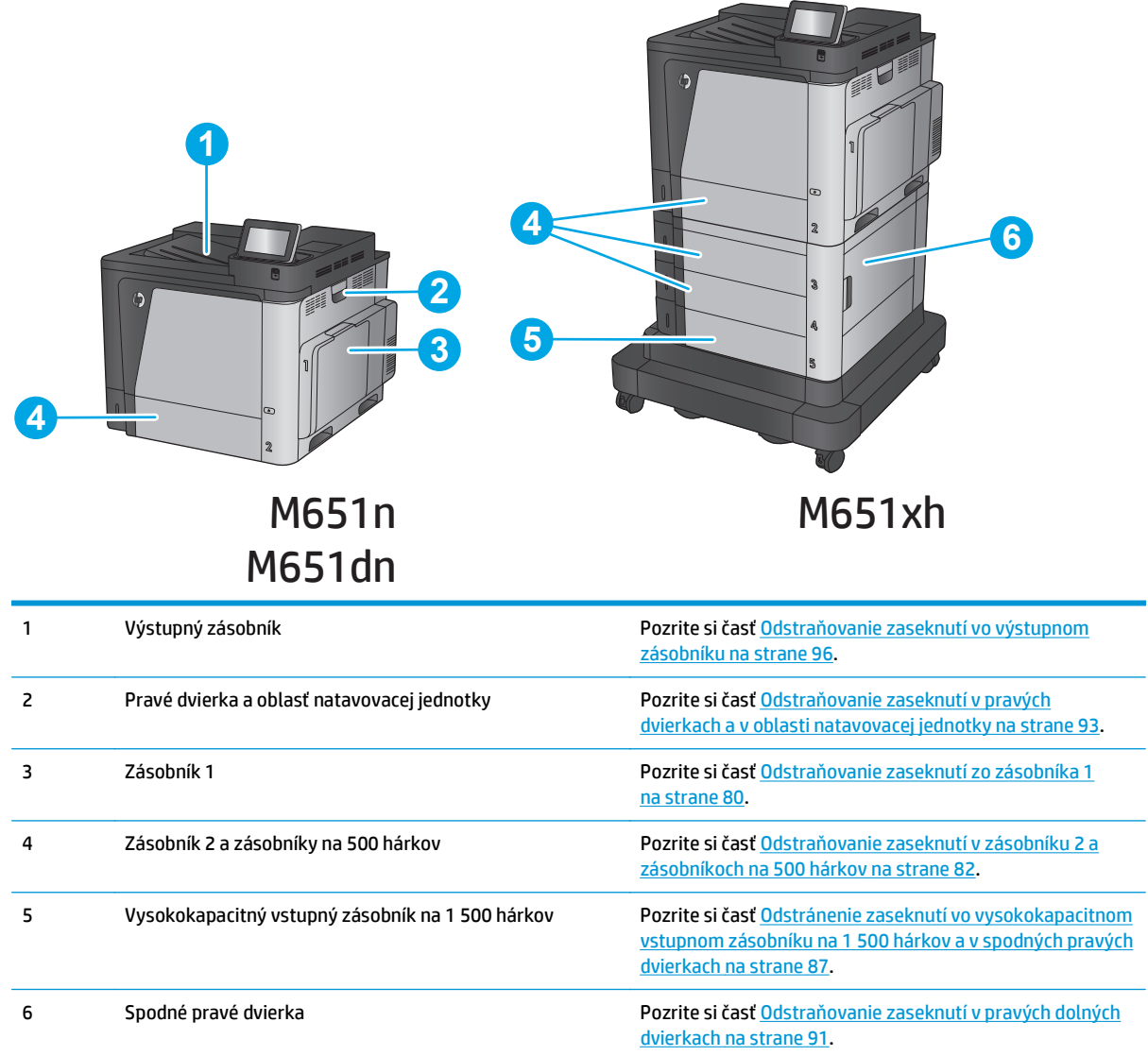

### **Automatická navigácia pre odstraňovanie zaseknutého papiera**

Funkcia automatickej navigácie vám pomáha pri odstraňovaní zaseknutého papiera poskytovaním podrobných pokynov na ovládacom paneli. Keď dokončíte krok, zariadenie zobrazí pokyny pre ďalší krok, kým nedokončíte všetky kroky v postupe.

### **Dochádza často alebo opakovane k zaseknutiu papiera?**

Ak chcete znížiť počet zaseknutí papiera, vyskúšajte nasledovné riešenia.

- <span id="page-87-0"></span>**1.** Používajte iba papier, ktorý zodpovedá technickým údajom HP pre tento produkt.
- **2.** Používajte papier, ktorý nie je pokrčený, prehnutý ani poškodený. V prípade potreby použite papier z iného balenia.
- **3.** Používajte papier, ktorý v minulosti nebol použitý pri tlači ani kopírovaní.
- **4.** Skontrolujte, či zásobník nie je nadmerne naplnený. Ak áno, vyberte celý stoh papiera zo zásobníka, zarovnajte ho a potom časť papiera vložte späť do zásobníka.
- **5.** Skontrolujte, či sú vodiace lišty papiera v zásobníku nastavené správne podľa veľkosti papiera. Nastavte vodiace lišty šírky papiera tak, aby sa stohu papiera dotýkali, ale neohýbali ho.
- **6.** Skontrolujte, či je zásobník úplne zasunutý do zariadenia.
- **7.** Ak tlačíte na ťažký, embosovaný alebo perforovaný papier, použite funkciu manuálneho podávania a hárky podávajte od zariadenia po jednom.
- **8.** Na domovskej obrazovke ovládacieho panela zariadenia sa posuňte na tlačidlo Trays (Zásobníky) a dotknite sa ho. Overte správnosť konfigurácie zásobníka vzhľadom na veľkosť a typ papiera.
- **9.** Overte, či prostredie tlače spĺňa odporúčané špecifikácie zariadenia.

### **Odstraňovanie zaseknutí zo zásobníka 1**

Pri výskyte zaseknutia sa na ovládacom paneli zobrazí animácia, pomocou ktorej zaseknutie odstránite.

**1.** Ak je vidieť zaseknutý papier v zásobníku 1, odstráňte zaseknutý papier jemným ťahaním priamo smerom von. Stlačením tlačidla OK odstránite hlásenie.

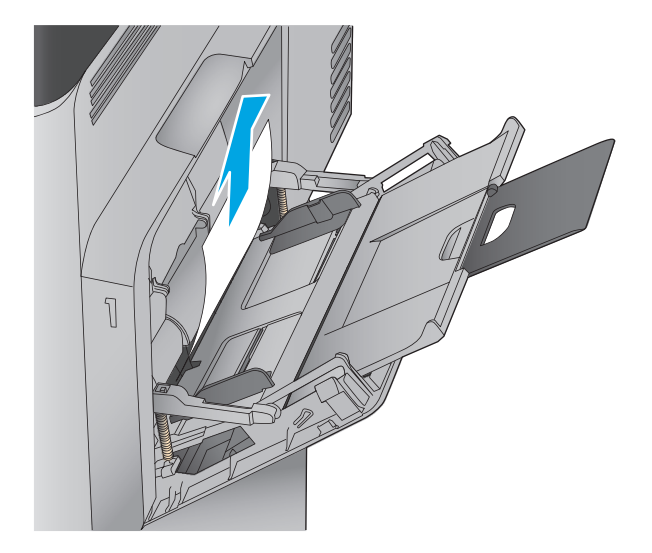

**2.** Ak nemôžete papier vybrať alebo ak zaseknutý papier v zásobníku 1 nevidno, zatvorte zásobník 1 a otvorte pravé dvierka.

- **3.** Papier jemným ťahaním vyberte z oblasti preberania.
	-

**4.** Zatvorte pravé dvierka.

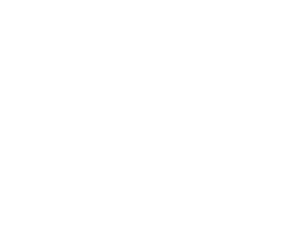

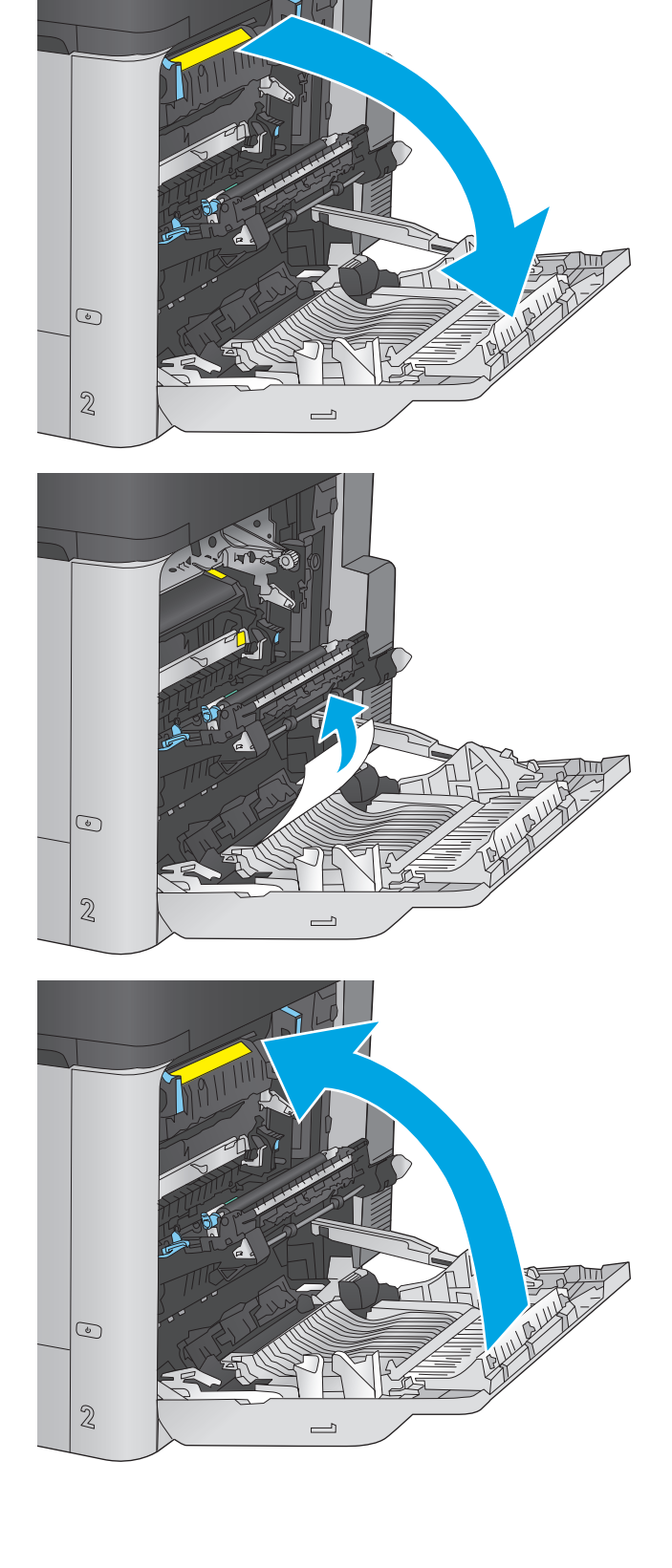

### <span id="page-89-0"></span>**Odstraňovanie zaseknutí v zásobníku 2 a zásobníkoch na 500 hárkov**

Pomocou nasledujúceho postupu skontrolujte, či sa vo všetkých možných miestach v zásobníku 2 a zásobníkoch na 500 hárkov nezasekol papier. Pri výskyte zaseknutia sa na ovládacom paneli zobrazí animácia, pomocou ktorej zaseknutie odstránite.

**1.** Zásobník úplne vytiahnite z produktu jemným ťahaním a zdvihom.

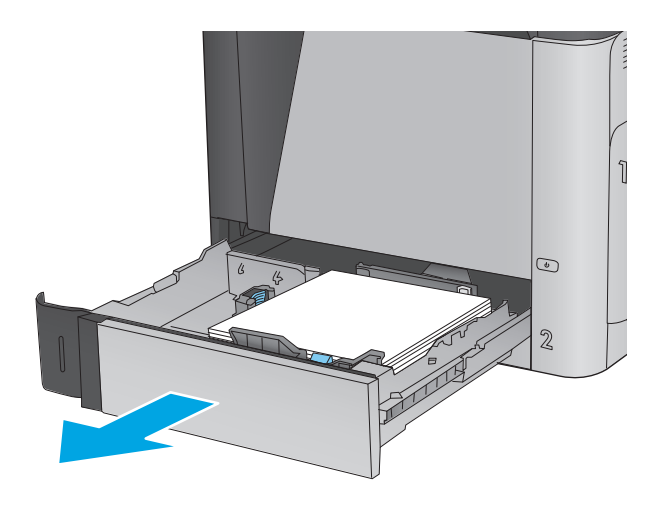

**2.** Vyberte všetky zaseknuté alebo poškodené hárky papiera.

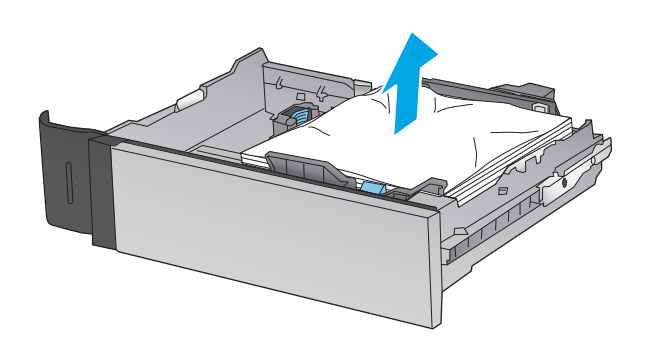

- **3.** Odstráňte všetok papier z valcov podávača vo vnútri produktu.
- **ANIMA**  $\rm \hat{I}$  $\begin{array}{c} \odot \\ \odot \end{array}$  $\mathbb{Z}$  $\odot$  $\mathcal{C}% _{0}$  $\mathbf 2$  $\overline{\bullet}$  $\overline{\mathbf{2}}$ 3 4 尾

**4.** Znovu vložte a zavrite zásobník.

**5.** Otvorte pravé dolné dvierka.

**6.** Opatrne vytiahnite všetok zaseknutý papier.

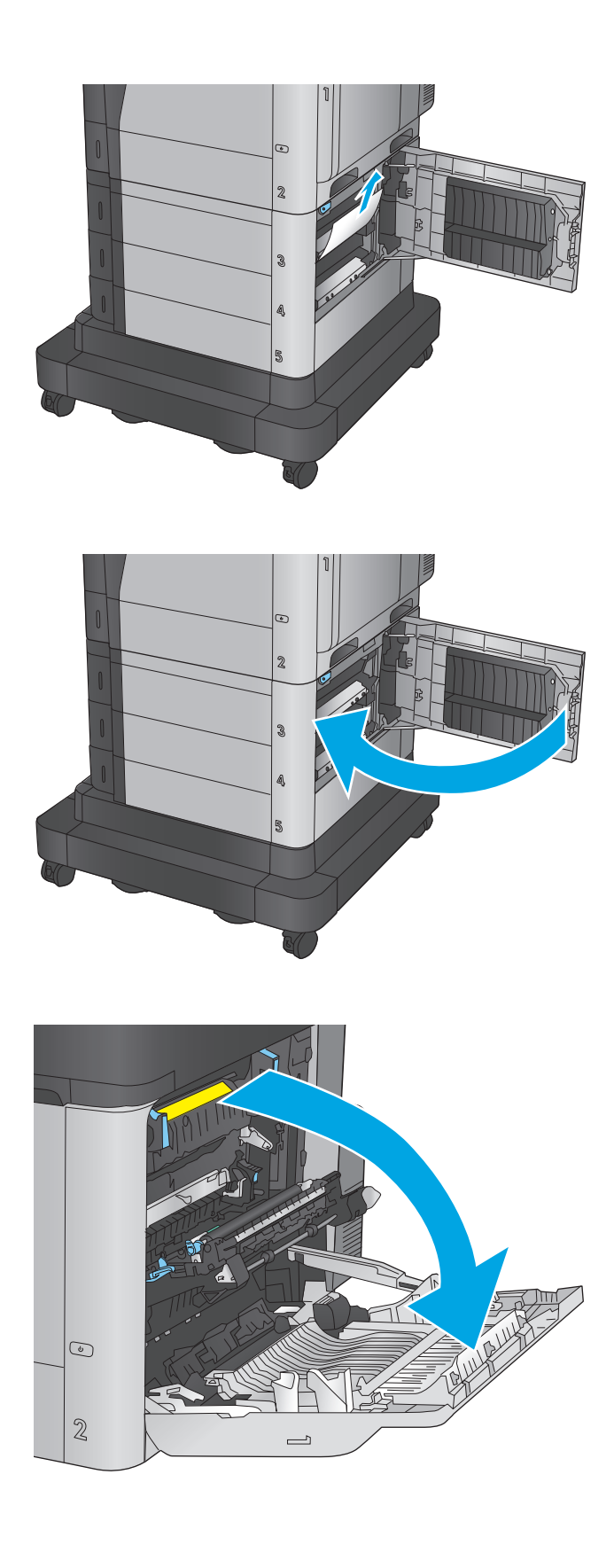

**7.** Zatvorte pravé dolné dvierka.

**8.** Otvorte pravé dvierka.

**9.** Opatrne vytiahnite všetok zaseknutý papier.

**10.** Ak je papier viditeľný pri vstupe do spodnej časti natavovacej jednotky, jemným ťahaním nadol ho odstráňte.

**UPOZORNENIE:** Nedotýkajte sa valčekov na prenosovom valci. Nečistoty môžu mať vplyv na kvalitu tlače.

**11.** Ak sa papier zasekol pri vchádzaní do výstupnej priehradky, odstráňte natavovaciu jednotku a jemným ťahaním smerom nadol papier vyberte.

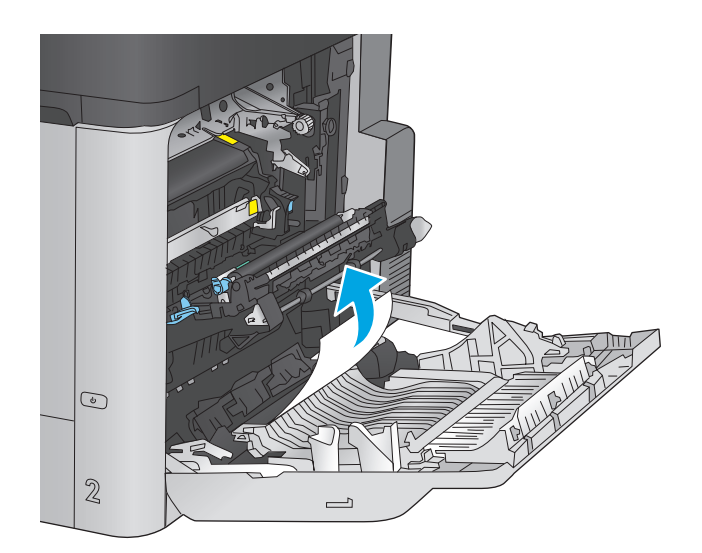

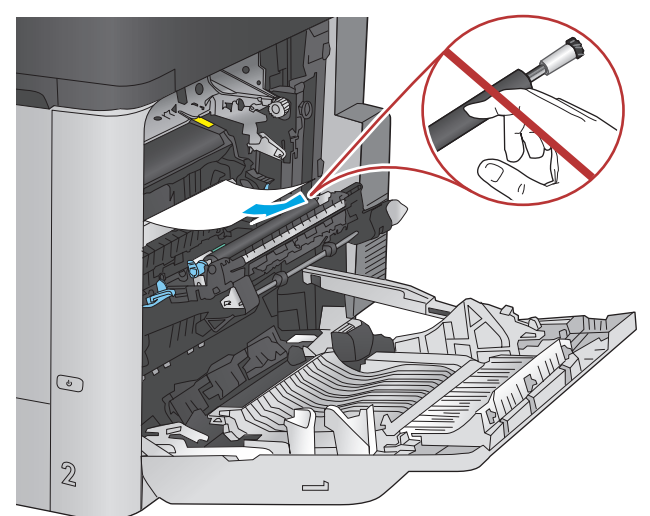

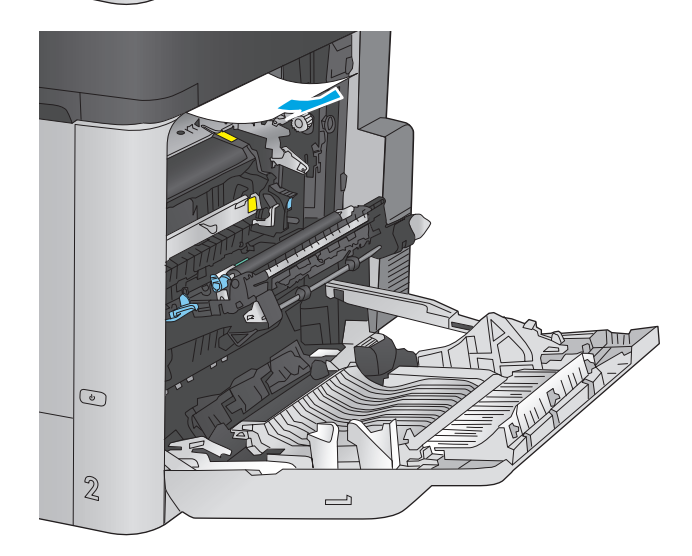

**12.** Papier sa mohol zaseknúť vo vnútri natavovacej jednotky, kde ho nemusí byť vidno. Uchopte rukoväte natavovacej jednotky, mierne ju nadvihnite a potiahnutím priamo smerom von ju vyberte.

**UPOZORNENIE:** Natavovacia jednotka môže byť počas používania zariadenia horúca. Pred manipuláciou počkajte, pokým sa natavovacia jednotka neochladí.

**13.** Otvorte prístupové dvierka k zaseknutému médiu. Ak sa papier zasekol vnútri natavovacej jednotky, vyberte ho jemným ťahaním smerom priamo nahor. Ak sa papier roztrhne, odstráňte všetky útržky papiera.

**UPOZORNENIE:** Aj po ochladení tela natavovacej jednotky môžu byť valčeky, ktoré sú vnútri, stále horúce. Nedotýkajte sa valčekov natavovacej jednotky, pokým sa neochladia.

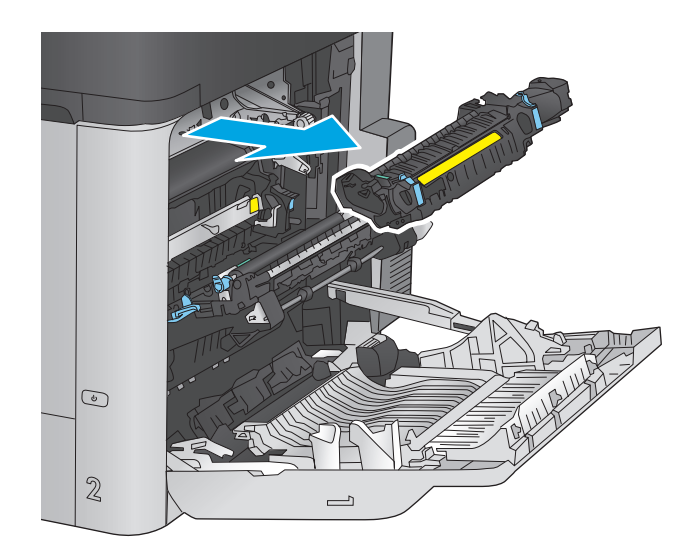

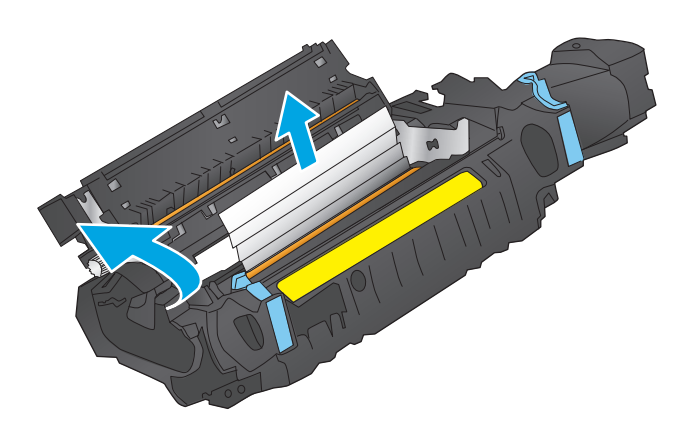

- <span id="page-94-0"></span>**14.** Zatvorte prístupové dvierka k zaseknutým médiám a natavovaciu jednotku zatlačte do produktu až nadoraz.
- $\odot$  $\mathbb{Z}$  $\overline{\phantom{0}}$  $\begin{picture}(20,20) \put(0,0){\line(1,0){10}} \put(15,0){\line(1,0){10}} \put(15,0){\line(1,0){10}} \put(15,0){\line(1,0){10}} \put(15,0){\line(1,0){10}} \put(15,0){\line(1,0){10}} \put(15,0){\line(1,0){10}} \put(15,0){\line(1,0){10}} \put(15,0){\line(1,0){10}} \put(15,0){\line(1,0){10}} \put(15,0){\line(1,0){10}} \put(15,0){\line(1$

**15.** Zatvorte pravé dvierka.

### **Odstránenie zaseknutí vo vysokokapacitnom vstupnom zásobníku na 1 500 hárkov a v spodných pravých dvierkach**

Pomocou nasledujúceho postupu skontrolujte, či sa vo všetkých možných miestach vo vysokokapacitnom vstupnom zásobníku na 1 500 hárkov nezasekol papier. Pri výskyte zaseknutia sa na ovládacom paneli zobrazí animácia, pomocou ktorej zaseknutie odstránite.

 $\mathbf 2$ 

**1.** Otvorte vysokokapacitný vstupný zásobník na 1 500 hárkov.

- **2.** Vyberte a zahoďte všetky poškodené hárky.
	-

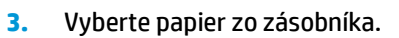

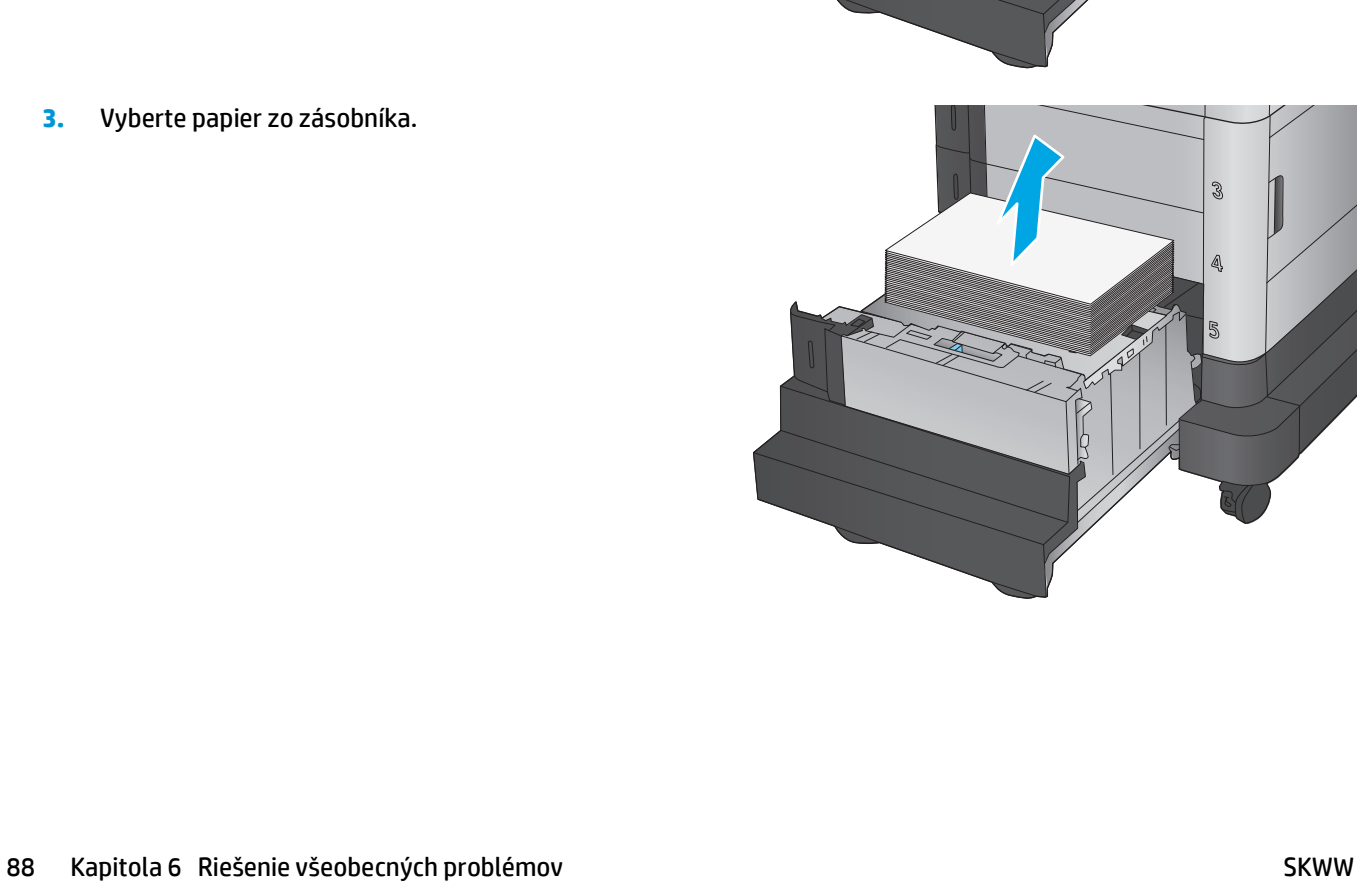

3

5

ನಿ

 $\mathbb{R}$ 

**4.** Zásobník vyberiete tak, že ho nadvihnete nahor a potom potiahnete smerom von.

**5.** Ak sa papier zasekol v oblasti podávača, vyberte ho ťahom nadol.

**6.** Vložte zásobník späť na svoje miesto a potom vložte do zásobníka celé sady papiera. Zásobník má kapacitu až 1 500 hárkov papiera.

**POZNÁMKA:** Najlepšie výsledky dosiahnete vtedy, keď do zásobníka vložíte celú dávku papiera. Dávky papiera nerozdeľujte na menšie časti.

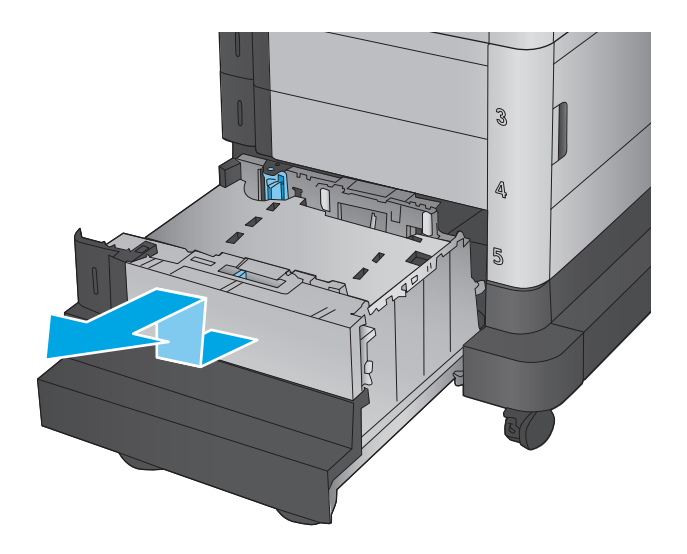

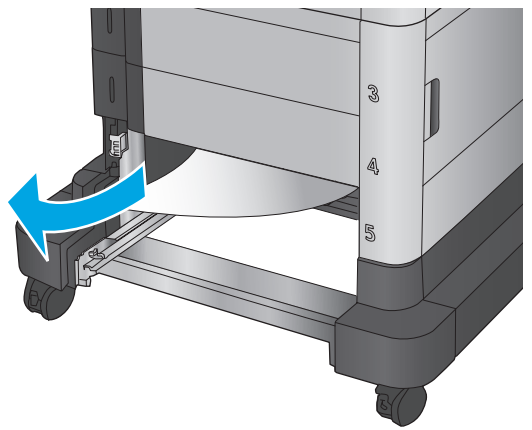

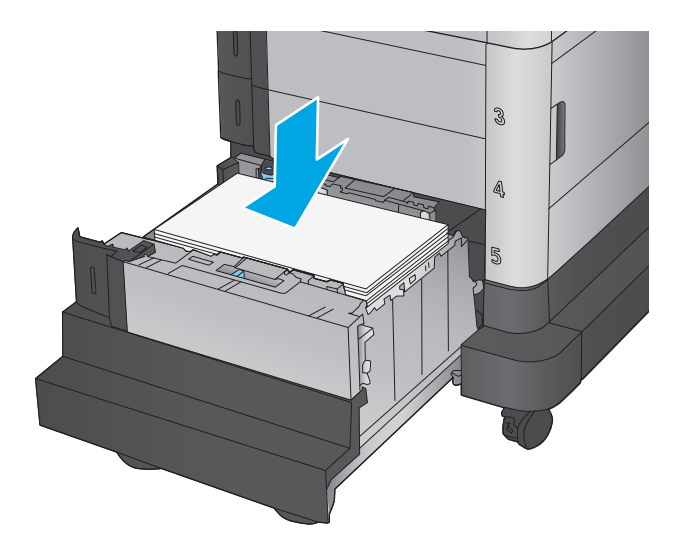

**7.** Zatvorte zásobník.

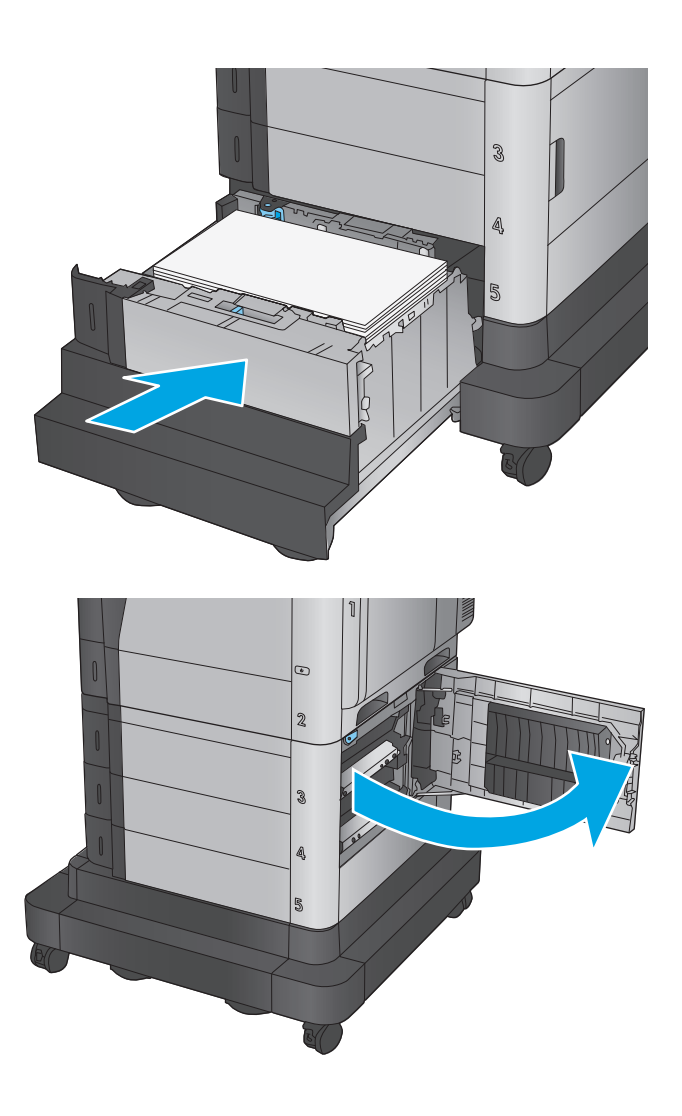

**8.** Otvorte pravé dolné dvierka.

<span id="page-98-0"></span>**9.** Vyberte všetok zaseknutý papier.

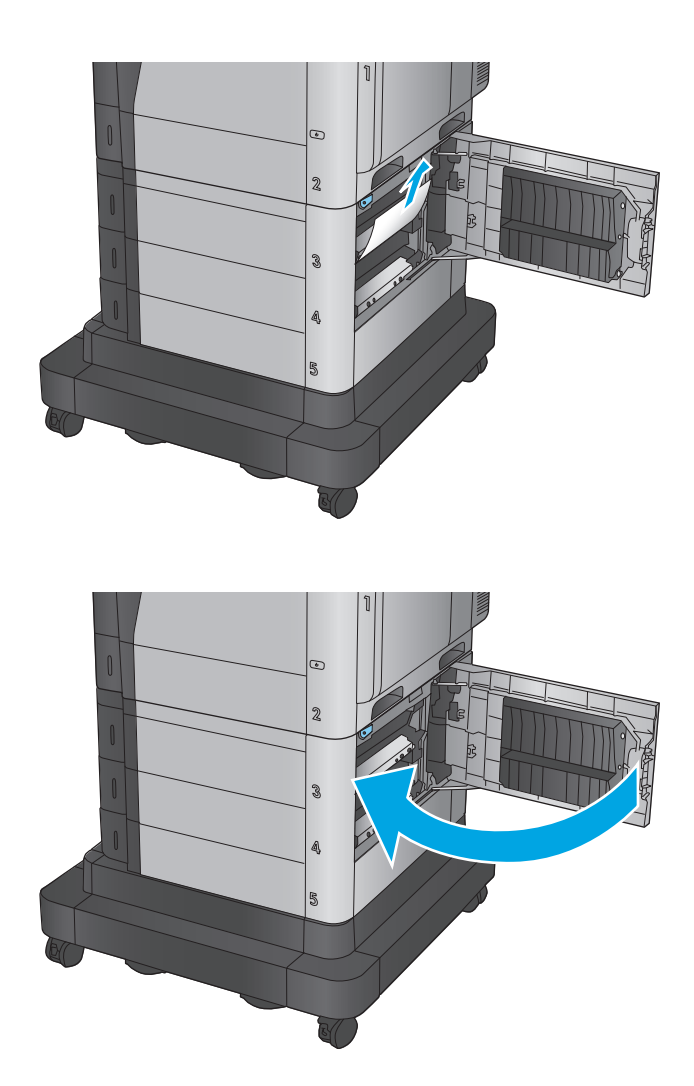

**10.** Zatvorte pravé dolné dvierka.

**POZNÁMKA:** Ak po odstránení zaseknutia ovládací panel zariadenia zobrazuje hlásenie, že v zásobníku nie je papier alebo že je zásobník preplnený, vyberte zásobník a pozrite sa zaň, či tam nezostal nejaký papier.

### **Odstraňovanie zaseknutí v pravých dolných dvierkach**

Podľa nasledujúceho postupu skontrolujte, či sa v pravých dolných dvierkach nezasekol papier. Pri výskyte zaseknutia sa na ovládacom paneli zobrazí animácia, pomocou ktorej zaseknutie odstránite.

**1.** Otvorte pravé dolné dvierka.

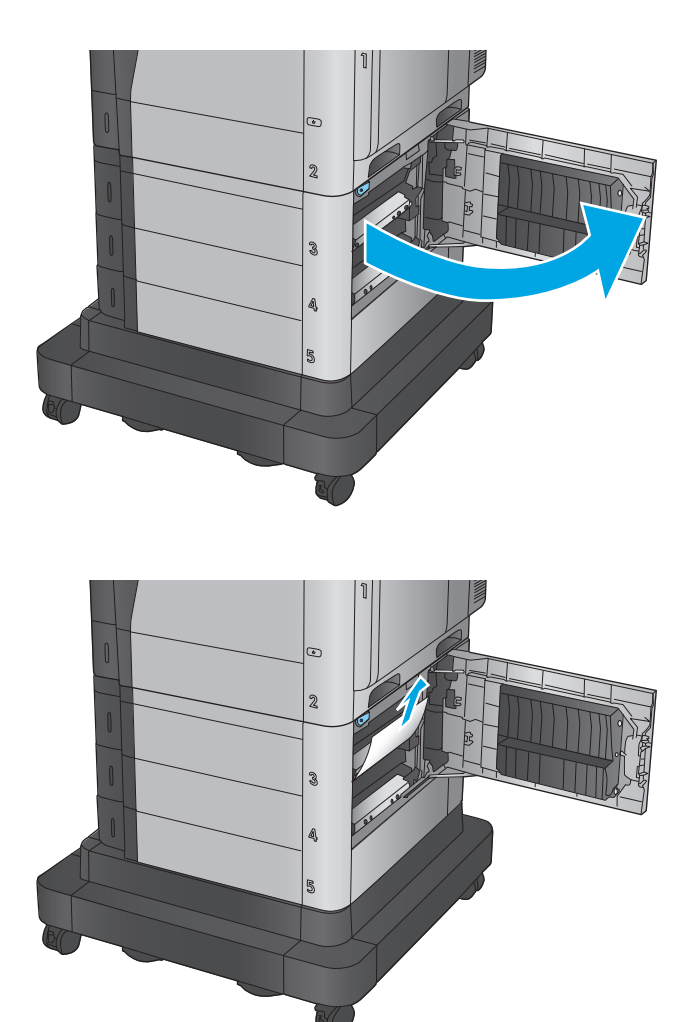

**2.** Vyberte všetok zaseknutý papier.

**3.** Zatvorte pravé dolné dvierka.

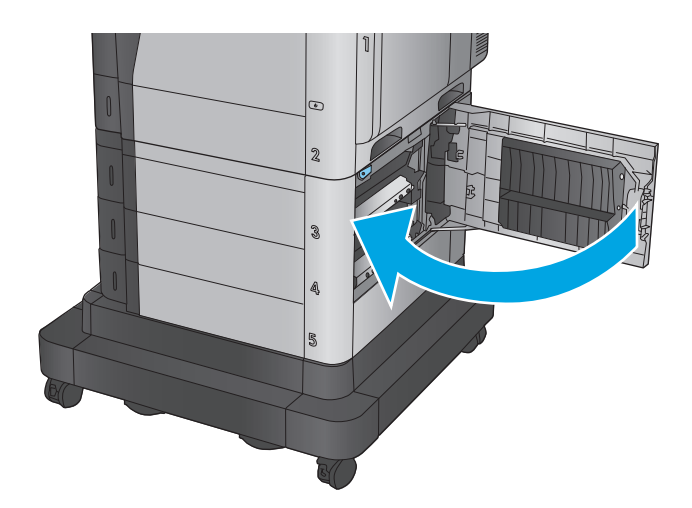

### <span id="page-100-0"></span>**Odstraňovanie zaseknutí v pravých dvierkach a v oblasti natavovacej jednotky**

Pomocou nasledujúceho postupu skontrolujte, či sa vo všetkých možných miestach vo vnútri pravých dvierok nezasekol papier. Pri výskyte zaseknutia sa na ovládacom paneli zobrazí animácia, pomocou ktorej zaseknutie odstránite.

**UPOZORNENIE:** Natavovacia jednotka môže byť počas používania zariadenia horúca. Pred manipuláciou počkajte, pokým sa natavovacia jednotka neochladí.

**1.** Otvorte pravé dvierka.

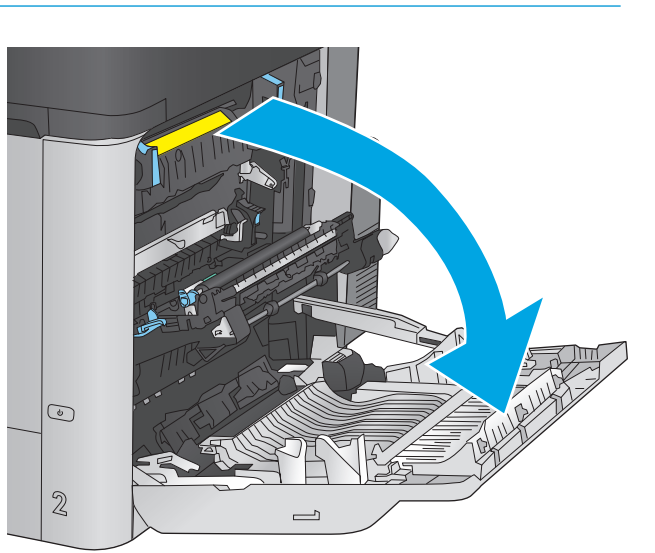

**2.** Opatrne vytiahnite všetok zaseknutý papier.

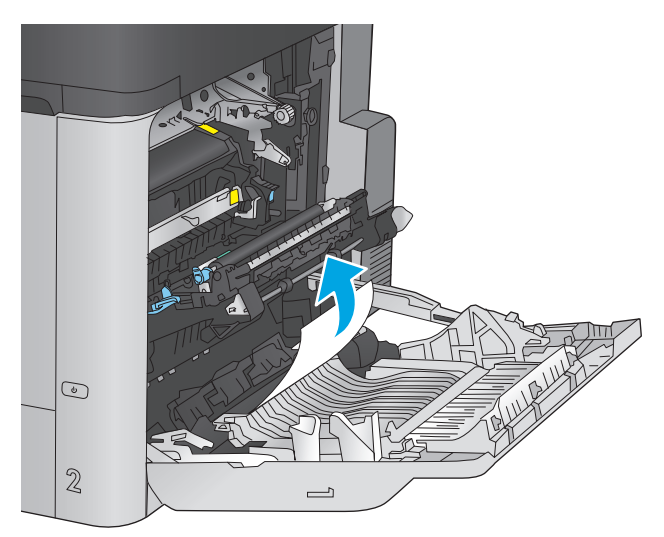

**3.** Ak je papier viditeľný pri vstupe do spodnej časti natavovacej jednotky, jemným ťahaním nadol ho odstráňte.

**UPOZORNENIE:** Nedotýkajte sa valčekov na prenosovom valci. Nečistoty môžu mať vplyv na kvalitu tlače.

**4.** Ak sa papier zasekol pri vchádzaní do výstupnej priehradky, odstráňte natavovaciu jednotku a jemným ťahaním smerom nadol papier vyberte.

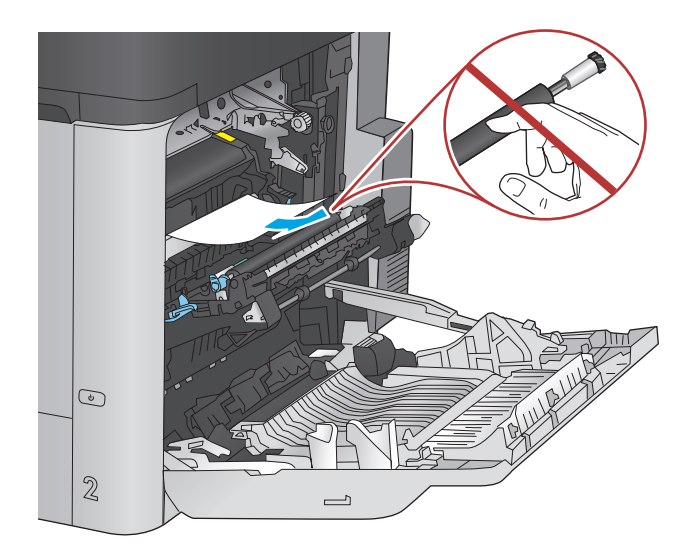

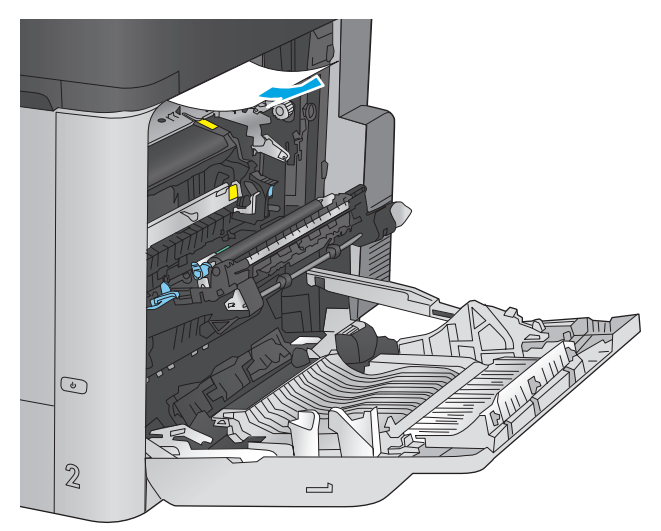

- $\odot$  $\mathbb{Z}$  $\overline{\phantom{0}}$
- **5.** Papier sa mohol zaseknúť vo vnútri natavovacej jednotky, kde ho nemusí byť vidno. Uchopte rukoväte natavovacej jednotky, mierne ju nadvihnite a potiahnutím priamo smerom von ju vyberte.

**UPOZORNENIE:** Natavovacia jednotka môže byť počas používania zariadenia horúca. Pred manipuláciou počkajte, pokým sa natavovacia jednotka neochladí.

**6.** Otvorte prístupové dvierka k zaseknutému médiu. Ak sa papier zasekol vnútri natavovacej jednotky, vyberte ho jemným ťahaním smerom priamo nahor. Ak sa papier roztrhne, odstráňte všetky útržky papiera.

> **UPOZORNENIE:** Aj po ochladení tela natavovacej jednotky môžu byť valčeky, ktoré sú vnútri, stále horúce. Nedotýkajte sa valčekov natavovacej jednotky, pokým sa neochladia.

**7.** Zatvorte prístupové dvierka k zaseknutým médiám a natavovaciu jednotku zatlačte do produktu až nadoraz.

**8.** Zatvorte pravé dvierka.

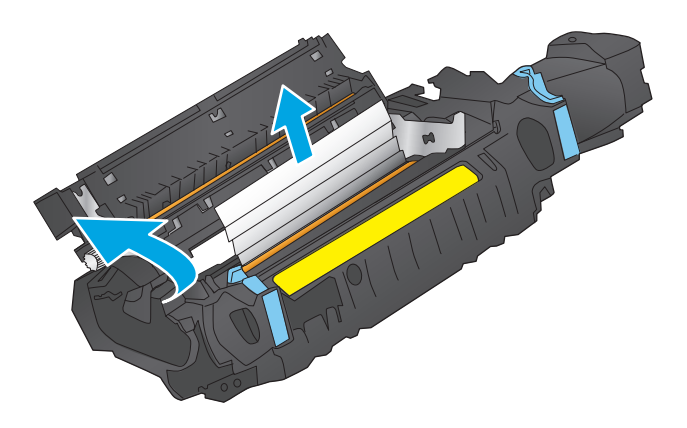

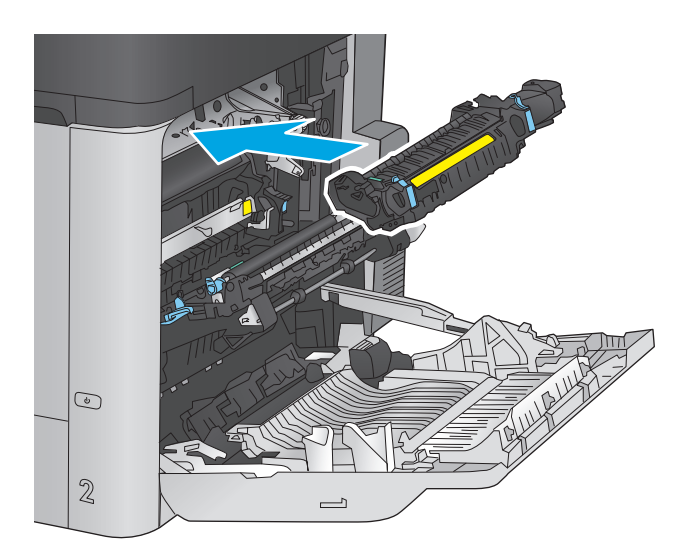

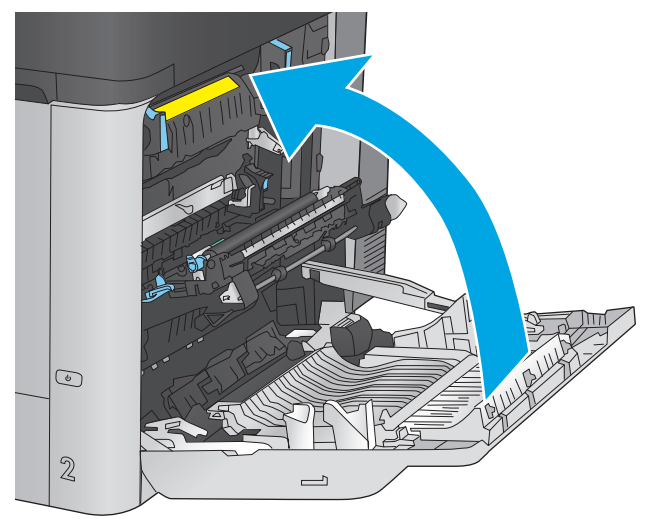

### <span id="page-103-0"></span>**Odstraňovanie zaseknutí vo výstupnom zásobníku**

Podľa nasledujúceho postupu odstráňte zaseknutia papiera vo výstupnom zásobníku. Pri výskyte zaseknutia sa na ovládacom paneli zobrazí animácia, pomocou ktorej zaseknutie odstránite.

**1.** Ak vidíte zaseknutý papier vo výstupnej priehradke, uchopte jeho vyčnievajúci koniec a vyberte ho.

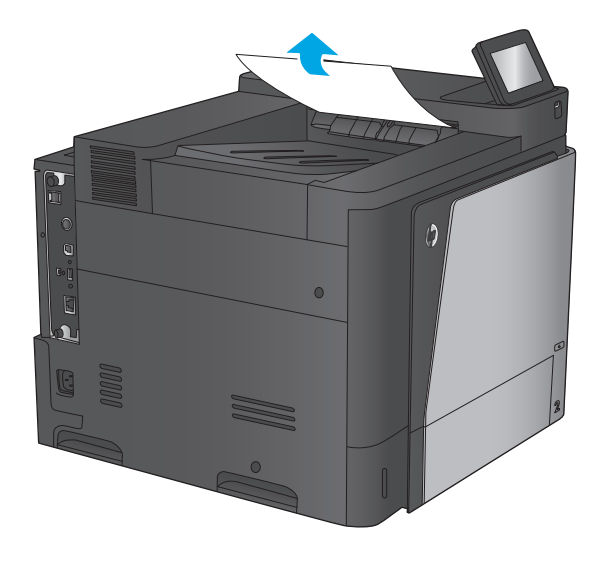

## <span id="page-104-0"></span>**Zlepšenie kvality tlače**

Ak sa v produkte vyskytnú problémy s kvalitou tlače, skúste ich odstrániť podľa nasledujúcich riešení v tomto poradí.

- Tlač z iného softvérového programu
- Kontrola typu papiera pre tlačovú úlohu
- [Kontrola stavu tonerových kaziet](#page-105-0)
- Vyč[istenie produktu](#page-105-0)
- [Vizuálna kontrola tonerovej kazety](#page-106-0)
- [Kontrola papiera a prostredia tla](#page-106-0)če
- [Kalibrácia zariadenia na zosúladenie farieb](#page-107-0)
- Kontrola ď[alších nastavení tla](#page-108-0)čovej úlohy
- [Vyskúšanie iného ovláda](#page-109-0)ča tlače

### **Tlač z iného softvérového programu**

Skúste tlačiť iným softvérovým programom. Ak sa strana vytlačí správne, problém spočíva v softvérovom programe, z ktorého ste tlačili.

### **Kontrola typu papiera pre tlačovú úlohu**

Nastavenia typu papiera overte v prípade, ak sa pri tlači zo softvérového programu a na vytlačených stranách objavujú rozmazané časti, pri neostrej alebo tmavej tlači, ak je zvlnený papier, ak sa vyskytnú rozptýlené bodky tonera, uvoľnený toner alebo malé miesta, kde toner chýba.

#### **Kontrola nastavenia typu papiera (Windows)**

- **1.** V softvérovom programe vyberte možnosť **Print** (Tlačiť).
- **2.** Vyberte zariadenie a potom kliknite na tlačidlo **Properties** (Vlastnosti) alebo **Preferences** (Preferencie).
- **3.** Kliknite na kartu **Paper/Quality** (Papier a kvalita).
- **4.** Z rozbaľovacieho zoznamu **Paper Type** (Typ papiera) kliknite na možnosť **More...** (Ďalšie...).
- **5.** Rozbaľte zoznam možností **Type is:** (Typ:). možnosti.
- **6.** Rozbaľte kategóriu typov papiera, ktorá najlepšie popisuje váš papier.
- **7.** Zvoľte možnosť pre používaný typ papiera a potom kliknite na tlačidlo **OK**.
- **8.** Kliknutím na tlačidlo **OK** zavrite dialógové okno **Document Properties** (Vlastnosti dokumentu). V dialógovom okne **Print** (Tlačiť) spustite tlač úlohy kliknutím na tlačidlo **OK**.

#### **Kontrola nastavenia typu papiera (Mac OS X)**

- **1.** Kliknite na ponuku **File** (Súbor) a potom kliknite na možnosť **Print** (Tlač).
- **2.** V ponuke **Printer** (Tlačiareň) vyberte toto zariadenie.
- <span id="page-105-0"></span>**3.** V ovládači tlače sa predvolene zobrazuje ponuka **Copies & Pages** (Kópie a stránky). Otvorte rozbaľovací zoznam s ponukami a kliknite na ponuku **Finishing** (Koncová úprava).
- **4.** Vyberte požadovaný typ z rozbaľovacieho zoznamu **Media Type** (Typ média).
- **5.** Kliknite na tlačidlo **Save** (Tlačiť).

#### **Kontrola stavu tonerových kaziet**

Týmto spôsobom odhadnite zostávajúcu životnosť tonerových kaziet, a ak treba, aj stav ďalších vymeniteľných súčastí na údržbu.

#### **Krok č. 1: Tlač stránky stavu spotrebného materiálu**

- **1.** Na úvodnej obrazovke ovládacieho panela zariadenia prejdite na tlačidlo Supplies (Spotrebný materiál) a dotknite sa ho.
- **2.** Stav spotrebného materiálu je uvedený na obrazovke.
- **3.** Ak si chcete vytlačiť alebo pozrieť správu o stave spotrebného materiálu vrátane čísiel originálnych dielov od spoločnosti HP na opätovné objednanie spotrebného materiálu, dotknite sa tlačidla Manage Supplies (Správa spotrebného materiálu). Dotknite sa tlačidla Supplies Status (Stav spotrebného materiálu) a potom sa dotknite tlačidla Save (Tlačiť) alebo View (Zobraziť).

#### **Krok č. 2: Kontrola stavu spotrebného materiálu**

**1.** Podľa správy o stave spotrebného materiálu skontrolujte zostávajúcu životnosť tonerových kaziet v percentách, a ak treba, aj stav ďalších vymeniteľných súčastí na údržbu.

Problémy s kvalitou tlače sa môžu vyskytnúť pri používaní tonerovej kazety, ktorá sa blíži k odhadovanému koncu životnosti. Zariadenie signalizuje, keď niektorá položka spotrebného materiálu dosiahne veľmi nízku úroveň. Keď položka spotrebného materiálu od spoločnosti HP dosiahne veľmi nízku úroveň, skončí sa aj platnosť prémiovej ochrannej záruky poskytovanej spoločnosťou HP na túto položku.

Tonerová kazeta sa nemusí vymeniť okamžite, pokiaľ je kvalita tlače aj naďalej prijateľná. Odporúčame mať pripravenú náhradnú kazetu na inštaláciu, keď sa kvalita tlače stane neprijateľnou.

Ak sa rozhodnete vymeniť kazetu s tonerom alebo iné vymeniteľné súčasti na údržbu, na stránke stavu spotrebného materiálu sa zobrazí zoznam čísiel originálnych dielov od spoločnosti HP.

**2.** Presvedčte sa, či používate originálnu kazetu od spoločnosti HP.

Originálna tonerová kazeta od spoločnosti HP je označená slovom "HP", prípadne logom spoločnosti HP. Bližšie informácie o identifikácii kaziet od spoločnosti HP nájdete na stránke [www.hp.com/go/](http://www.hp.com/go/learnaboutsupplies) [learnaboutsupplies.](http://www.hp.com/go/learnaboutsupplies)

### **Vyčistenie produktu**

#### **Tlač čistiacej strany**

Počas tlače sa môže v zariadení nahromadiť papier, toner a prachové častice a spôsobiť tak problémy s kvalitou tlače, napríklad bodky alebo škvrnky toneru, rozmazané časti, šmuhy, čiary alebo opakované škvrny.

Dráhu papiera v zariadení vyčistíte podľa nasledujúcich krokov.

- <span id="page-106-0"></span>**1.** Na domovskej obrazovke ovládacieho panela zariadenia sa posuňte na tlačidlo Device Maintenance (Údržba zariadenia) a dotknite sa ho.
- **2.** Dotknite sa položky Calibration/Cleaning (Kalibrácia/čistenie), ďalej položky Cleaning Page (Čistenie strany) a dotykom položky Print (Tlačiť) stranu vytlačte.

Na ovládacom paneli zariadenia sa zobrazí správa **Cleaning** (Čistenie). Proces čistenia môže trvať niekoľko minút. Pokiaľ sa proces čistenia neskončí, zariadenie nevypínajte. Po dokončení odstráňte vytlačenú stranu.

### **Vizuálna kontrola tonerovej kazety**

Podľa nasledujúcich krokov skontrolujte každú tonerovú kazetu.

- **1.** Z tlačiarne vyberte kazetu s tonerom.
- **2.** Skontrolujte, či pamäťový čip nie je poškodený.
- **3.** Skontrolujte povrch zeleného zobrazovacieho valca.

**A UPOZORNENIE:** Nedotýkajte sa zobrazovacieho valca. Odtlačky prstov na zobrazovacom valci môžu spôsobiť problémy s kvalitou tlače.

- **4.** Ak na zobrazovacom valci uvidíte škrabance, odtlačky prstov alebo iné poškodenie, kazetu s tonerom vymeňte.
- **5.** Tonerovú kazetu znova nainštalujte a vytlačte niekoľko strán, aby ste sa uistili, že sa problém vyriešil.

### **Kontrola papiera a prostredia tlače**

#### **Krok č. 1: Používanie papiera, ktorý zodpovedá technickým údajom od spoločnosti HP**

Niektoré problémy s kvalitou tlače vznikajú z používania papiera, ktorý nezodpovedá špecifikáciám spoločnosti HP.

- Vždy používajte papier hmotnosti a typu, ktorý toto zariadenie podporuje.
- Používajte papier dobrej kvality a bez výrezov, zárezov, útržkov, škvŕn, voľných častíc, prachu, záhybov, chýbajúcich častí, spiniek či skrútených alebo ohnutých hrán.
- Používajte papier, ktorý nebol v minulosti použitý pri tlači.
- Používajte papier, ktorý neobsahuje kovové časti, napríklad trblietavé ozdoby.
- Používajte papier určený na použitie v laserových tlačiarňach. Nepoužívajte papier určený na použitie v atramentových tlačiarňach.
- Používajte papier, ktorý nie je príliš drsný. Pri používaní hladšieho papiera sa vo všeobecnosti dosahuje vyššia kvalita tlače.

#### **Krok č. 2: Kontrola prostredia**

Prostredie môže priamo ovplyvniť kvalitu tlače a je bežnou príčinou problémov s kvalitou tlače alebo podávaním papiera. Vyskúšajte nasledujúce riešenia:

- <span id="page-107-0"></span>● Premiestnite produkt mimo miest so vzdušným prúdením, napríklad z miest s otvorenými oknami alebo dverami, alebo vetracími otvormi klimatizácie.
- Overte, či na produkt nepôsobia teploty alebo vlhkosť, ktorá sa nachádza mimo povolených špecifikácií produktu.
- Neumiestňujte produkt do stiesnených priestorov (napríklad do skrine).
- Položte produkt na pevný a rovný povrch.
- Odstráňte všetky prekážky blokujúce vetracie otvory produktu. Produkt vyžaduje dobrý prietok vzduchu na všetkých stranách vrátane vrchnej časti.
- Chráňte produkt pred vzduchom prenášanými nečistotami, prachom, parou, mastnotou a inými prvkami, ktoré sa môžu zachytávať vo vnútri produktu.

#### **Krok č. 3: Nastavenie zarovnania pri individuálnom zásobníku**

Postupujte podľa nasledujúcich krokov, ak pri tlači zo špecifických zásobníkov nie sú obrázky alebo text na vytlačenej strane správne vycentrované alebo zarovnané.

- **1.** Na domovskej obrazovke ovládacieho panela zariadenia sa posuňte na tlačidlo Administration (Správa) a dotknite sa ho.
- **2.** Otvorte tieto ponuky:
	- General Settings (Všeobecné nastavenia)
	- Print Quality (Kvalita tlače)
	- Image Registration (Registrácia obrazu)
- **3.** Zvoľte si zásobník, ktorý chcete nastaviť.
- **4.** Dotknite sa tlačidla Print Test Page (Vytlačiť testovaciu stránku) a potom postupujte podľa pokynov na vytlačených stranách.
- **5.** Dotknutím sa tlačidla Print Test Page (Vytlačiť testovaciu stránku) overte výsledky a podľa potreby vykonajte ďalšie úpravy.
- **6.** Keď budete spokojní s dosiahnutými výsledkami, dotknutím sa tlačidla Save (Uložiť) uložte nové nastavenia.

### **Kalibrácia zariadenia na zosúladenie farieb**

Kalibrácia predstavuje funkciu produktu, ktorá optimalizuje kvalitu tlače.

Podľa týchto krokov odstráňte problémy s tlačou alebo s kvalitou tlače, napríklad nevyváženú farbu, farebné tiene, rozmazané obrázky alebo ťažkosti s kvalitou tlače.

- **1.** Na domovskej obrazovke ovládacieho panela zariadenia sa posuňte na tlačidlo Device Maintenance (Údržba zariadenia) a dotknite sa ho.
- **2.** Otvorte tieto ponuky:
	- Calibration/Cleaning (Kalibrácia/čistenie)
	- Full Calibration (Úplná kalibrácia)
<span id="page-108-0"></span>**3.** Dotknutím sa tlačidla Start (Štart) spustíte proces kalibrácie.

Na ovládacom paneli produktu sa zobrazí správa **Calibrating** (Kalibruje sa). Proces kalibrácie môže trvať niekoľko minút. Pokiaľ sa proces kalibrácie neskončí, zariadenie nevypínajte.

**4.** Počkajte, kým sa zariadenie nakalibruje, a potom skúste úlohu vytlačiť znova.

## **Kontrola ďalších nastavení tlačovej úlohy**

Pri tlači zo softvérového programu sa pomocou týchto krokov pokúste problém vyriešiť úpravou ďalších nastavení ovládača tlačiarne.

#### **Úprava nastavenia farieb (Windows)**

Postupujte podľa nasledujúcich krokov, ak farby na vytlačenej strane nezodpovedajú farbám na obrazovke počítača alebo ak farby na vytlačenej strane nie sú uspokojivé.

#### **Zmena farebného motívu**

- **1.** V softvérovom programe vyberte možnosť **Print** (Tlačiť).
- **2.** Vyberte zariadenie a potom kliknite na tlačidlo **Properties** (Vlastnosti) alebo **Preferences** (Preferencie).
- **3.** Kliknite na kartu **Color** (Farba).
- **4.** Začiarknutím políčka **HP EasyColor** ju vymažte.
- **5.** V rozbaľovacej ponuke **Color Themes** (Farebné témy) vyberte farebnú tému.
	- **Default (sRGB)** (Predvolené sRGB) Táto téma nastaví zariadenie tak, aby tlačilo údaje RGB v režime zariadenia bez spracovania. Keď používate túto tému, nakonfigurujte farby v softvérovej aplikácii alebo operačnom systéme s ohľadom na správne vykresľovanie.
	- **Vivid (sRGB)** (Živé (sRGB)): Zariadenie zvyšuje sýtosť farieb v stredných odtieňoch. Túto tému používajte pri tlači obchodnej grafiky.
	- **Photo (sRGB)** (Fotografia sRGB): Zariadenie interpretuje farby RGB, akoby sa tlačili ako na fotografii pomocou digitálneho minilabu. Zariadenie zobrazuje hlbšie a nasýtenejšie farby odlišne ako v predvolenom (sRBG) režime. Toto nastavenie použite na tlač fotografií.
	- **Photo (Adobe RGB 1998)** (Fotografia (Adobe RGB 1998)): Túto tému použite pri tlači digitálnych fotografií, ktoré používajú priestor farieb AdobeRGB namiesto sRGB. Pri používaní tejto témy vypnite v softvérovej aplikácii manažment farieb.
	- **None** (Žiadne): Nepoužije sa žiadna farebná téma.
	- **Custom Profile** (Vlastný profil): Výberom tejto možnosti použijete vlastný vstupný profil na presné ovládanie farebného výstupu (napríklad na emuláciu špecifického produktu HP Color LaserJet). Individuálne profily môžete prevziať z lokality [www.hp.com](http://www.hp.com).
- **6.** Kliknutím na tlačidlo **OK** zavrite dialógové okno **Document Properties** (Vlastnosti dokumentu). V dialógovom okne **Print** (Tlačiť) spustite tlač úlohy kliknutím na tlačidlo **OK**.

#### **Zmena možností farieb**

- **1.** V softvérovom programe vyberte možnosť **Print** (Tlačiť).
- **2.** Vyberte zariadenie a potom kliknite na tlačidlo **Properties** (Vlastnosti) alebo **Preferences** (Preferencie).
- **3.** Kliknite na kartu **Color** (Farba).
- **4.** Začiarknutím políčka **HP EasyColor** ju vymažte.
- **5.** Kliknite na nastavenie **Automatic** (Automatické) alebo **Manual** (Manuálne).
	- Nastavenie **Automatic** (Automatické): Toto nastavenie vyberajte u väčšiny úloh farebnej tlače
	- Nastavenie **Manual** (Manuálne): Toto nastavenie vyberte vtedy, ak chcete nakonfigurovať nastavenia farieb nezávisle od ostatných nastavení. Kliknutím na tlačidlo **Settings** (Nastavenia) otvorte okno na manuálnu úpravu farieb.

**POZNÁMKA:** Manuálna zmena nastavení farieb môže mať dopad na výstup. Spoločnosť HP vám odporúča, aby tieto nastavenia menili len odborníci v oblasti farebnej grafiky.

- **6.** Ak chcete vytlačiť farebný dokument čiernobielo a v odtieňoch sivej, kliknite na možnosť **Print in Grayscale** (Tlač v odtieňoch sivej). Túto možnosť použite, ak chcete tlačiť farebné dokumenty s cieľom vytvoriť fotokópie alebo odoslať faxom. Táto možnosť sa používa aj na tlač konceptových kópií alebo na šetrenie farebného tonera.
- **7.** Kliknutím na tlačidlo **OK** zavrite dialógové okno **Document Properties** (Vlastnosti dokumentu). V dialógovom okne **Print** (Tlačiť) spustite tlač úlohy kliknutím na tlačidlo **OK**.

## **Vyskúšanie iného ovládača tlače**

Ak tlačíte zo softvérového programu a na vytlačených stranách sa nachádzajú neočakávané čiary v obrázkoch, chýbajúci text, chýbajúce grafické prvky, nesprávne formátovanie alebo nahradené typy písma, možno bude potrebné použiť iný ovládač tlače.

Prevezmite si niektorý z nasledujúcich ovládačov z webovej lokality spoločnosti HP. V krajine USA prejdite na lokalitu [www.hp.com/support/colorljM651](http://www.hp.com/support/colorljM651). V ostatných krajinách prejdite na lokalitu [www.hp.com/](http://www.hp.com/support) [support](http://www.hp.com/support). Vyberte svoju krajinu/oblasť. Kliknite na položku **Download Drivers & Software** (Prevziať ovládače a softvér). Zadajte názov produktu a potom vyberte položku **Hľadať**.

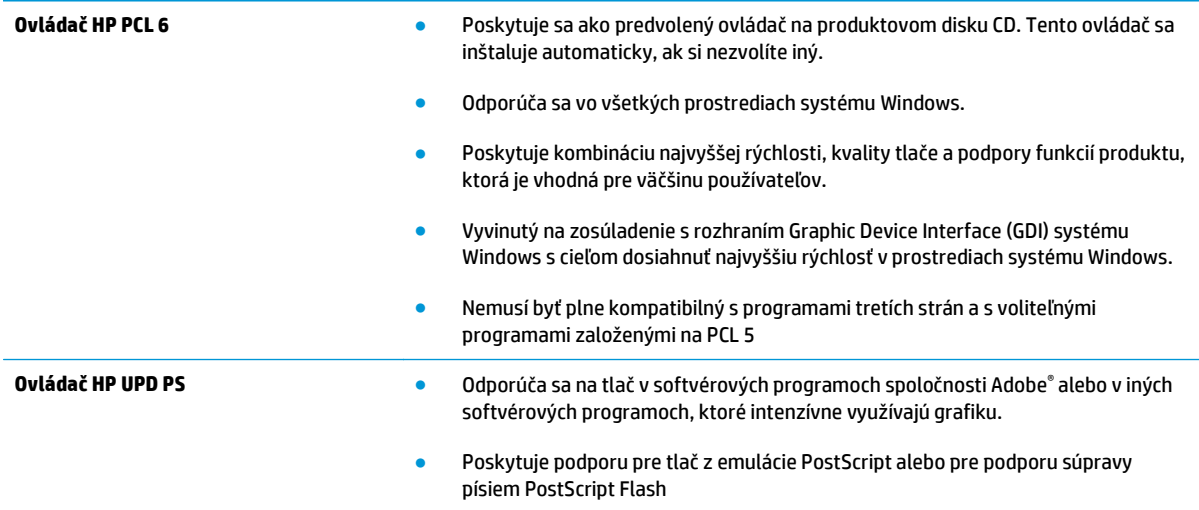

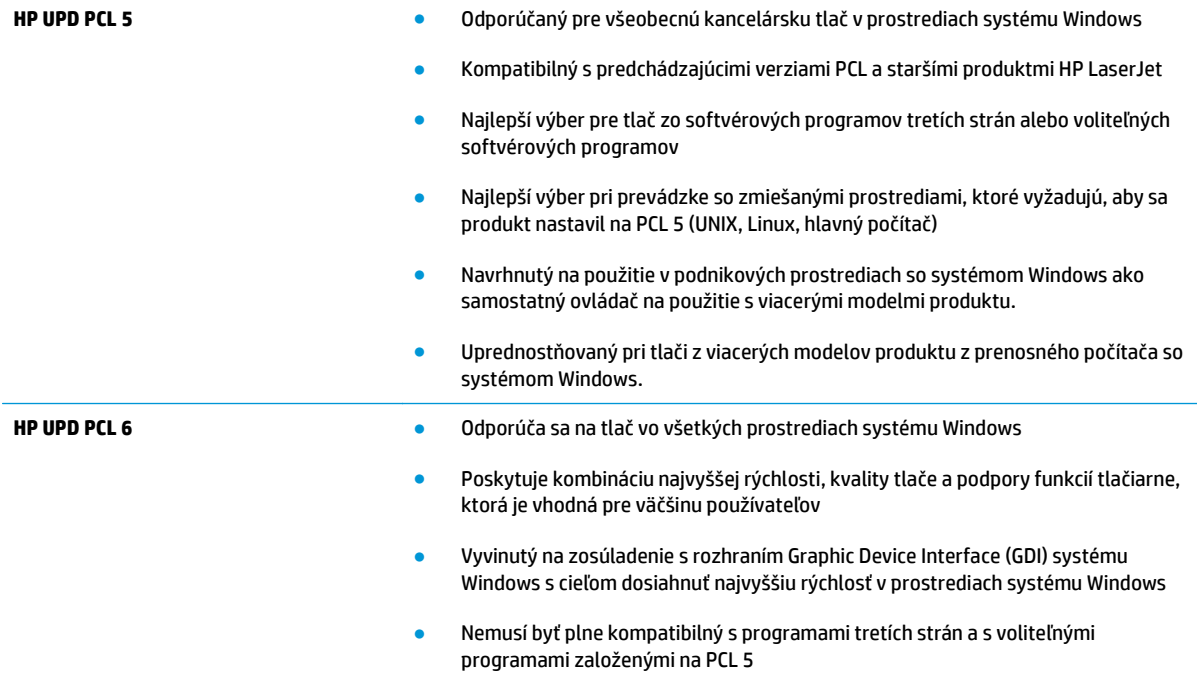

## <span id="page-111-0"></span>**Riešenie problémov s káblovou sieťou**

Skontrolujte nasledujúce položky, aby ste si overili, či produkt komunikuje so sieťou. Kým začnete, vytlačte konfiguračnú stránku z ovládacieho panelu zariadenia a vyhľadajte na nej IP adresu zariadenia.

- Nekvalitné fyzické pripojenie
- Počítač používa nesprávnu IP adresu zariadenia
- Počítač nie je schopný komunikácie so zariadením
- [Zariadenie používa nesprávne nastavenia spojenia a duxplexnej prevádzky v rámci siete](#page-112-0)
- [Nové softvérové aplikácie môžu spôsobova](#page-112-0)ť problémy s kompatibilitou
- Váš počítač [alebo pracovná stanica môže by](#page-112-0)ť nastavený nesprávne
- [Zariadenie je vypnuté alebo iné sie](#page-112-0)ťové nastavenia sú nesprávne

**POZNÁMKA:** Spoločnosť HP nepodporuje siete typu peer-to-peer, keďže nejde o funkciu ovládačov tlačiarní HP, ale operačných systémov spoločnosti Microsoft. Viac informácií nájdete na stránke spoločnosti Microsoft [www.microsoft.com](http://www.microsoft.com).

## **Nekvalitné fyzické pripojenie**

- **1.** Overte, či je produkt pripojený k správnemu sieťovému portu pomocou kábla správnej dĺžky.
- **2.** Overte, či sú káblové pripojenia zabezpečené.
- **3.** Pozrite sa na pripojenie k sieťovému portu na zadnej strane produktu a overte si, či svieti jantárová kontrolka aktivity a zelená kontrolka stavu pripojenia.
- **4.** Ak problém aj naďalej pretrváva, vyskúšajte odlišný kábel alebo ho pripojte k odlišnému portu na rozbočovači.

## **Počítač používa nesprávnu IP adresu zariadenia**

- **1.** Otvorte vstavaný webový server a kliknite na kartu **Ports** (Porty). Overte aktuálnu adresu IP vybraného produktu. IP adresa zariadenia sa nachádza na konfiguračnej stránke zariadenia.
- **2.** Ak ste nainštalovali produkt pomocou štandardného portu TCP/IP od spoločnosti HP, začiarknite políčko **Always print to this printer, even if its IP address changes** (Vždy tlačiť na tejto tlačiarni, aj keď sa jej adresa IP zmení).
- **3.** Ak ste nainštalovali produkt pomocou štandardného portu TCP/IP od spoločnosti Microsoft, použite namiesto IP adresy názov hostiteľa.
- **4.** Ak je IP adresa správna, vymažte produkt a pridajte ho znovu.

## **Počítač nie je schopný komunikácie so zariadením**

**1.** Otestujte sieťovú komunikáciu odoslaním príkazu ping v rámci siete.

- <span id="page-112-0"></span>**a.** Spustite príkazový riadok vo vašom počítači. V systéme Windows kliknite na tlačidlo **Start** (Štart), na položku **Run** (Spustiť), zadajte príkaz cmd a stlačte tlačidlo Enter.
- **b.** Zadajte príkaz ping, po ktorom bude nasledovať IP adresa zariadenia.

Ak používate systém Mac OS X, otvorte aplikáciu Network Utility a do správneho poľa na paneli **Ping** zadajte adresu IP.

- **c.** Ak sa v okne zobrazia doby odozvy, sieť funguje.
- **2.** Ak príkaz ping zlyhal, overte, či sú zapnuté sieťové rozbočovače a potom overte, či sieťové nastavenia, produkt a počítač sú nakonfigurované pre rovnakú sieť.

## **Zariadenie používa nesprávne nastavenia spojenia a duxplexnej prevádzky v rámci siete**

Spoločnosť HP odporúča, aby ste tieto nastavenia nechali v automatickom režime (predvolené nastavenie). Ak zmeníte tieto nastavenia, musíte ich zmeniť aj v rámci siete.

## **Nové softvérové aplikácie môžu spôsobovať problémy s kompatibilitou**

Overte si, či nové softvérové programy boli správne nainštalované a či využívajú správny ovládač tlačiarne.

## **Váš počítač alebo pracovná stanica môže byť nastavený nesprávne**

- **1.** Skontrolujte sieťové ovládače, ovládače tlače a nastavenia presmerovania v rámci siete.
- **2.** Overte si, či je operačný systém správne nakonfigurovaný.

## **Zariadenie je vypnuté alebo iné sieťové nastavenia sú nesprávne**

- **1.** Vytlačte konfiguračnú stránku, aby ste skontrolovali stav sieťového protokolu. V prípade potreby ho zapnite.
- **2.** V prípade potreby zmeňte konfiguráciu nastavení siete.

# **Register**

## **A**

adresa IPv4 [51](#page-58-0) adresa IPv6 [51](#page-58-0) AirPrint [46](#page-53-0) aplikácia HP Utility, Mac [53](#page-60-0) Aplikácia HP Utility pre Mac Bonjour [53](#page-60-0)

## **B**

bezpečnostné nastavenia vstavaný webový server HP [60](#page-67-0) Bonjour identifikácia [55](#page-62-0) brána, nastavenie predvolenej [51](#page-58-0)

## **Č**

čísla dielov [24](#page-31-0) príslušenstvo [25](#page-32-0) čísla súčiastok náhradné súčiastky [24](#page-31-0) spotrebný materiál [24](#page-31-0) tonerové kazety [24](#page-31-0) číslo modelu umiestnenie [6](#page-13-0) čistenie dráha papiera [98](#page-105-0)

## **D**

duplexná tlač Mac [38](#page-45-0) manuálna (Mac) [38](#page-45-0) manuálna (Windows) [35](#page-42-0) duplexná tlač (obojstranná) nastavenia (Windows) [35](#page-42-0) Windows [35](#page-42-0)

#### **E**

Ethernet (RJ-45) umiestnenie [7](#page-14-0) Explorer, podporované verzie vstavaný webový server HP [55](#page-62-0)

## **F**

farby kalibrovať [100](#page-107-0) farebný motív zmena, Windows [101](#page-108-0) FIH (zväzok vodičov pre cudzie rozhranie) umiestnenie [7](#page-14-0) firmvér aktualizácia, Mac [54](#page-61-0) formátovač umiestnenie [6](#page-13-0)

#### **H**

HIP (konzola na pripojenie hardvéru) umiestnenie [5](#page-12-0) hlavný vypínač umiestnenie [5](#page-12-0) HP Customer Care [72](#page-79-0) HP ePrint [45](#page-52-0) HP Utility [53](#page-60-0) HP Utility pre systém Mac funkcie [53](#page-60-0) HP Web Jetadmin [64](#page-71-0)

## **I**

informačné strany vstavaný webový server HP [56](#page-63-0) Internet Explorer, podporované verzie vstavaný webový server HP [55](#page-62-0) IPsec [65](#page-72-0) IP Security [65](#page-72-0)

**J** Jetadmin, HP Web [64](#page-71-0)

#### **K**

kalibrovať farby [100](#page-107-0) kazeta výmena [26](#page-33-0) konzola na pripojenie hardvéru (HIP) umiestnenie [5](#page-12-0)

## **L**

LAN port umiestnenie [7](#page-14-0) lokálna sieť (LAN) umiestnenie [7](#page-14-0)

#### **M**

Macintosh HP Utility [53](#page-60-0) manuálna duplexná tlač Mac [38](#page-45-0) Windows [35](#page-42-0) maska podsiete [51](#page-58-0) možnosti farieb zmena, Windows [101](#page-108-0)

## **N**

načítanie súboru, Mac [54](#page-61-0) náhradné súčiastky čísla súčiastok [24](#page-31-0) nastavenia obnova výrobných [74](#page-81-0) nastavenia digitálneho odosielania vstavaný webový server HP [58](#page-65-0) nastavenia faxu vstavaný webový server HP [59](#page-66-0) nastavenia kopírovania vstavaný webový server HP [57](#page-64-0) nastavenia ovládača v systéme Mac ukladanie úloh [41](#page-48-0)

nastavenia siete vstavaný webový server HP [61](#page-68-0) nastavenia skenovania vstavaný webový server HP [58](#page-65-0) nastavenia tlače vstavaný webový server HP [57](#page-64-0) nástroje na riešenie problémov vstavaný webový server HP [60](#page-67-0) natavovacia jednotka zaseknutia [93](#page-100-0) Netscape Navigator, podporované verzie vstavaný webový server HP [55](#page-62-0)

#### **O**

obálky orientácia [15](#page-22-0) vkladanie do zásobníka 1 [12](#page-19-0) objednávanie spotrebný materiál a príslušenstvo [24](#page-31-0) obnovenie výrobných nastavení [74](#page-81-0) obojstranná tlač Mac [38](#page-45-0) nastavenia (Windows) [35](#page-42-0) Windows [35](#page-42-0) on-line podpora [72](#page-79-0) operačné systémy (OS) podporované 2 OS (operačný systém) podporovaný 2 ovládací panel Pomocník [73](#page-80-0) umiestnenie [5](#page-12-0) umiestnenie funkcií [7](#page-14-0)

## **P**

pamäť vstavaná 2 pamäťový čip (toner) umiestnenie [26](#page-33-0) papier orientácia papiera v zásobníku 2 a zásobníkoch na 500 hárkov [19](#page-26-0) orientácia v zásobníku 1 [15](#page-22-0) vkladanie do zásobníka 1 [12](#page-19-0) vkladanie papiera do vysokokapacitného vstupného zásobníka na 1 500 hárkov [21](#page-28-0)

vkladanie papiera do zásobníka 2 a zásobníkov na 500 hárkov [17](#page-24-0) výber [99](#page-106-0) zaseknutia [79](#page-86-0) papier, objednávanie [24](#page-31-0) pevné disky šifrované [66](#page-73-0) podávač dokumentov problémy s podávaním papiera [77](#page-84-0) podpora on-line [72](#page-79-0) podpora zákazníkov on-line [72](#page-79-0) Pomocník, ovládací panel [73](#page-80-0) Pomocník online, ovládací panel [73](#page-80-0) port USB zapnutie [47](#page-54-0) porty umiestnenie [7](#page-14-0) porty rozhrania umiestnenie [7](#page-14-0) požiadavky na prehliadač vstavaný webový server HP [55](#page-62-0) požiadavky na webový prehliadač vstavaný webový server HP [55](#page-62-0) pravé dolné dvierka odstraňovanie zaseknutí [91](#page-98-0) pravé dvierka umiestnenie [5](#page-12-0) zaseknutia [93](#page-100-0) predné dvierka umiestnenie [5](#page-12-0) predvolená brána, nastavenie [51](#page-58-0) Priama bezdrôtová tlač HP [44](#page-51-0) priehľadné fólie tlač (Windows) [36](#page-43-0) prihlásenie ovládací panel [65](#page-72-0) pripojenie napájania umiestnenie [6](#page-13-0) príslušenstvo čísla dielov [25](#page-32-0) objednávanie [24](#page-31-0) príslušenstvo funkcie NFC číslo dielu [25](#page-32-0) príslušenstvo funkcie Wireless Direct číslo dielu [25](#page-32-0)

príslušenstvo NFC číslo dielu [25](#page-32-0) problémy s preberaním papiera riešenie [77](#page-84-0)

#### **R**

riešenia mobilnej tlače 2 riešenie problémov káblová sieť [104](#page-111-0) problémy s podávaním papiera [77](#page-84-0) sieťové problémy [104](#page-111-0) zaseknutia [79](#page-86-0) RJ-45 port umiestnenie [7](#page-14-0) rýchlosť, optimalizácia [67](#page-74-0)

## **S**

sériové číslo umiestnenie [6](#page-13-0) sieť nastavenia, zmena [50](#page-57-0) nastavenia, zobrazenie [50](#page-57-0) názov produktu, zmena [50](#page-57-0) siete adresa IPv4 [51](#page-58-0) adresa IPv6 [51](#page-58-0) HP Web Jetadmin [64](#page-71-0) maska podsiete [51](#page-58-0) podporované 2 predvolená brána [51](#page-58-0) softvér HP Utility [53](#page-60-0) Softvér služby HP ePrint [46](#page-53-0) spotrebný materiál čísla súčiastok [24](#page-31-0) nastavenia nízkeho prahu [75](#page-82-0) objednávanie [24](#page-31-0) používanie pri nízkom stave [75](#page-82-0) stav, zobrazovanie pomocou HP Utility pre systém Mac [53](#page-60-0) výmena tonerových kaziet [26](#page-33-0) výmena zbernej jednotky tonera [30](#page-37-0) správa siete [50](#page-57-0) stav HP Utility, Mac [53](#page-60-0) stav spotrebného materiálu [98](#page-105-0) stav tonerových kaziet [98](#page-105-0) stav zariadenia [7](#page-14-0)

strán na hárok výber (Mac) [39](#page-46-0) výber (Windows) [36](#page-43-0) strán za minútu 2 Súpravy na údržbu čísla súčiastok [24](#page-31-0) systémové požiadavky vstavaný webový server HP [55](#page-62-0)

## **Š**

špeciálny papier tlač (Windows) [36](#page-43-0) štítky tlač (Windows) [36](#page-43-0)

#### **T**

TCP/IP manuálna konfigurácia parametrov IPv4 [51](#page-58-0) manuálne nastavenie parametrov IPv6 [51](#page-58-0) technická podpora on-line [72](#page-79-0) tlač uložené úlohy [42](#page-49-0) z úložného príslušenstva USB [47](#page-54-0) tlačidlo Domov umiestnenie [7](#page-14-0) tlačidlo odhlásenia umiestnenie [7](#page-14-0) tlačidlo Pomocník umiestnenie [7](#page-14-0) tlačidlo prihlásenia umiestnenie [7](#page-14-0) tlačidlo režimu spánku umiestnenie [7](#page-14-0) tlačidlo Sieť umiestnenie [7](#page-14-0) tlačidlo Stop umiestnenie [7](#page-14-0) tlačidlo výberu jazyka umiestnenie [7](#page-14-0) tlač na obidve strany Mac [38](#page-45-0) manuálna v systéme Windows [35](#page-42-0) nastavenia (Windows) [35](#page-42-0) Windows [35](#page-42-0)

tlačová kazeta nastavenia nízkeho prahu [75](#page-82-0) používanie pri nízkom stave [75](#page-82-0) tlačové médiá vkladanie do zásobníka 1 [12](#page-19-0) tlač pomocou portu USB s jednoduchým prístupom [47](#page-54-0) Tlač prostredníctvom rozhrania NFC [44](#page-51-0) Tlač prostredníctvom rozhrania NFC (Near Field Communication) [44](#page-51-0) tonerová kazeta čísla súčiastok [24](#page-31-0) tonerové kazety komponenty [26](#page-33-0) výmena [26](#page-33-0) typ papiera výber (Windows) [36](#page-43-0) typy papiera výber (Mac) [39](#page-46-0) typy písma načítanie, Mac [54](#page-61-0)

## **U**

ukladanie, úloha nastavenia v systéme Mac [41](#page-48-0) úlohy, uložené nastavenia v systéme Mac [41](#page-48-0) tlač [42](#page-49-0) vymazanie [42](#page-49-0) vytváranie (Windows) [40](#page-47-0) uložené úlohy tlač [42](#page-49-0) vymazanie [42](#page-49-0) vytváranie (Mac) [41](#page-48-0) vytváranie (Windows) [40](#page-47-0) uloženie úloh v systéme Windows [40](#page-47-0) úložné príslušenstvo USB tlač z [47](#page-54-0) USB port umiestnenie [7](#page-14-0) uzamknutie formátovač [66](#page-73-0)

## **V**

viacero strán na hárok tlač (Mac) [39](#page-46-0) viacero stránok na hárok tlač (Windows) [36](#page-43-0)

vkladanie papier vo vysokokapacitnom vstupnom zásobníku na 1 500 hárkov [21](#page-28-0) papier v zásobníku 1 [12](#page-19-0) papier v zásobníku 2 a zásobníkoch na 500 hárkov [17](#page-24-0) vložka na pohľadnicové médiá číslo dielu [25](#page-32-0) vstavaný webový server otvorenie [50](#page-57-0) zmena nastavení siete [50](#page-57-0) zmena názvu produktu [50](#page-57-0) vstavaný webový server (EWS) prideľovanie hesiel [65](#page-72-0) Vstavaný webový server (EWS) funkcie [55](#page-62-0) sieťové pripojenie [55](#page-62-0) vstavaný webový server HP bezpečnostné nastavenia [60](#page-67-0) informačné strany [56](#page-63-0) nastavenia digitálneho odosielania [58](#page-65-0) nastavenia kopírovania [57](#page-64-0) nastavenia siete [61](#page-68-0) nastavenia skenovania [58](#page-65-0) nastavenia tlače [57](#page-64-0) nástroje na riešenie problémov [60](#page-67-0) otvorenie [50](#page-57-0) všeobecná konfigurácia [57](#page-64-0) webové služby HP [61](#page-68-0) zmena nastavení siete [50](#page-57-0) zmena názvu produktu [50](#page-57-0) zoznam ďalších prepojení [63](#page-70-0) Vstavaný webový server HP nastavenia faxu [59](#page-66-0) Vstavaný webový server HP (EWS) funkcie [55](#page-62-0) sieťové pripojenie [55](#page-62-0) všeobecná konfigurácia vstavaný webový server HP [57](#page-64-0) vymazanie uložené úlohy [42](#page-49-0) výmena tonerové kazety [26](#page-33-0) zberná jednotka tonera [30](#page-37-0) vypínač umiestnenie [5](#page-12-0)

vysokokapacitný vstupný zásobník na 1 500 hárkov číslo dielu [25](#page-32-0) vkladanie [21](#page-28-0) vysokokapacitný zásobník na 1 500 hárkov odstránenie zaseknutí [87](#page-94-0) vysokorýchlostný tlačový port USB 2.0 umiestnenie [7](#page-14-0) výstupné zásobníky umiestnenie [5](#page-12-0) výstupný zásobník odstraňovanie zaseknutí [96](#page-103-0) využívanie energie, optimalizácia [67](#page-74-0)

#### **W**

webové služby HP zapnutie [61](#page-68-0) webové stránky HP Web Jetadmin, prevzatie [64](#page-71-0) Webové stránky podpora zákazníkov [72](#page-79-0)

#### **Z**

zabezpečenie šifrovaný pevný disk [66](#page-73-0) zaseknuté médiá miesta [79](#page-86-0) vysokokapacitný vstupný zásobník na 1 500 hárkov [87](#page-94-0) výstupný zásobník [96](#page-103-0) zaseknutia automatická navigácia [79](#page-86-0) bežné príčiny [79](#page-86-0) natavovacia jednotka [93](#page-100-0) pravé dolné dvierka [91](#page-98-0) zásobník 2 a zásobníky na 500 hárkov [82](#page-89-0) zaseknutia papiera miesta [79](#page-86-0) natavovacia jednotka [93](#page-100-0) pravé dolné dvierka [91](#page-98-0) pravé dvierka [93](#page-100-0) výstupný zásobník [96](#page-103-0) zásobník 2 a zásobníky na 500 hárkov [82](#page-89-0) zásobník č. 1 [80](#page-87-0)

zaseknutý papier pravé dvierka [93](#page-100-0) vysokokapacitný vstupný zásobník na 1 500 hárkov [87](#page-94-0) zásobník 1 [80](#page-87-0) zásobník 1 orientácia papiera [15](#page-22-0) zaseknutý papier [80](#page-87-0) zásobník 2 a zásobníky na 500 hárkov orientácia papiera [19](#page-26-0) zaseknutia [82](#page-89-0) Zásobník 2 a zásobníky na 500 hárkov vkladanie [17](#page-24-0) zásobníky kapacita 2 umiestnenie [5](#page-12-0) vstavané 2 zásobníky, výstupné umiestnenie [5](#page-12-0) zásobníky na 500 hárkov papiera čísla dielov [25](#page-32-0) zásobníky na papier čísla dielov [25](#page-32-0) zberná jednotka tonera výmena [30](#page-37-0) zoznam ďalších prepojení vstavaný webový server HP [63](#page-70-0) zväzok vodičov pre cudzie rozhranie (FIH) umiestnenie [7](#page-14-0)